# 目录

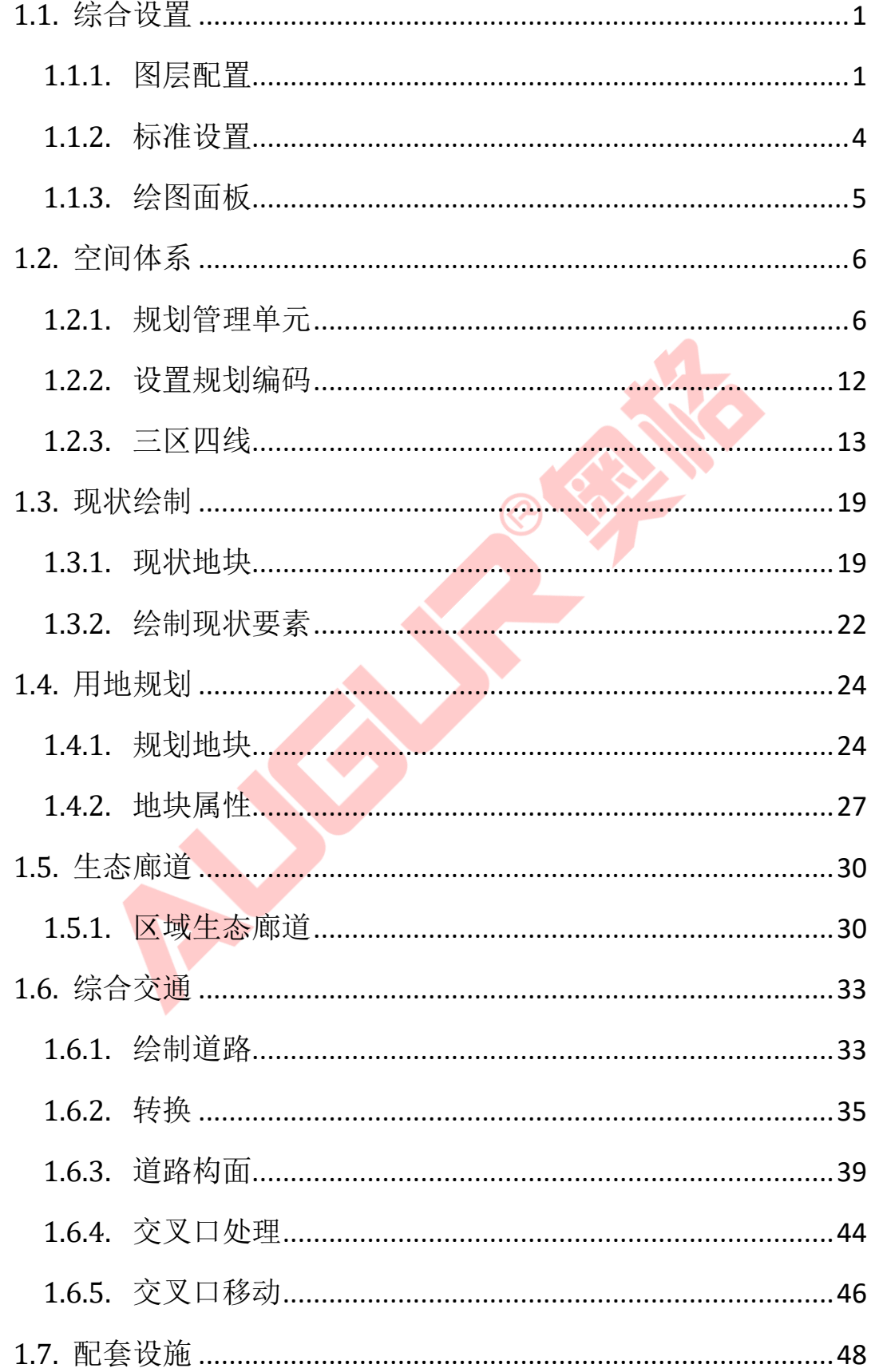

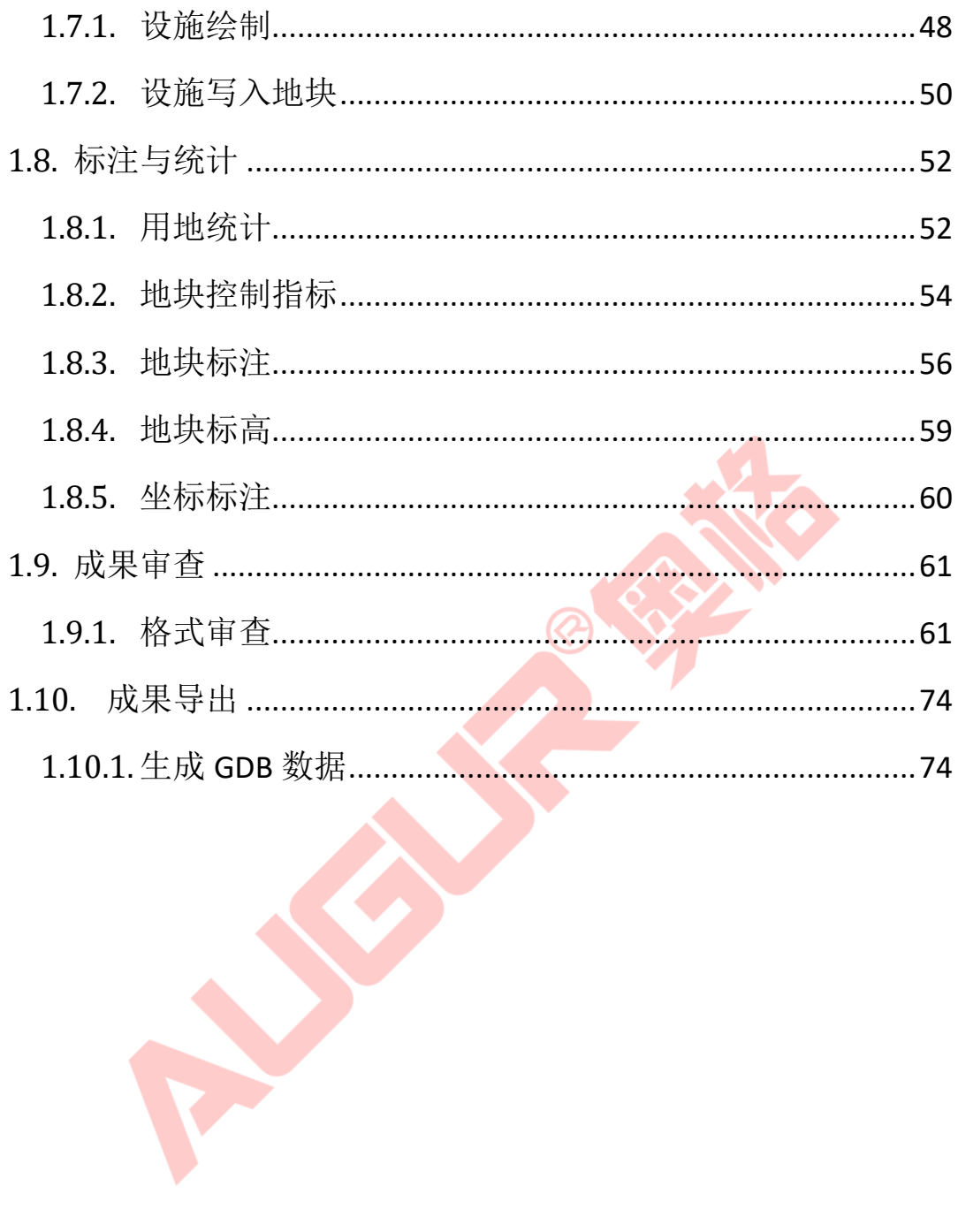

# <span id="page-2-0"></span>1.1. 综合设置

# <span id="page-2-1"></span>1.1.1. 图层配置

#### **1)** 功能描述

灵活配置各类成果图包含的标准图层及图层的填充样式。

### **2)** 操作步骤

单击菜单【综合设置】>> 【图层配置】,打开图层配置操作界面;

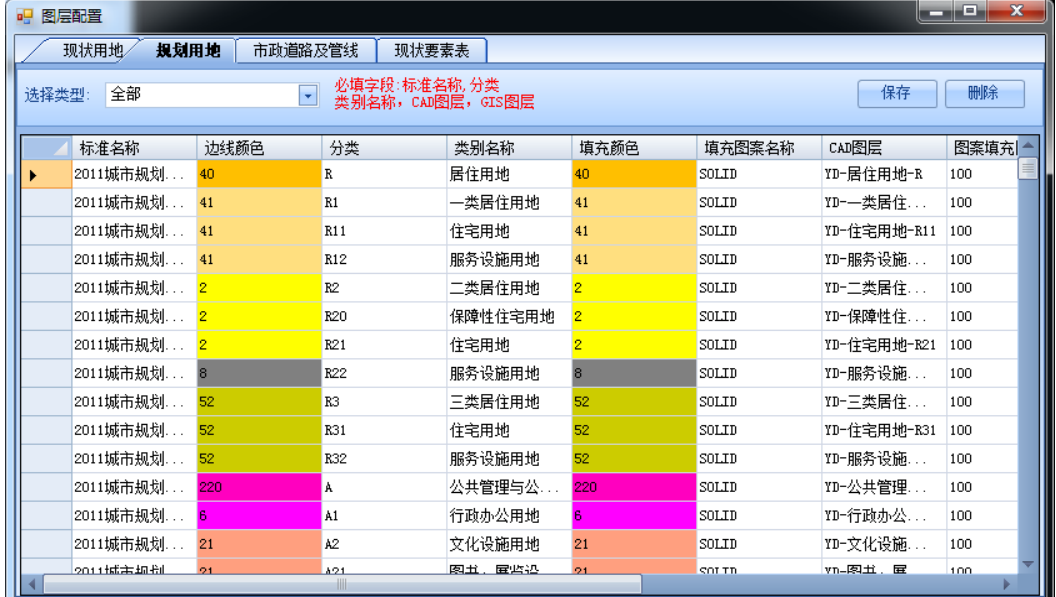

图 错误!文档中没有指定样式的文字。-1 图层配置操作界面

#### 查看:

- ➢ 可按列表形式查看所有图层配置信息,包含现状用地、规划用地、市政道路 及管线、现状要素表几大类;
- > 查看现状用地及规划用地,选择查看类型,如"2011 城市规划用地类别", 可筛选出该类别的图层信息,包括"标准名称"、"边线颜色"、"类别名 称"、"填充颜色"、"CAD 图层"、"GIS 图层"等属性信息;

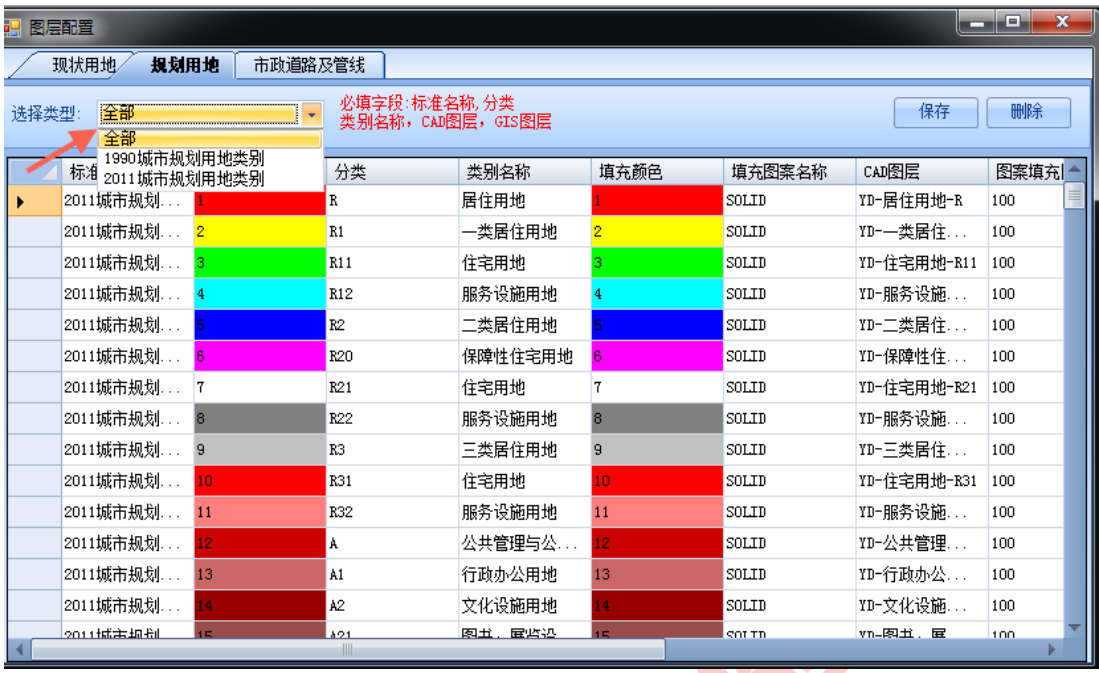

图 错误!文档中没有指定样式的文字。-2 查看现状用地及规划用地

> 查看市政道路及管线,选择查看类型, 如"综合交通",可筛选出该类别的 图层信息,包括"实体类型"、"CAD 图层"、"GIS 图层"、"颜色"、 "所属图组大类"、"所属图组小类"等属性信息;

| 图层配置                   |             |       |     |            |          |        | والمساري<br>$\mathbf x$ |
|------------------------|-------------|-------|-----|------------|----------|--------|-------------------------|
| 规划用地<br>现状用地           | 市政道路及管线     |       |     |            |          |        |                         |
| 综合交通<br>选择类型:<br>全部    | ٠           |       |     |            |          |        | 保存<br>删除                |
| 城市设计<br>实体<br>村庄管治     |             | GIS图层 | 颜色  | 线类型        | 线宽       | 所属图组大类 | 所属图组小类                  |
| 线<br>公服设施规划            |             | 路网结构图 |     | continuous | n        | 综合交通   | 高速公路中心线                 |
| 空间管制<br>线<br>生态水系与环境保护 |             | 路网结构图 |     | continuous | $\Omega$ | 综合交通   | 快速路中心线                  |
| 践<br>市政配套与综合防灾         |             | 路网结构图 | 30  | continuous | o        | 综合交通   | 主干路中心线                  |
| 文物紫线<br>线<br>综合交通      |             | 路网结构图 | 190 | continuous | 0        | 综合交通   | 次干路中心线                  |
| 线                      | ▼ IL 支路 中心线 | 路网结构图 |     | continuous | 0        | 综合交通   | 支路中心线                   |
| 线                      | ▼ DL 细分支路 . | 路网结构图 |     | continuous | n        | 综合交通   | 细分支路中心线                 |
| 线                      | ▼ DL 立交 中心线 | 路网结构图 |     | continuous | o        | 综合交通   | 立交中心线                   |
| 践                      | ▼ DL 高谏公路 . | 路网结构图 |     | continuous | o        | 综合交通   | 高速公路边线                  |
| 线                      | ▼ DL 快速路 边线 | 路网结构图 |     | continuous | 0        | 综合交通   | 快速路边线                   |
| 线                      | ▼ DL 主干路 边线 | 路网结构图 | 30  | continuous | n        | 综合交通   | 主干路边线                   |
| 线                      | ▼ DL 次干路 边线 | 路网结构图 | 190 | continuous | $\Omega$ | 综合交通   | 次干路边线                   |
| 践                      | ▼ DL 支路 边线  | 路网结构图 |     | continuous | o        | 综合交通   | 支路边线                    |
| 绯                      | ▼ DL 细分支路   | 路网结构图 |     | continuous | o        | 综合交通   | 细分支路边线                  |
| 线                      | ▼ DL 立交 边线  | 路网结构图 |     | continuous | 0        | 综合交通   | 立交边线                    |
| 面                      | ▼│Ⅲ 高速公路 面  | 道路红线  |     | continuous | 0        | 综合交通   | 高速公路面                   |
| 面                      | ▼ DL 快谏路 面  | 道路红线  |     | continuous | $\Omega$ | 综合交通   | 快速路面                    |
| 面                      | ▼ IL 主干路 面  | 道路红线  | 30  | continuous | o        | 综合交通   | 主干路面                    |
| 面                      | ▼ DL 次干路 面  | 道路红线  | 190 | continuous | o        | 综合交通   | 次干路面                    |

图 错误!文档中没有指定样式的文字。-3 查看市政道路及管线

增加(仅管理员可用)

➢ 拖动滚动条至最后的空白行,双击单元格可录入图层的属性信息,选择边线 及填充颜色,其中"标准名称"、"分类"、"类别名称"、"CAD 图层"、 "GIS 图层"为必填属性信息,录入完成后点击界面右上角【保存】按钮, 即可增加一条图层信息;

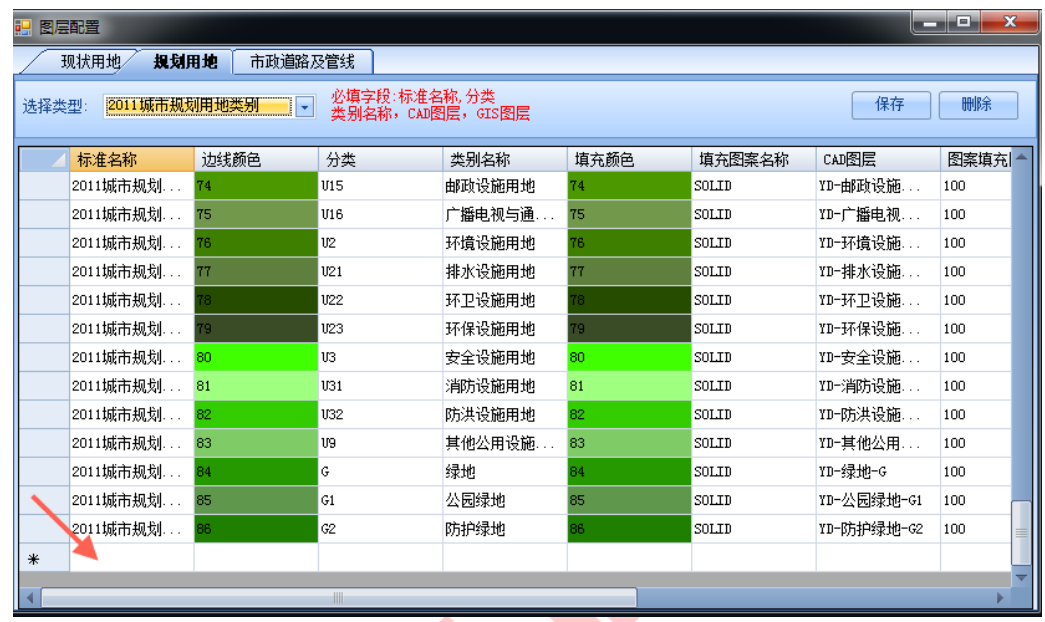

#### 图 错误!文档中没有指定样式的文字。-4 鼠标定位至空白行

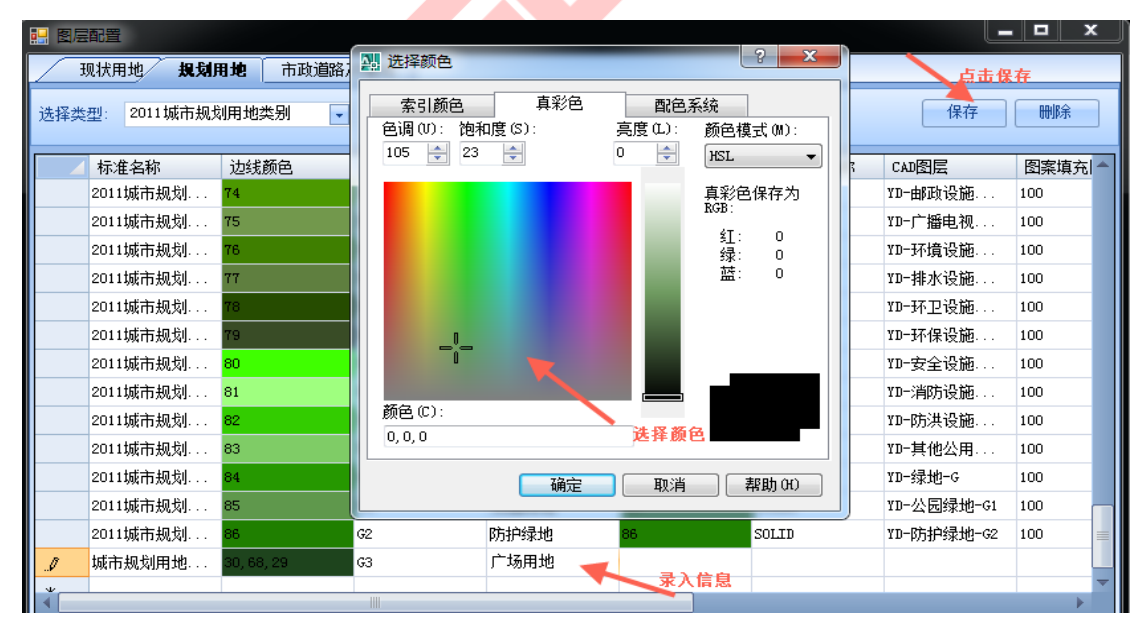

图 错误!文档中没有指定样式的文字。-5 录入图层属性信息

## 修改删除(仅管理员可用):

➢ 选择一条图层记录,双击要修改的属性单元格,录入新的属性信息后,点击

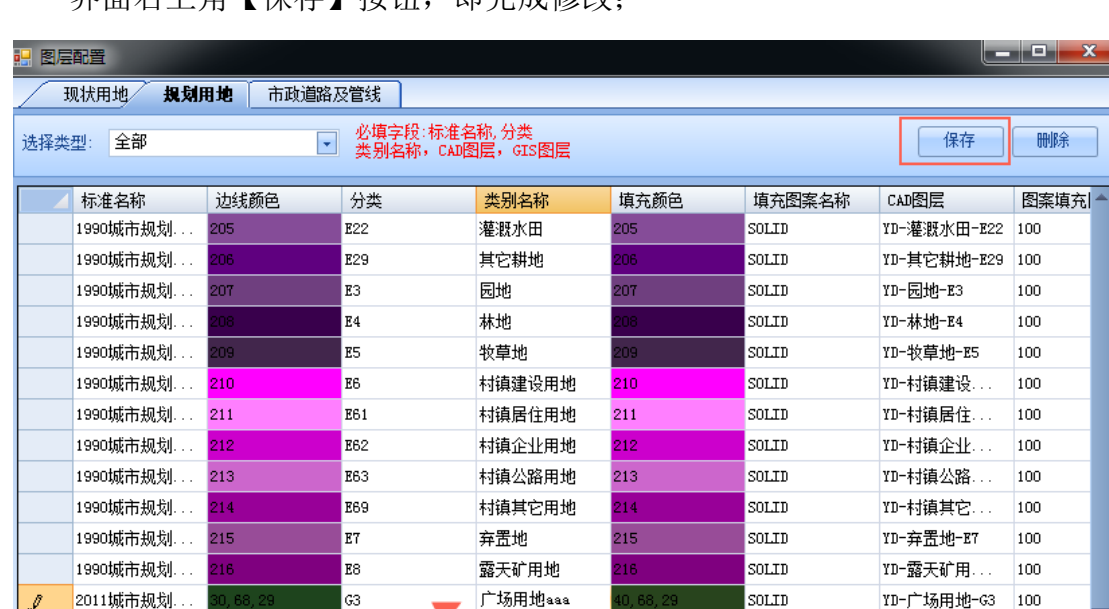

界面右上角【保存】按钮,即完成修改;

图 错误!文档中没有指定样式的文字。-6 修改图层信息

> 选择一条图层记录,点击界面右上角【删除】按钮,即可删除;

| 醖     | 图层配置         |            |                                  |         |            |        | ألاستاذ     | $\mathbf{x}$<br>o, |
|-------|--------------|------------|----------------------------------|---------|------------|--------|-------------|--------------------|
|       | 现状用地<br>规划用地 | 市政道路及管线    |                                  |         |            |        |             |                    |
| 选择类型: | 全部           | $\bullet$  | 必填字段:标准名称,分类<br>类别名称,CAD图层,GIS图层 |         |            |        | 保存          | 删除                 |
|       | 标准名称         | 边线颜色       | 分类                               | 类别名称    | 填充颜色       | 填充图案名称 | CAD图层       | 图案填充 -             |
|       | 1990城市规划.    | 205        | E22                              | 灌溉水田    | 205        | SOLID  | YD-灌溉水田-E22 | 100                |
|       | 1990城市规划.    | 206        | E29                              | 其它耕地    | 206        | SOLID  | YD-其它耕地-E29 | 100                |
|       | 1990城市规划.    | 207        | E <sub>3</sub>                   | 园地      | 207        | SOLID  | YD-园地-E3    | 100                |
|       | 1990城市规划.    | 08         | E <sub>4</sub>                   | 林地      | 80         | SOLID  | YD-林地-E4    | 100                |
|       | 1990城市规划.    | 209        | E <sub>5</sub>                   | 牧草地     | 209        | SOLID  | YD-牧草地-E5   | 100                |
|       | 1990城市规划.    | 210        | E <sub>6</sub>                   | 村镇建设用地  | 210        | SOLID  | YD-村镇建设     | 100                |
|       | 1990城市规划.    | 211        | E61                              | 村镇居住用地  | 211        | SOLID  | YD-村镇居住     | 100                |
|       | 1990城市规划.    | 212        | E62                              | 村镇企业用地  | 212        | SOLID  | YD-村镇企业     | 100                |
|       | 1990城市规划.    | 213        | E63                              | 村镇公路用地  | 213        | SOLID  | YD-村镇公路     | 100                |
|       | 1990城市规划.    | 214        | E69                              | 村镇其它用地  | 214        | SOLID  | YD-村镇其它     | 100                |
|       | 1990城市规划.    | 215        | E7                               | 弃置地     | 215        | SOLID  | YD-弃罟地-E7   | 100                |
|       | 1990城市规划.    | 216        | E <sub>8</sub>                   | 露天矿用地   | 216        | SOLID  | YD-露天矿用     | 100                |
|       | 2011城市规划.    | 30, 68, 29 | G3                               | 广场用地aaa | 40, 68, 29 | SOLID  | YD-广场用地-G3  | 100                |
|       |              |            |                                  |         |            |        |             |                    |
|       |              |            | III.                             |         |            |        |             |                    |

图 错误!文档中没有指定样式的文字。-7 删除图层信息

<span id="page-5-0"></span>1.1.2. 标准设置

**1)** 功能描述

配置地块性质标准,同时提供了 2011 年、1990 年两种标准。

#### **2)** 操作步骤

> 讲入菜单【综合设置】>>【标准设置】, 选择一个地块性质标准, 提供了 2011 城市规划用地类别标准、1990 城市规划用地类别标准两种标准, 如选 择 2011 城市规划用地类别标准,点击【确定】,接下的绘制的地块规范将 依据该用地类别标准;

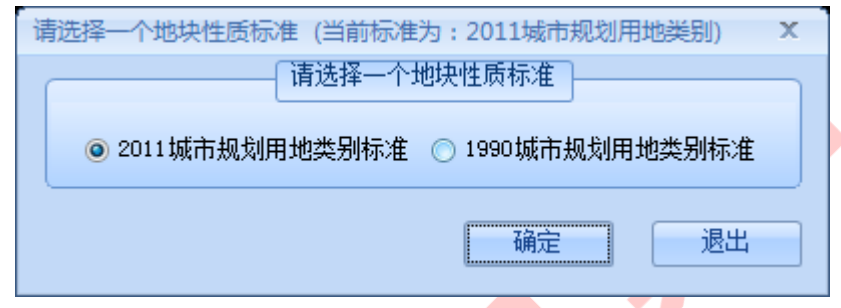

图 错误!文档中没有指定样式的文字。-8 配置地块性质标准

# <span id="page-6-0"></span>1.1.3. 绘图面板

**1)** 功能描述

可更新当前图形或绘图模板。

- **2)** 操作步骤
- ➢ 单击菜单【综合设置】>>【绘图面板】,包含三个选项:更新当前图形、更 新 ACADISO 模板、更新 ACAD 模板:
- ▶ 执行第一个, 即更新当前图形; 执行第二个, 即打开 config 文件内的 acadiso.dwt,可使用该模板建图层及设置图层样式;执行第三个,即打开的 config 文件内的 acad.dwt;
- ➢ 其中第二、三个命令不常用,仅在修改了地类标准后,才需要更新这两个 dwt 模板,如当前用地分类标准为 2011 年,当修改成了 1900 年标准后,需要更 新模板;

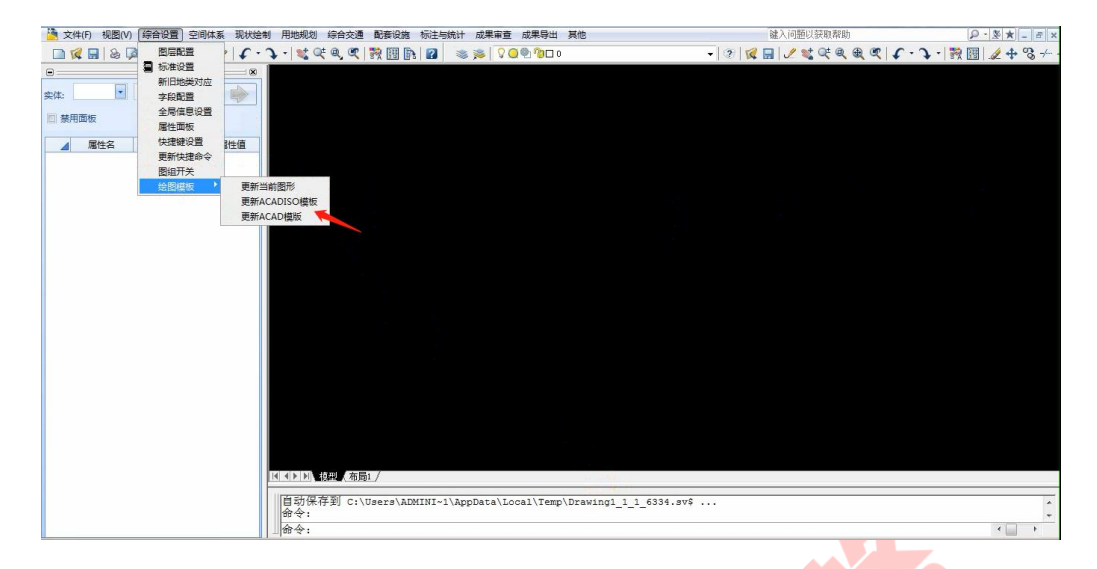

#### 图 错误!文档中没有指定样式的文字。-9 绘图面板

- <span id="page-7-0"></span>1.2. 空间体系
- <span id="page-7-1"></span>1.2.1. 规划管理单元

## **1)** 功能描述

提供对功能单元、规划管理单元、规划区范围的空间管制绘制,同时可实现 偏移和类型转换。

## **2)** 操作步骤

➢ 点击菜单【空间体系】>>【规划管理单元】,打开绘制空间管制操作界面;

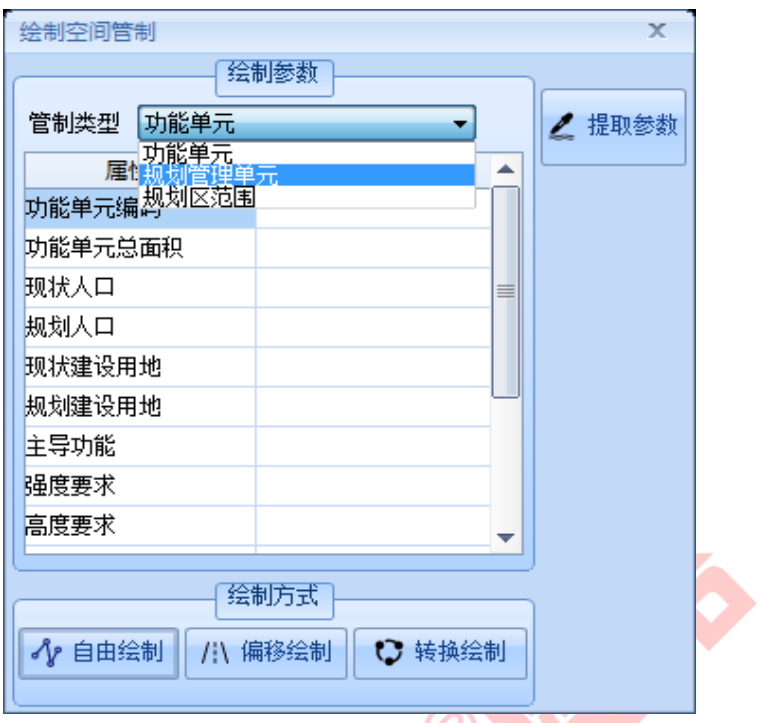

图 错误!文档中没有指定样式的文字。-10 绘制空间管制操作界面

➢ 选择管制类型,包括功能单元、规划管理单元、规划区范围三个选项,输入 属性信息;  $\mathcal{L}$ 

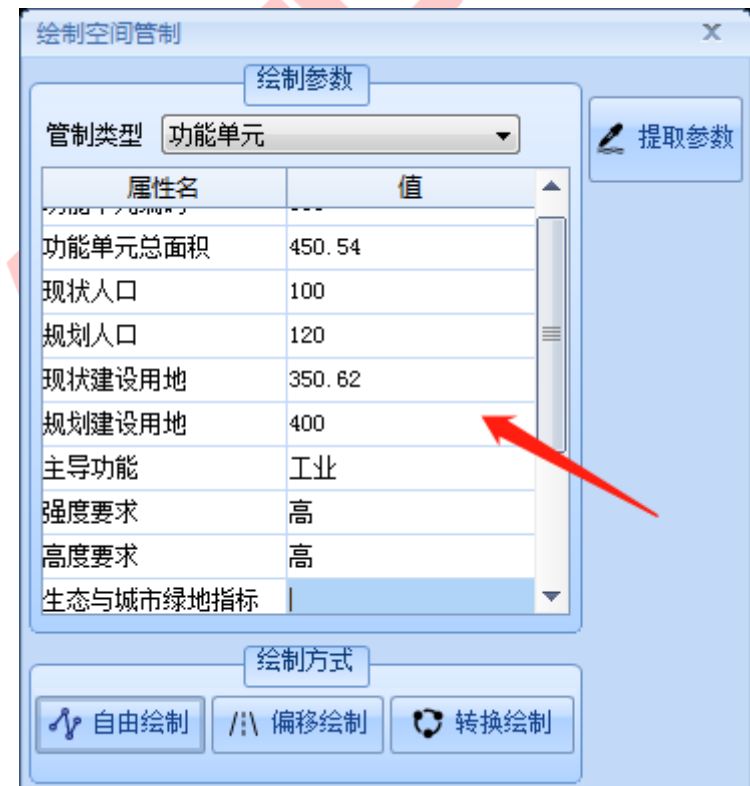

图 错误!文档中没有指定样式的文字。-11 设置管制属性信息

➢ 点击【自由绘制】,此时鼠标为"十字形"绘图模式,在绘图面板上绘制好 范围线右击确认即可,鼠标放置可看到其属性信息,点击可在页面左侧属性 面板查看其属性信息;

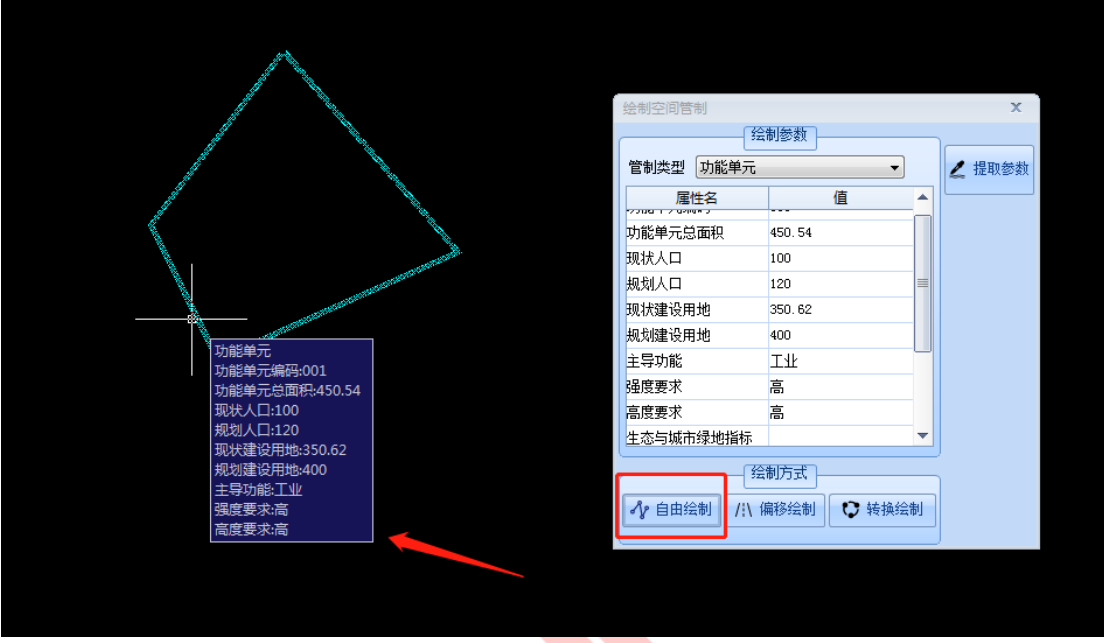

图 错误!文档中没有指定样式的文字。-12 自由绘制\_功能单元类型

|                           | 绘制空间管制         |                  |                          | $\mathbf x$ |
|---------------------------|----------------|------------------|--------------------------|-------------|
|                           | 规划管理单元<br>管制类型 | 绘制参数             | $\overline{\phantom{a}}$ |             |
|                           |                |                  |                          | ∠ 提取参数      |
|                           | 属性名<br>管理单元编码  | 值<br>002         | $\blacktriangle$         |             |
|                           | 主导属性           | $ 11\rangle$     |                          |             |
|                           | 总用地面积          | $ 11\rangle$     |                          |             |
|                           | 建设用地总面积        | $ 11\rangle$     |                          |             |
|                           | 非建设用地总面积       | $ 11\rangle$     |                          |             |
| 规划管理单元<br>管理单元编码:002      | 道路面积           | $ 11\rangle$     |                          |             |
| 主导属性:11                   | 总建筑面积          | $ 11\rangle$     |                          |             |
| 总用地面积:11                  | 人口规模           | $ 11\rangle$     |                          |             |
| 建设用地总面积:11<br>非建设用地总面积:11 | 公共服务设施         | $ 11\rangle$     | ▼                        |             |
| 道路面积:11<br>总建筑面积:11       |                | 绘制方式             |                          |             |
| 人口规模:11<br>公共服务设施:11      | √ 自由绘制         | ◎ 转换绘制<br>/ 编移绘制 |                          |             |

图 错误!文档中没有指定样式的文字。-13 自由绘制\_规划管理单元类型

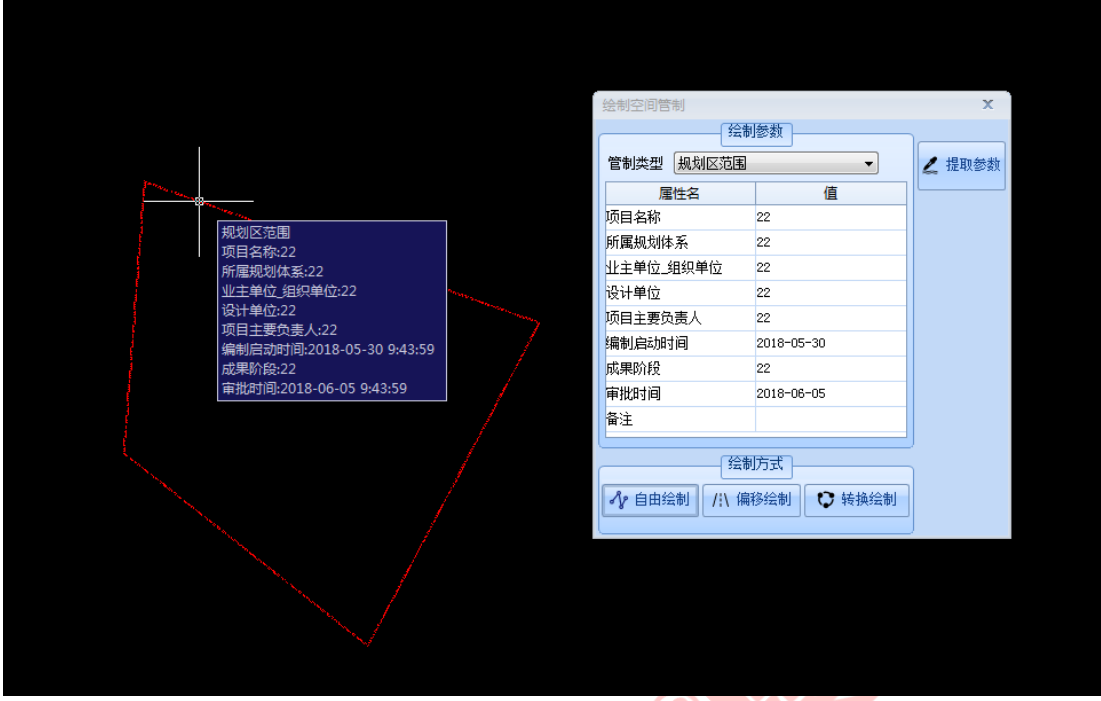

图 错误!文档中没有指定样式的文字。-14 自由绘制\_规划区范围线类型

> 如需按照某个参照线绘制轨道,可进行偏移绘制。点击【偏移绘制】>> 选 择连续的参照线, 按下空格键 >> 输入要偏移的距离值, 拖动偏移方向, 即 完成绘制; **AND** 

| 管制类型 规划区范围<br>值<br>属性名               |                                |
|--------------------------------------|--------------------------------|
|                                      | ∠ 提取参数<br>$\blacktriangledown$ |
|                                      |                                |
| 项目名称<br>22                           |                                |
| 所属规划体系<br>22                         |                                |
| 业主单位_组织单位<br>22                      |                                |
| 设计单位<br>22                           |                                |
| 项目主要负责人<br>22                        |                                |
| 编制启动时间<br>2018-05-30                 |                                |
| 成果阶段<br>22                           |                                |
| 审批时间<br>2018-06-05                   |                                |
| 备注                                   |                                |
| 绘制方式                                 |                                |
| 输入偏移距离:<br>$< 225^\circ$<br>158.9143 |                                |
| √ 自由绘制<br>/ / 偏移绘制                   | ○ 转换绘制                         |
|                                      |                                |
|                                      |                                |
|                                      |                                |
|                                      |                                |
|                                      |                                |

图 错误!文档中没有指定样式的文字。-15 输入偏移距离

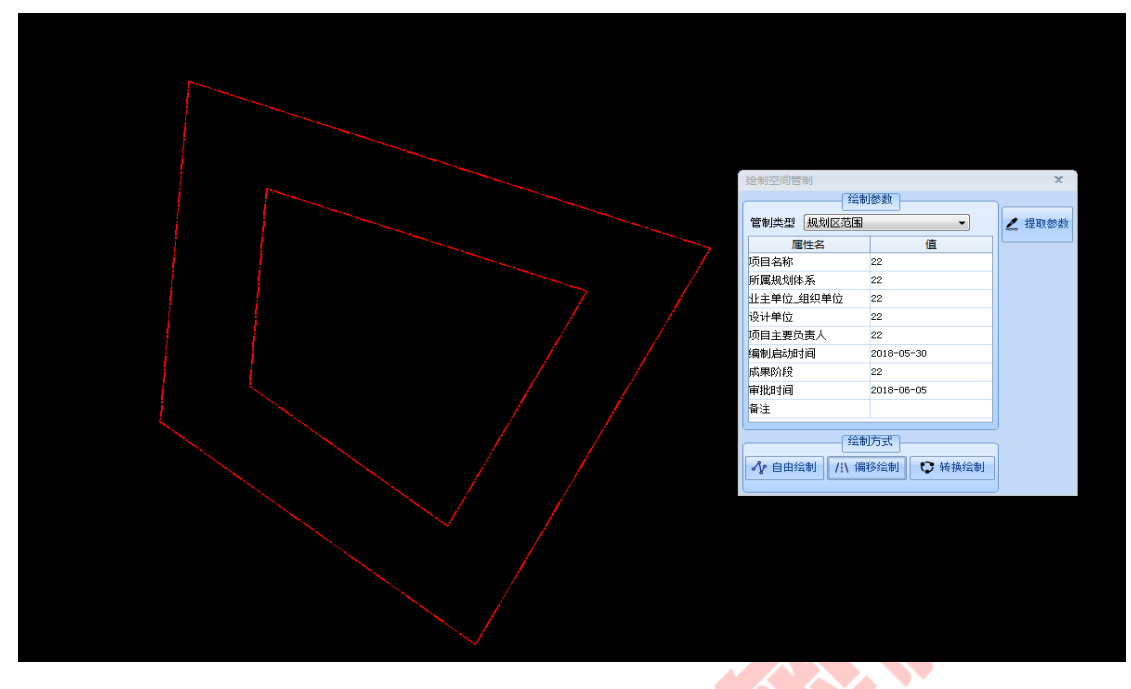

图 错误!文档中没有指定样式的文字。-16 完成偏移绘制

> 如需将已有的管制或无属性的 pl 线转换为其它管制类型, 可使用转换绘制; 选择要转换成的管制类型,并输入该管制的属性信息 >> 点选被转换的实体 对象, 按下空格键, 该管制类型及属性即全部被转换;

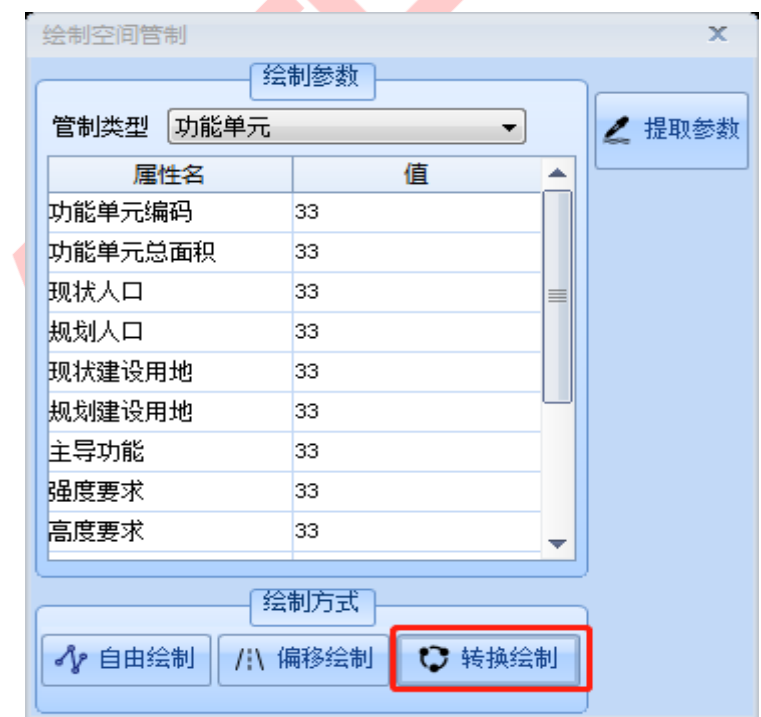

图 错误!文档中没有指定样式的文字。-17 设置转换的空间管制信息

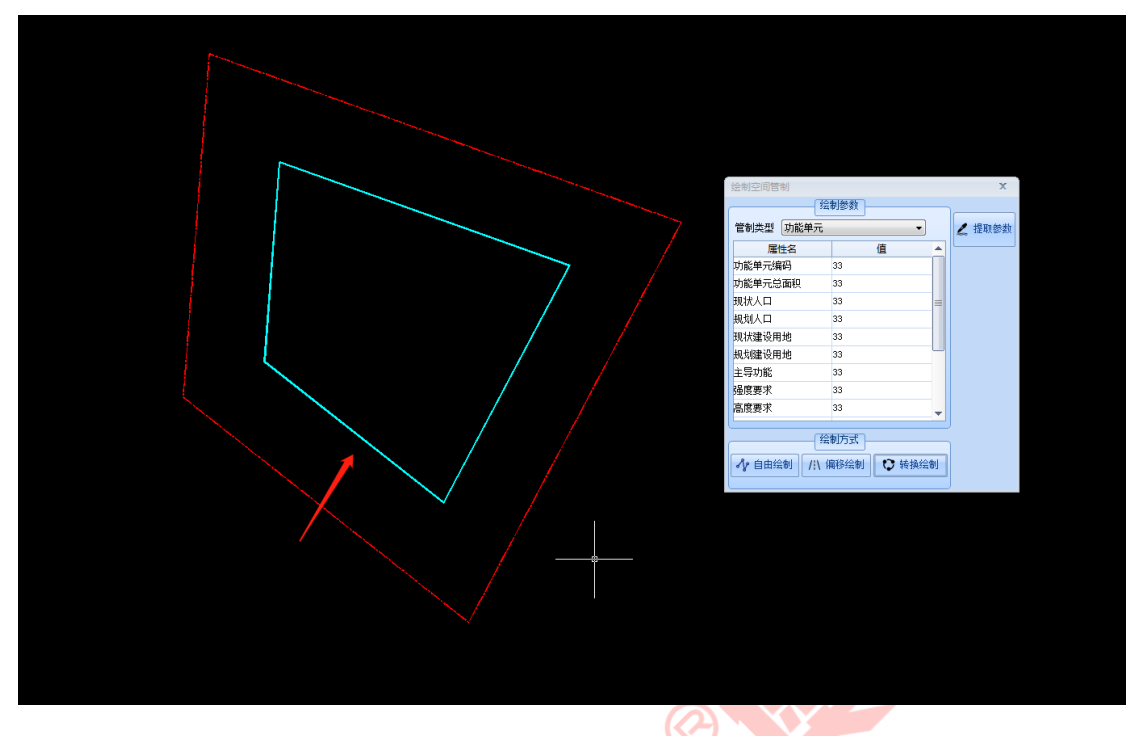

图 错误!文档中没有指定样式的文字。-18 完成转换

> 提取参数, 可提取指定对象的属性信息于属性编辑框, 点击【提取参数】, 选择要提取的实体对象即可;

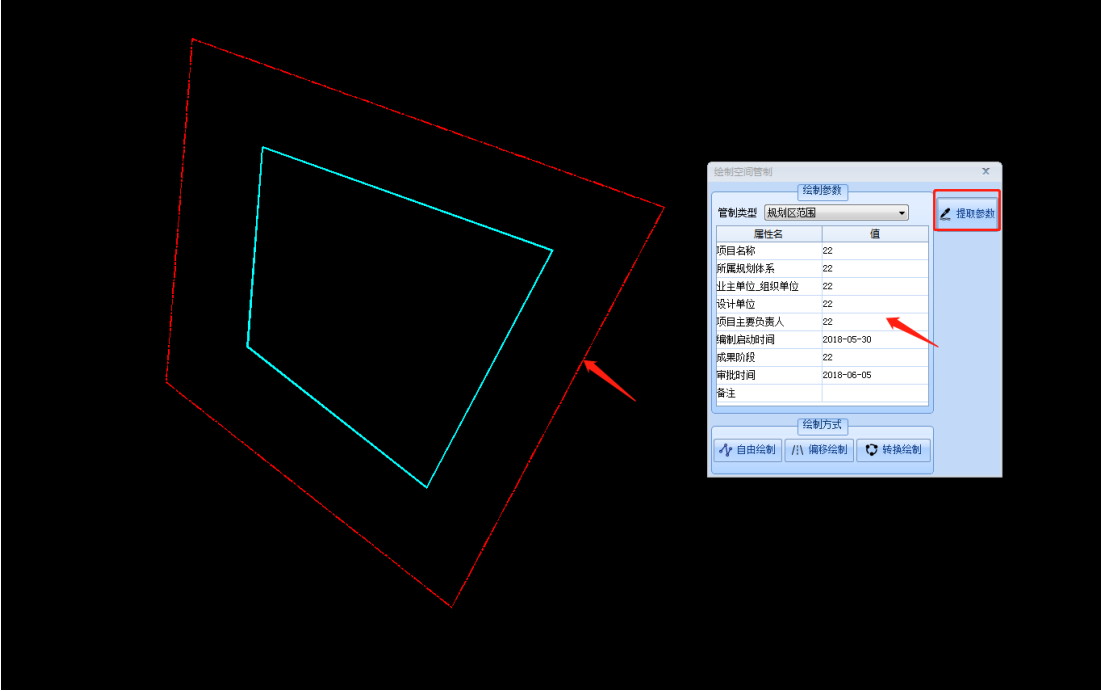

图 错误!文档中没有指定样式的文字。-19 提取参数

# <span id="page-13-0"></span>1.2.2. 设置规划编码

#### **1)** 功能描述

按照《广州市城乡规划"一张图"成果制作规范》制定了编码规则,设置编 码后,绘制地块或设施时可自动继承。

#### **2)** 操作步骤

➢ 点击菜单【空间体系】>>【设置规划编码】,打开编码设置操作界面;

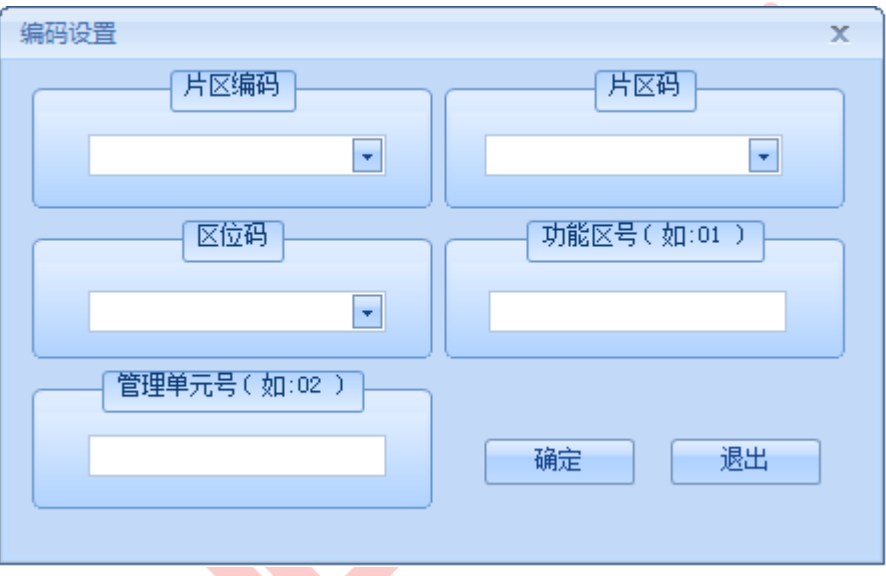

#### 图 错误!文档中没有指定样式的文字。-20 编码设置操作界面

➢ 选择相应的片区编码如"ZX 天河分区"、片区码如"B 番禺片区"、区位 码如"T 天河分区",同时也可自定义输入(输入格式需按选择项格式, 即 "大写字母+空格+区名"),输入功能区号如"01"、管理单元号如"02", 点击【确定】按钮。

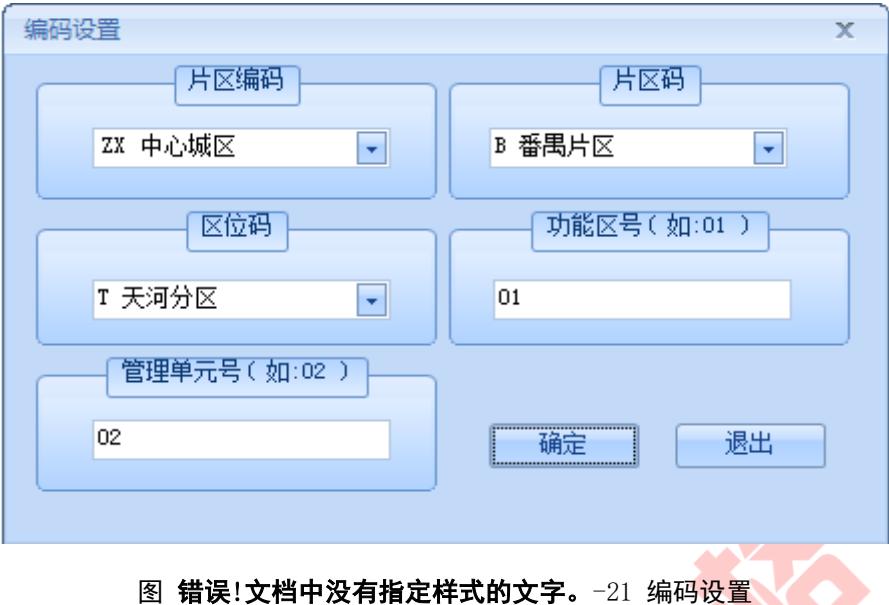

<span id="page-14-0"></span>1.2.3. 三区四线

# **1)** 功能描述

提供"三区四线"绘制,同时可实现偏移和类型转换。

#### **2)** 操作步骤

> 点击菜单【空间体系】>>【三区四线】,打开绘制"三区四线"操作界面;

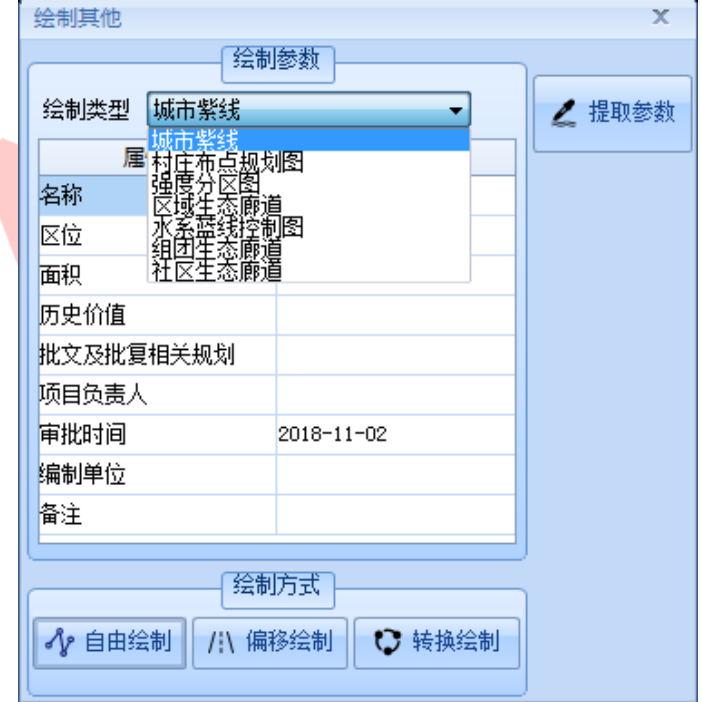

图错误!文档中没有指定样式的文字。-22 绘制"三区四线"操作界面

➢ 选择绘制类型,包括"城市紫线、村庄布点规划图、强度分区图、区域生态 廊道、水系蓝线控制图、组团生态廊道、社区生态廊道"多个选项,输入属 性信息,不同类型具有不同的属性信息;如"城市紫线",需输入名称、区 位、面积、历史价值、相关规划、审批时间、编制单位等属性;

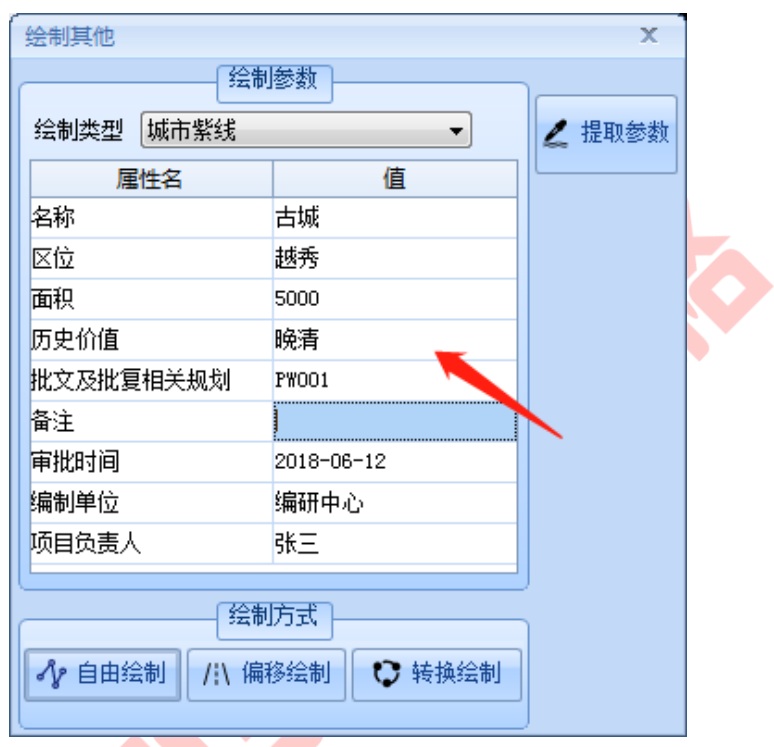

图 错误!文档中没有指定样式的文字。-23 输入属性信息

> 点击【自由绘制】, 此时鼠标为"十字形"绘图模式, 在绘图面板上绘制好 右击确认即可,鼠标放置可看到其属性信息,点击可在页面左侧属性面板查 看其属性信息;

| 绘制其他         |                      | $\mathbf x$ |   |                                             |
|--------------|----------------------|-------------|---|---------------------------------------------|
|              | 绘制参数                 |             |   |                                             |
| 城市紫线<br>绘制类型 | $\blacktriangledown$ | ∠ 提取参数      |   |                                             |
| 属性名          | 值                    |             |   |                                             |
| 名称           | 古城                   |             |   |                                             |
| 区位           | 越秀                   |             |   |                                             |
| 面积           | 5000                 |             |   |                                             |
| 历史价值         | 晩清                   |             |   |                                             |
| 批文及批复相关规划    | <b>PW001</b>         |             | ф |                                             |
| 备注           |                      |             |   |                                             |
| 审批时间         | 2018-06-12           |             |   | 文物紫线                                        |
| 编制单位         | 编研中心                 |             |   | 名称:古城<br>区位:越秀                              |
| 项目负责人        | 张三                   |             |   | 面积:0                                        |
|              |                      |             |   | 历史价值:晚清                                     |
|              | 绘制方式                 |             |   | 批文及批复相关规划:PW001<br>审批时间:2018-06-12 10:18:30 |
| √ 自由绘制       | /:\ 偏移绘制<br>13 转换绘制  |             |   | 编制单位:编研中心                                   |
|              |                      |             |   | 项目负责人:张三                                    |
|              |                      |             |   |                                             |
|              |                      |             |   |                                             |
|              |                      |             |   |                                             |
|              |                      |             |   |                                             |

图 错误!文档中没有指定样式的文字。-24 自由绘制\_城市紫线

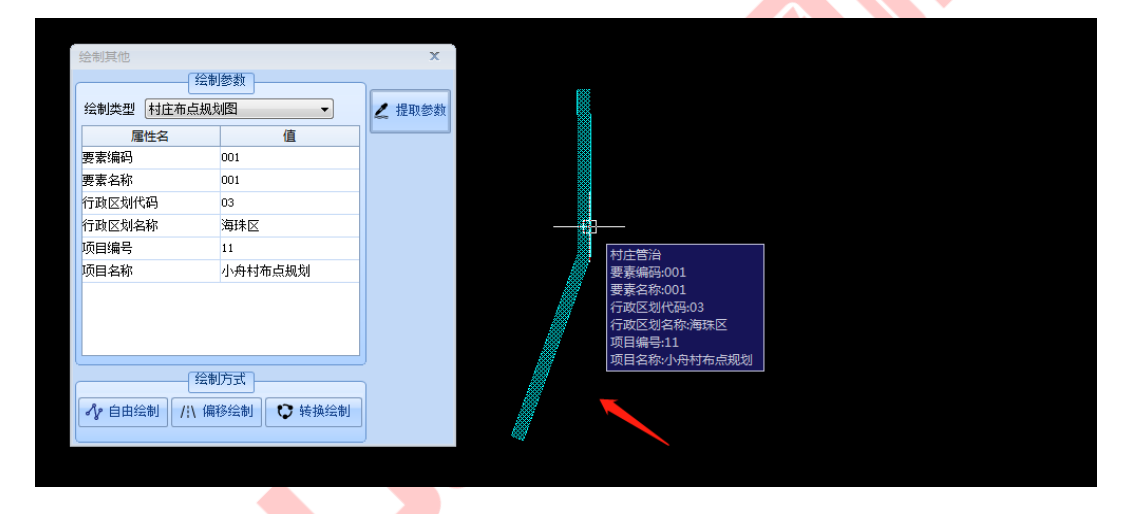

图 错误!文档中没有指定样式的文字。-25 自由绘制\_村庄布点规划图

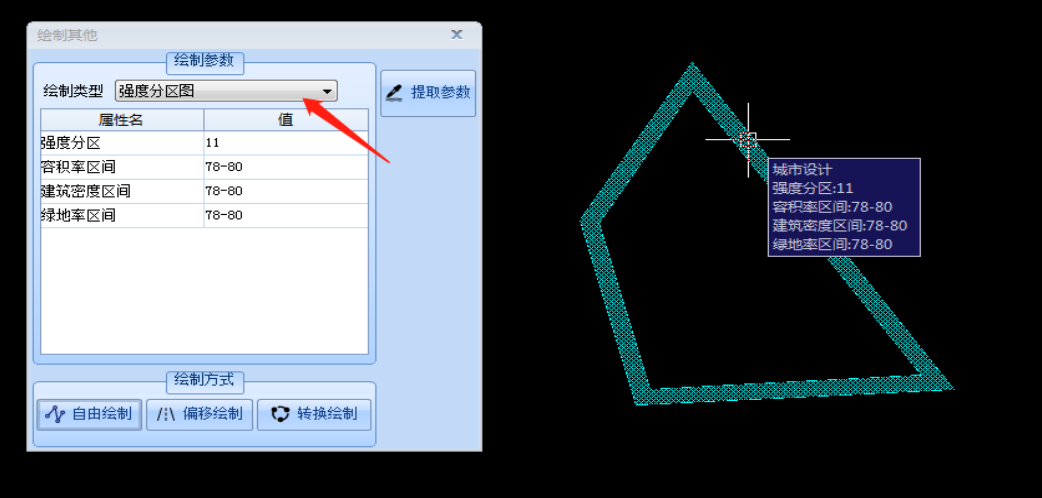

图 错误!文档中没有指定样式的文字。-26 自由绘制 强度分区图

| 绘制其他           |                     |        | $\mathbf x$ |                              |
|----------------|---------------------|--------|-------------|------------------------------|
|                | 绘制参数                |        |             |                              |
| 区域生态廊道<br>绘制类型 | ۰                   | ∠ 提取参数 |             |                              |
| 属性名            | 值                   | ᇫ      |             |                              |
| 分段编码           | 11                  |        |             |                              |
| 名称             | 11                  |        |             | <b>Straugh</b><br>٩ū,        |
| 面积             | 110                 |        |             | 区域生态廊道                       |
| 建设用地比例要求       | 11                  |        |             | 分段编码:11                      |
| 地块容积率要求        | $ 11\rangle$        |        |             | 名称:11                        |
| 地块建筑高度要求       | 11                  |        |             | 面积:203608.642<br>建设用地比例要求:11 |
| 地块绿地率要求        | 11                  |        |             | 地块容积率要求:11                   |
| 规划依据           | 11                  |        |             | 地块建筑高度要求:11                  |
| 规划批文           | 11                  | ▽      |             | 地块绿地率要求:11                   |
|                |                     |        |             | 规划依据:11<br>规划批文:11           |
|                | 绘制方式                |        |             | 审批日期:2018-06-12 16:48:16     |
| √ 自由绘制         | 1 转换绘制<br>/ :\ 偏移绘制 |        |             |                              |
|                |                     |        |             |                              |
|                |                     |        |             |                              |

图 错误!文档中没有指定样式的文字。-27 自由绘制 区域生态廊道

> 如需按照某个参照线绘制, 可进行偏移绘制。点击【偏移绘制】>> 选择连 续的参照线, 按下空格键 >> 输入要偏移的距离值, 如"30", 拖动偏移方 向,即完成绘制;

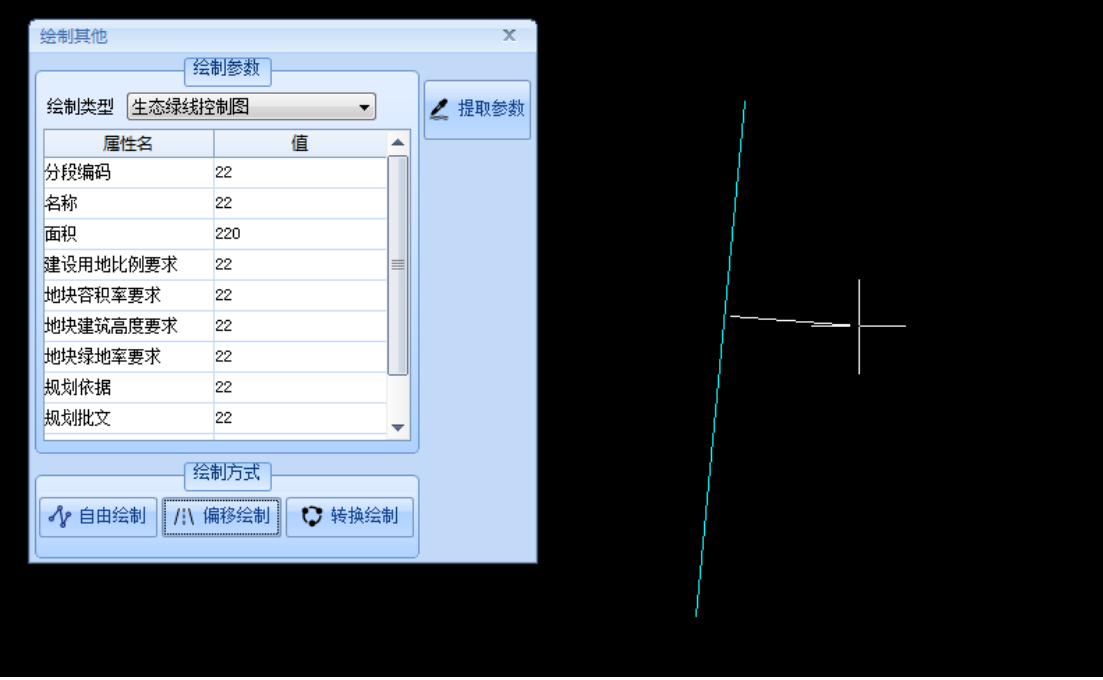

图 错误!文档中没有指定样式的文字。-28 输入偏移距离

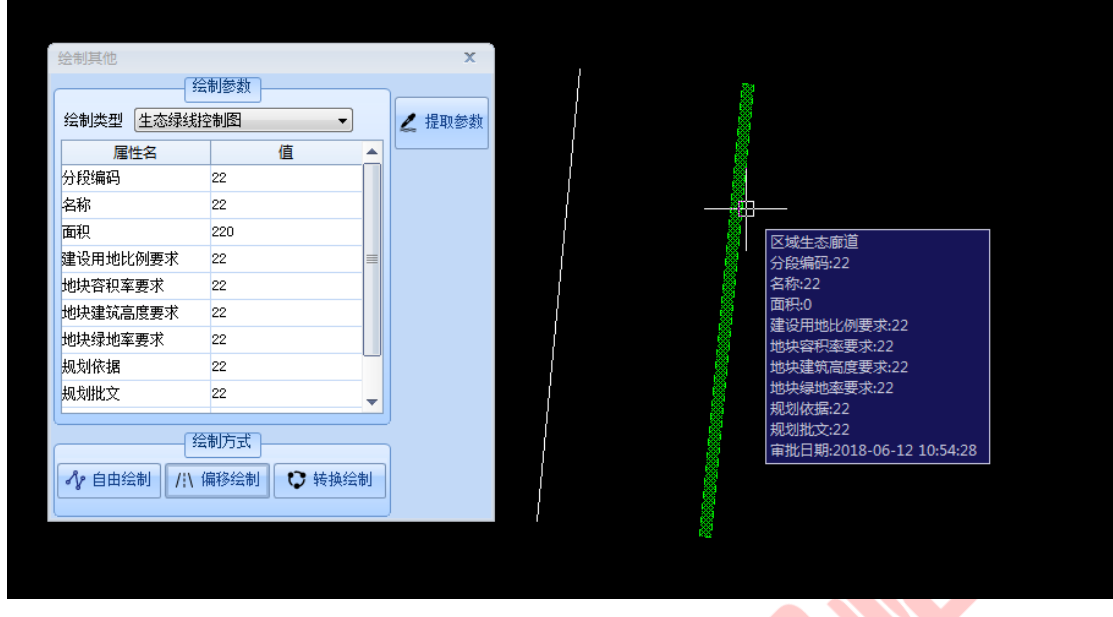

图 错误!文档中没有指定样式的文字。-29 完成偏移绘制

> 如需将已有的区线或无属性的 pl 线转换为其它类型, 可使用转换绘制;选择 要转换的类型,并输入该属性信息 >> 点选被转换的实体对象,按下空格键, 该类型及属性即全部被转换;

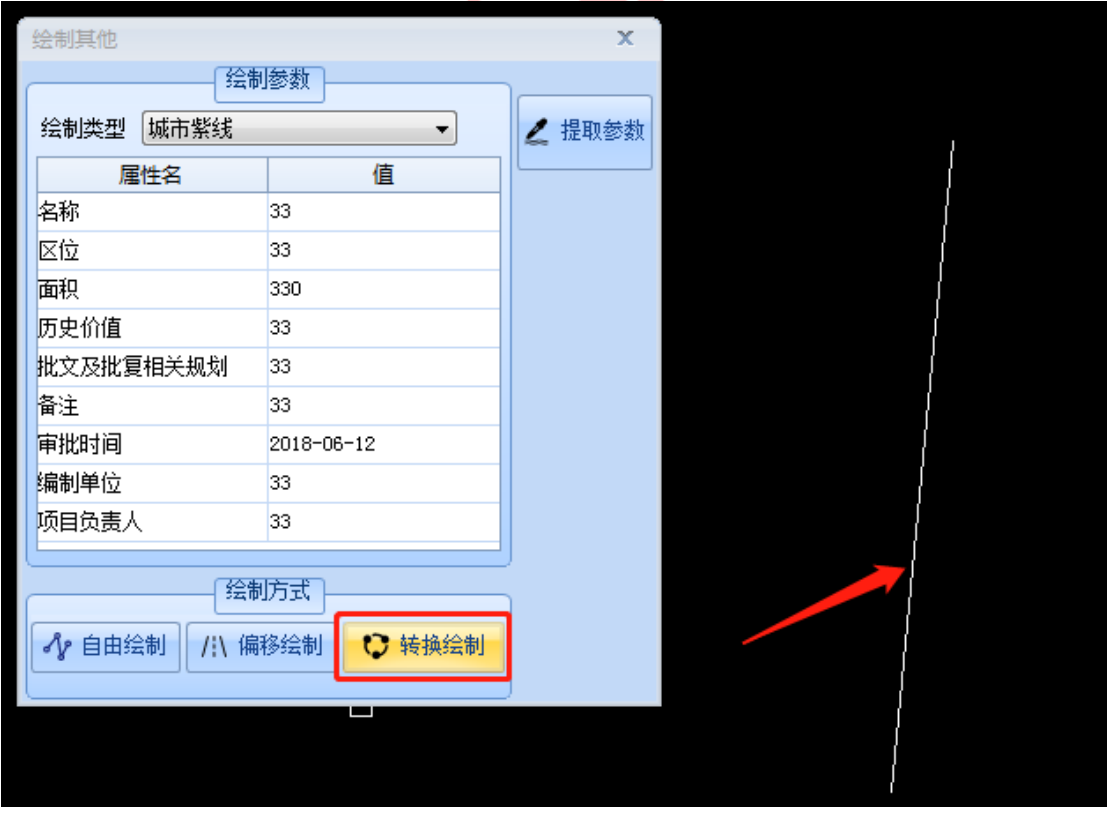

图 错误!文档中没有指定样式的文字。-30 设置转换的空间管制信息

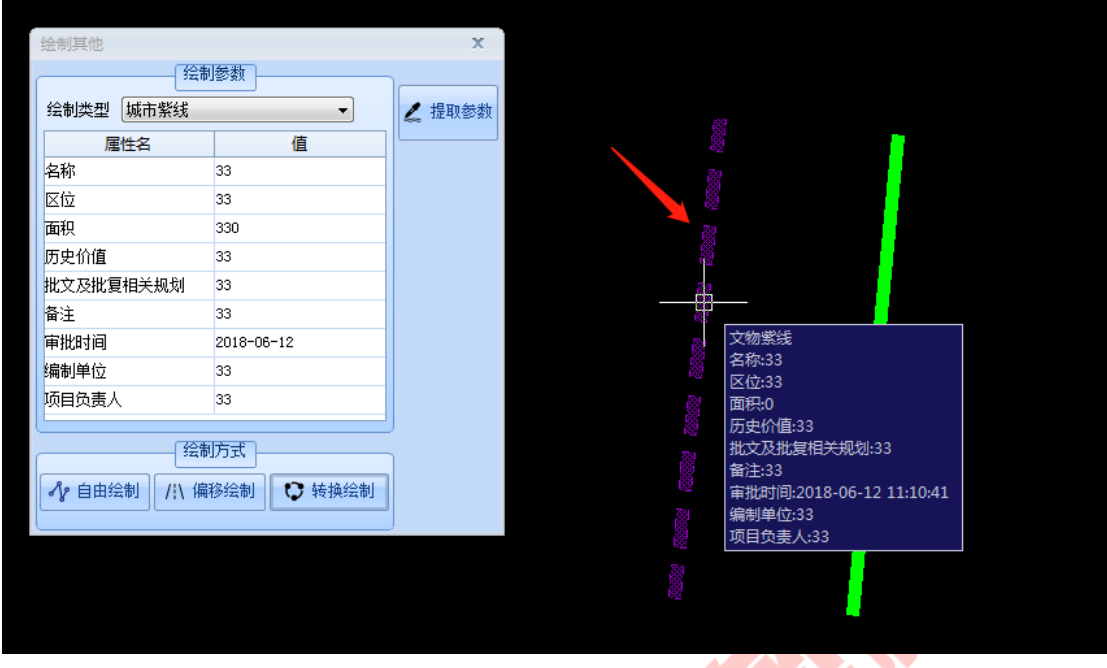

图 错误!文档中没有指定样式的文字。-31 完成转换

➢ 提取参数,可提取指定对象的属性信息于属性编辑框,点击【提取参数】,  $\overline{\phantom{a}}$ 选择要提取的实体对象即可;

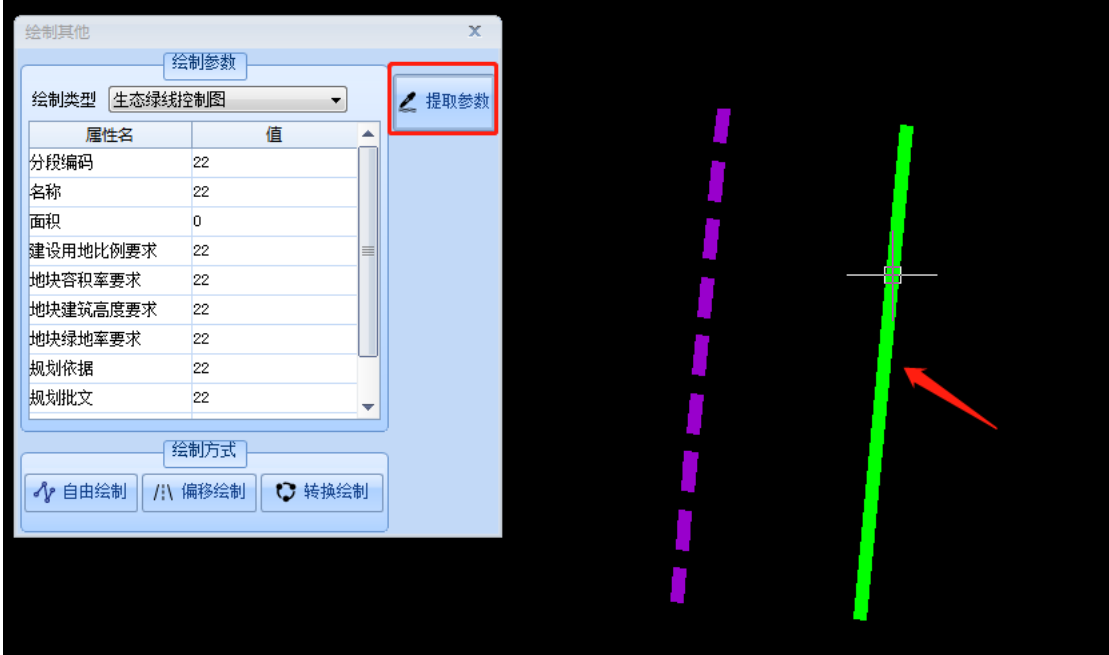

图 错误!文档中没有指定样式的文字。-32 提取参数

- <span id="page-20-0"></span>1.3. 现状绘制
- <span id="page-20-1"></span>1.3.1. 现状地块

### **1)** 功能描述

支持多种方式绘制现状地块,包括直接绘制、封闭线生成、选线构面等,同 时可自动处理地块相交的问题。

#### **2)** 操作步骤

➢ 点击菜单【现状绘制】>>【现状地块】,打开绘制地块操作界面,地块编码 根据设置的规则编码自动生成,可根据需要选择绘制地块的用地性质;

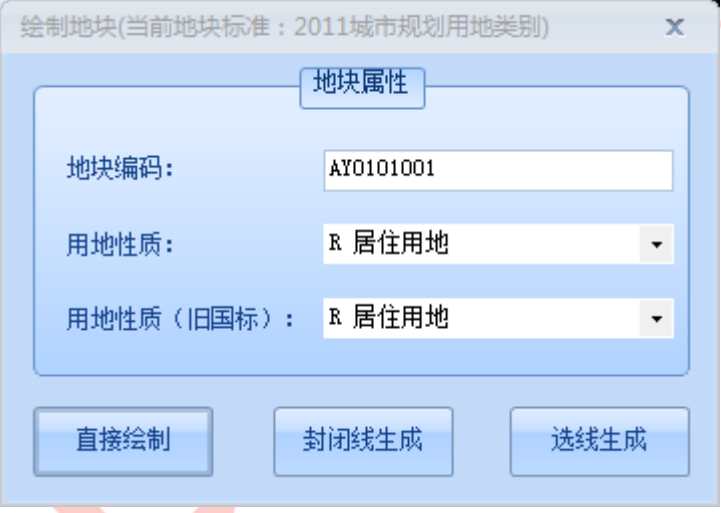

图 错误!文档中没有指定样式的文字。-33 绘制地块操作界面

> 直接绘制: 使用鼠标左键在绘图界面上依次点击地块各顶点, 绘制完成后右 击选择"确认",可自动闭合地块边线,并填充该地块类型相应的颜色;

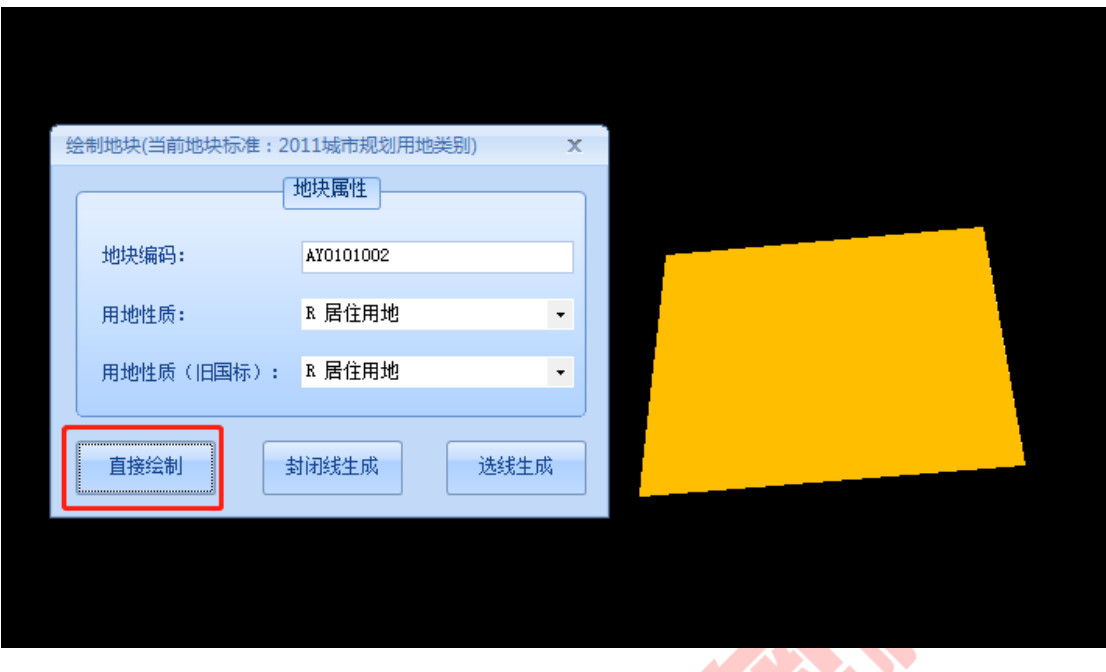

图 错误!文档中没有指定样式的文字。-34 直接绘制

> 针对未填充属性的闭合地块,可使用封闭线生成。单击【封闭线生成】>> 选 择需填充的对象 >> 按下空格键,即可完成绘制;

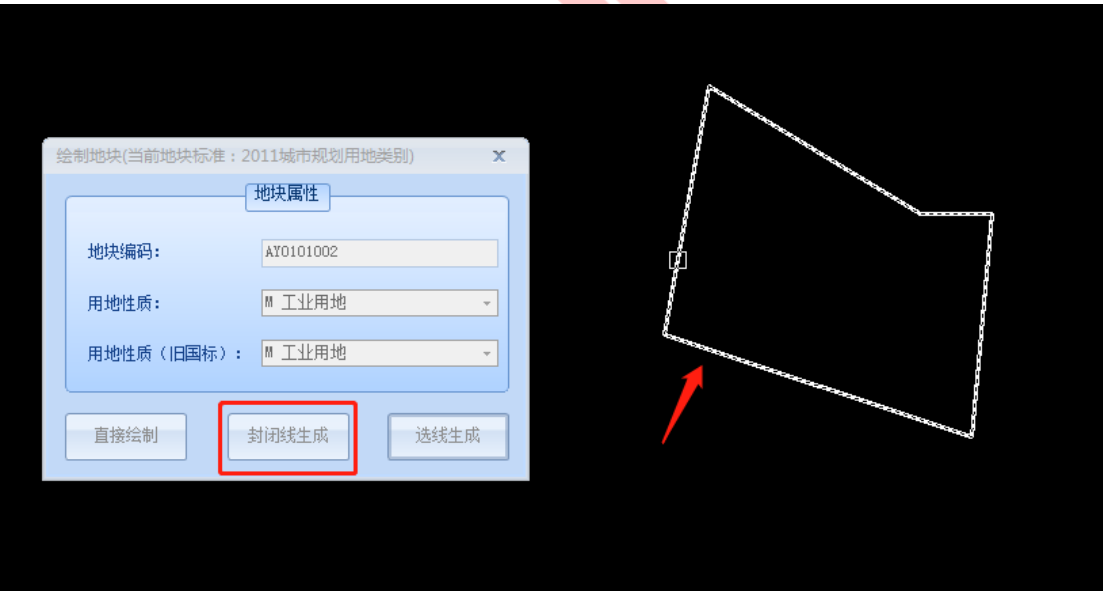

图 错误!文档中没有指定样式的文字。-35 选择对象

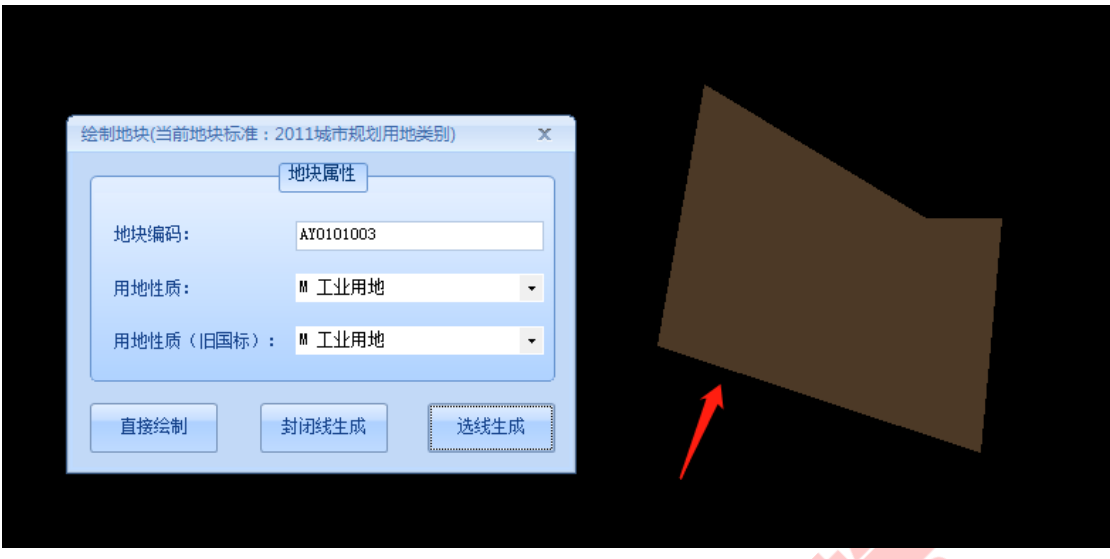

图 错误!文档中没有指定样式的文字。-36 完成封闭线生成

> 选线生成,可根据指定的线段范围填充地块;设置好地块属性,点击【选线 生成】 >> 选择要填充的对象,按下空格键,将自动检查可填充的封闭面 >> 点击想要生成地块的面,按下空格键即可生成;

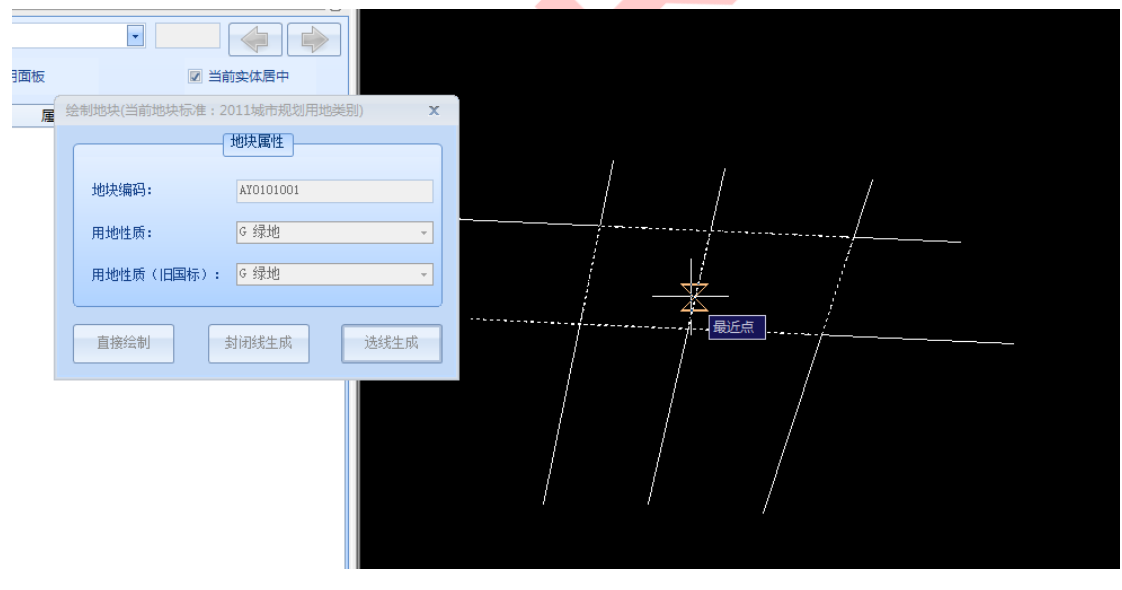

图 错误!文档中没有指定样式的文字。-37 选择要生成的面

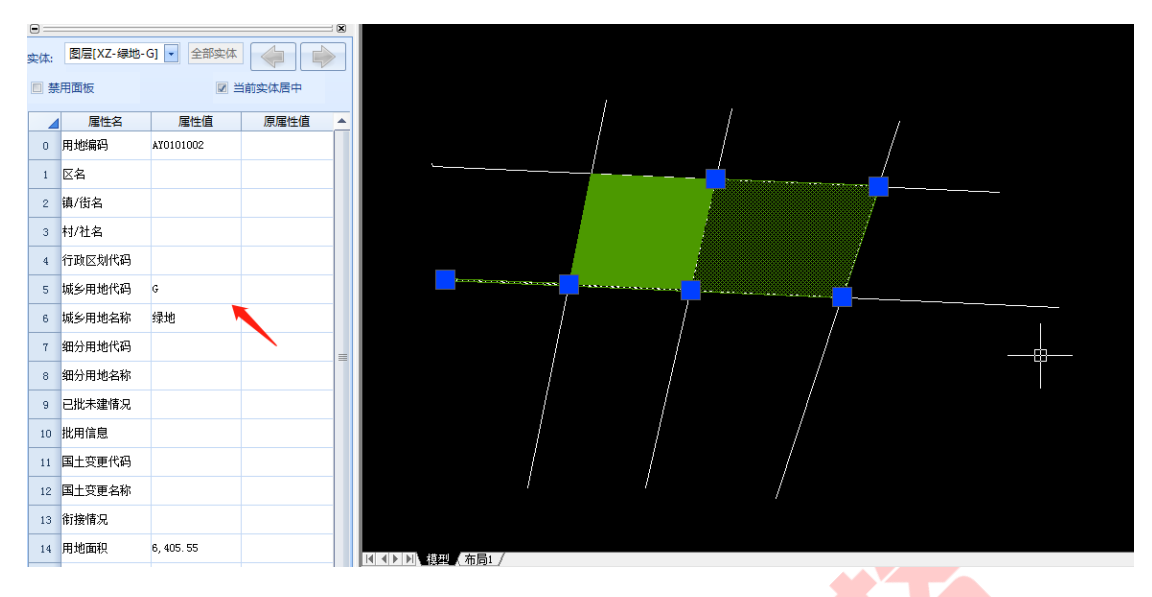

图 错误!文档中没有指定样式的文字。-38 完成选线生成

# <span id="page-23-0"></span>1.3.2. 绘制现状要素

### **1)** 功能描述

实现现状图各类配套公建的绘制,提供直观的设施预览,支持直接图面插入, 即可归入相应图层。

## **2)** 操作步骤

➢ 点击菜单【现状绘制】>>【绘制现状要素】,打开现状设施列表,包含"道 路等级、公共设施、交通场站"三大类,点击设施分类名称,可预览相对应 的设施符号;

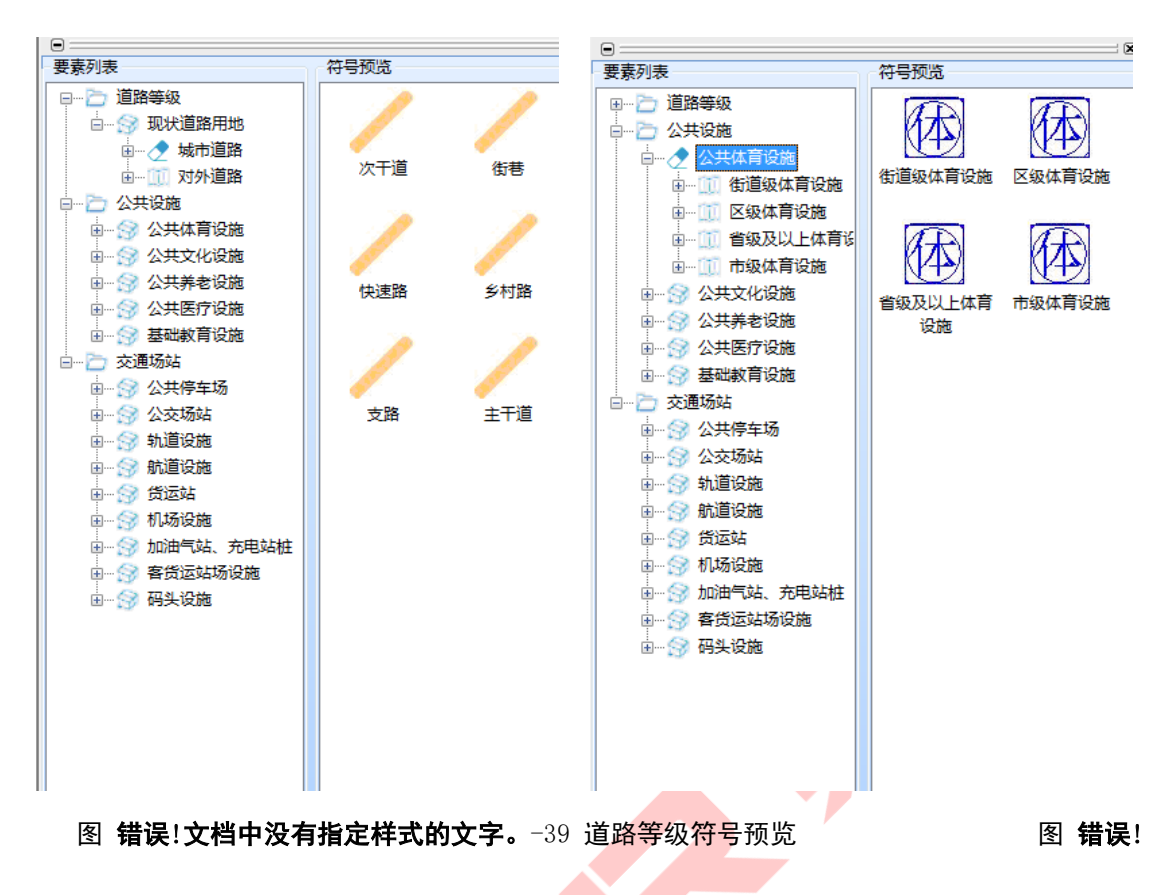

文档中没有指定样式的文字。-40 公共体育设施预览

> 选择要插入的设施符号, 在绘图面板上绘制现状要素范围即可, 点击可查看

设施的属性信息;

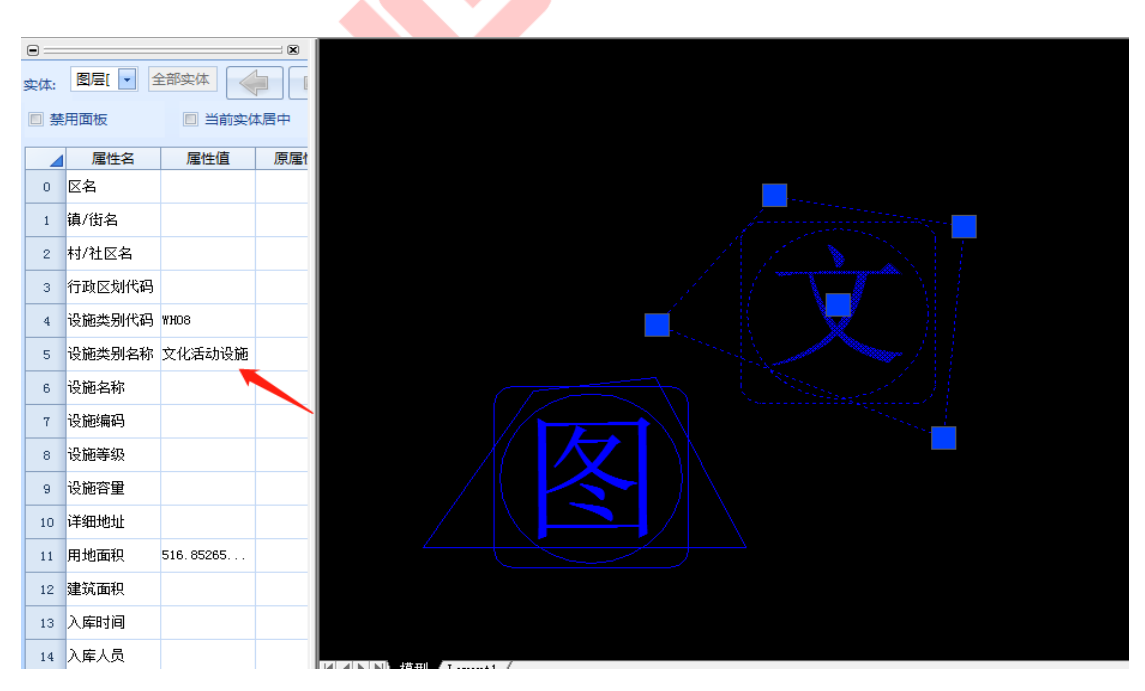

图 错误!文档中没有指定样式的文字。-41 插入设施符号

<span id="page-25-0"></span>1.4. 用地规划

<span id="page-25-1"></span>1.4.1. 规划地块

### **1)** 功能描述

支持多种方式绘制规划地块,包括直接绘制、封闭线生成、选线构面等,同 时可自动处理地块相交的问题。

#### **2)** 操作步骤

➢ 点击菜单【用地规划】>>【规划地块】,打开绘制地块操作界面,地块编码 根据设置的规则编码自动生成,可根据需要选择绘制地块的用地性质;

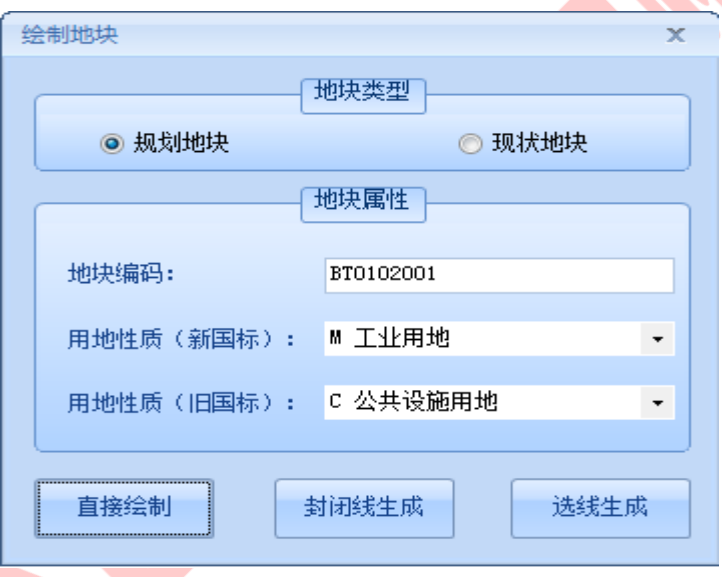

# 图 错误!文档中没有指定样式的文字。-42 绘制地块操作界面

> 直接绘制: 使用鼠标左键在绘图界面上依次点击地块各顶点, 绘制完成后右 击选择"确认",可自动闭合地块边线,并填充该地块类型相应的颜色;

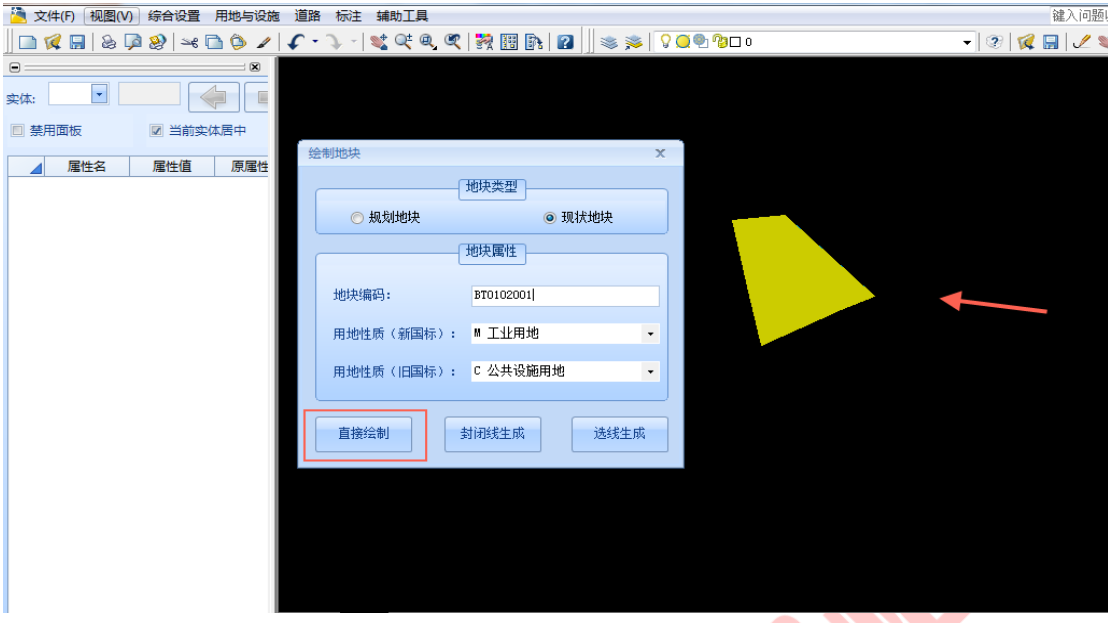

图 错误!文档中没有指定样式的文字。-43 设置空间位置透明度

> 针对未填充属性的闭合地块,可使用封闭线生成。单击【封闭线生成】>> 选 择需填充的对象 >> 按下空格键,即可完成绘制;

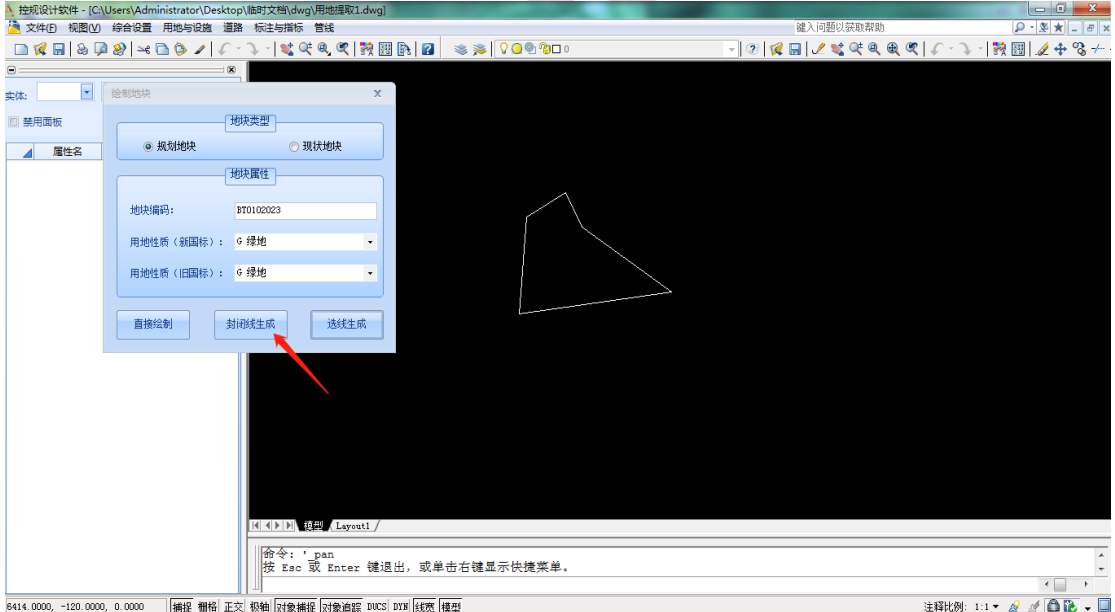

图 错误!文档中没有指定样式的文字。-44 选择对象

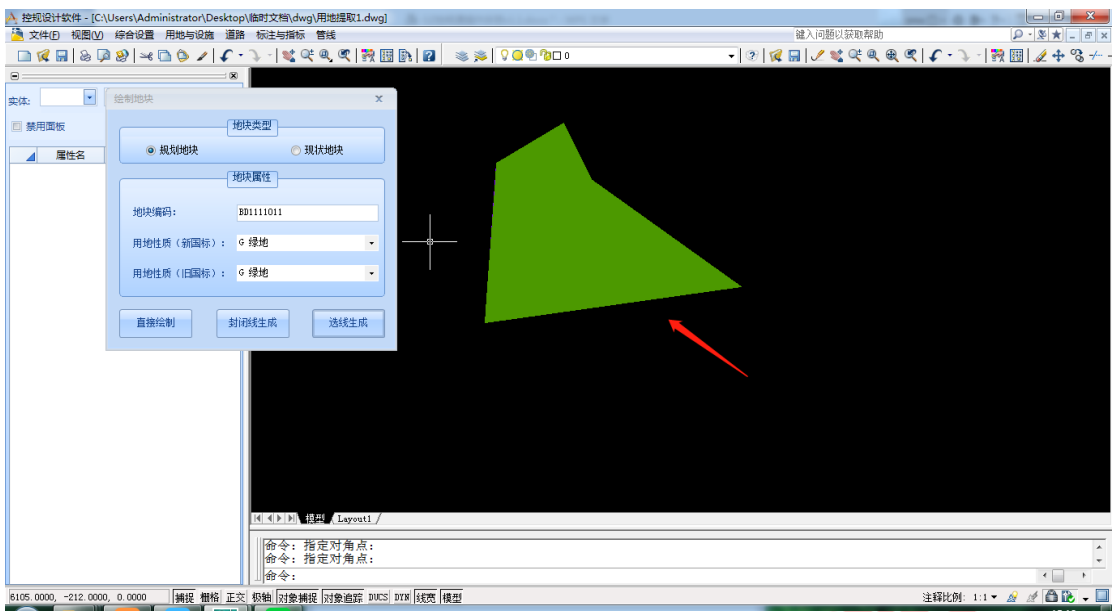

图 错误!文档中没有指定样式的文字。-45 完成封闭线生成

> 选线生成,可根据指定的线段范围填充地块;设置好地块属性,点击【选线 生成】 >> 选择要填充的对象,按下空格键,将自动检查可填充的封闭面 >> 点击想要生成地块的面,按下空格键即可生成;

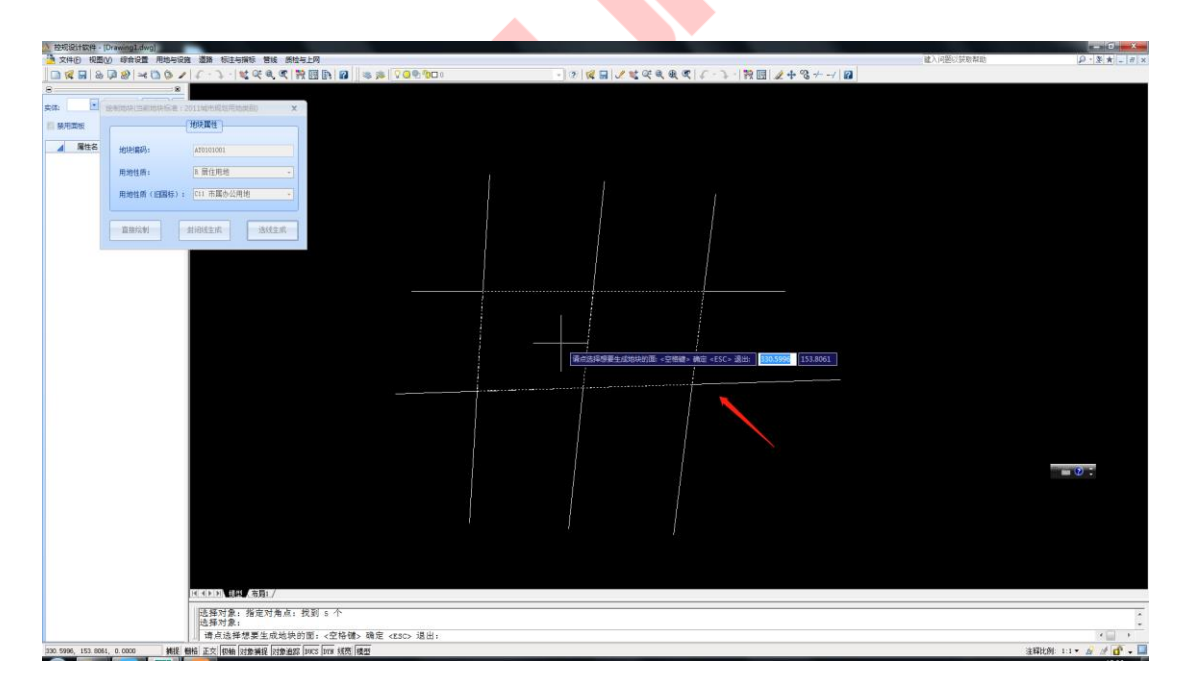

图 错误!文档中没有指定样式的文字。-46 选择要生成的面

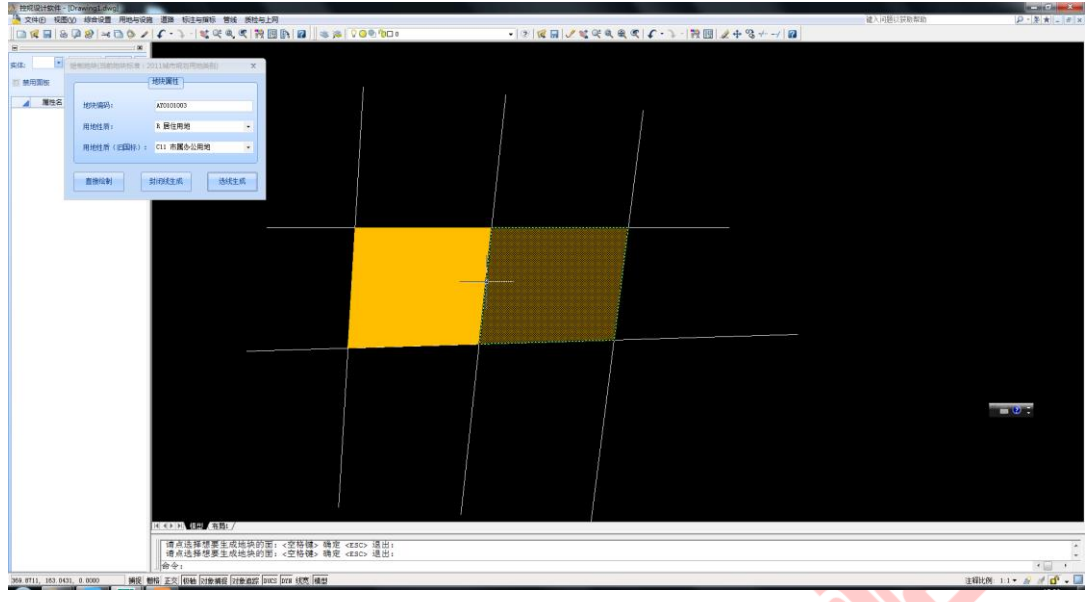

图 错误!文档中没有指定样式的文字。-47 完成选线生成

<span id="page-28-0"></span>1.4.2. 地块属性

# **1.4.2.1.** 地块信息修改

**1)** 功能描述

修改地块编码或地块用地性质后,可自动检查编码是否重复并将图层归并。

#### **2)** 操作步骤

➢ 点击菜单【用地规划】>>【地块属性】>>【地块信息修改】,打开修改地块 属性操作界面;

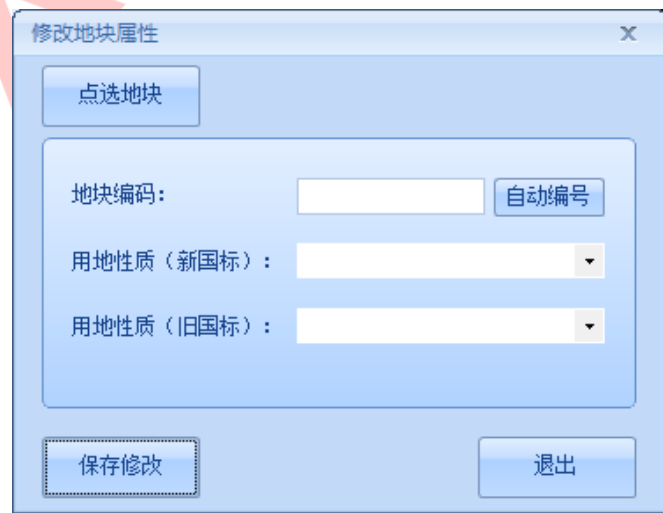

图 错误!文档中没有指定样式的文字。-48 修改地块属性操作界面

➢ 点击【点选地块】,确定选择的地块是否正确,确定输入命令"Y"或按下

空格键;

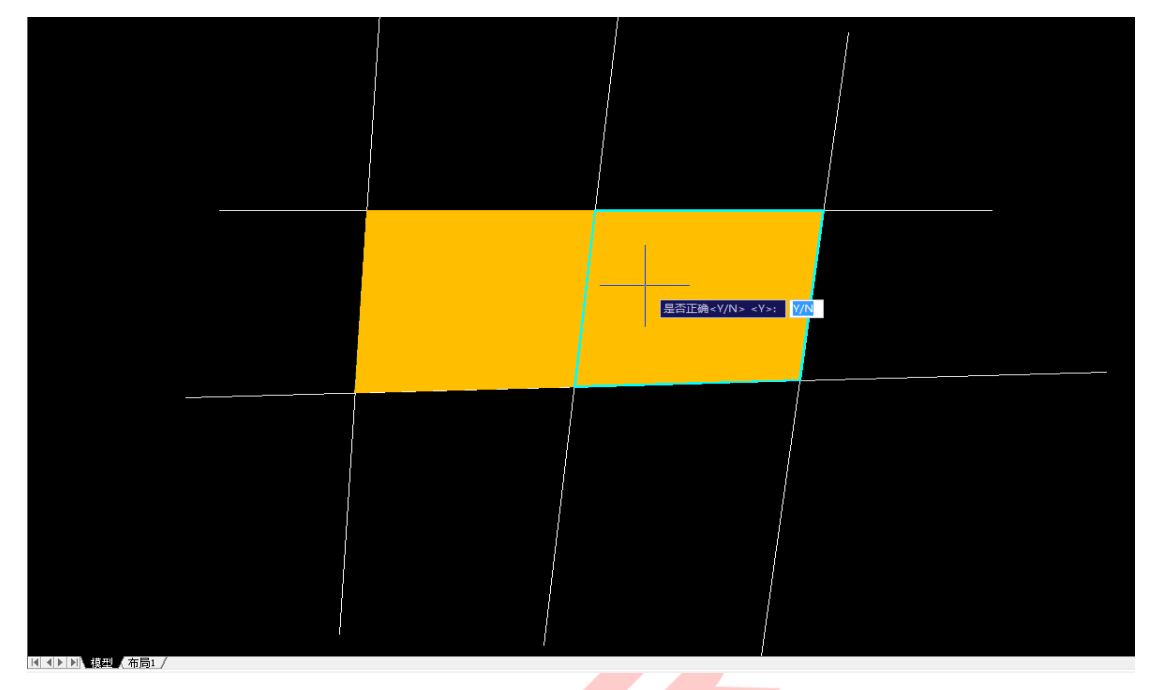

图 错误!文档中没有指定样式的文字。-49 点选地块

> 设置地块属性, 点击【自动编<mark>号】, 可自</mark>动累加地块编码, 保证不重复, 选 择用地性质,如"公园绿地",点击【保存】修改;将自动修改该用地性质 颜色及属性信息;

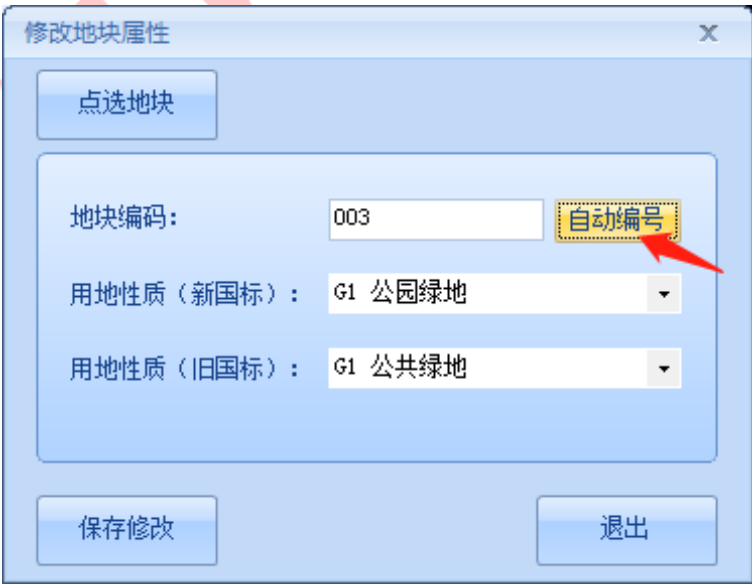

图 错误!文档中没有指定样式的文字。-50 设置地块属性

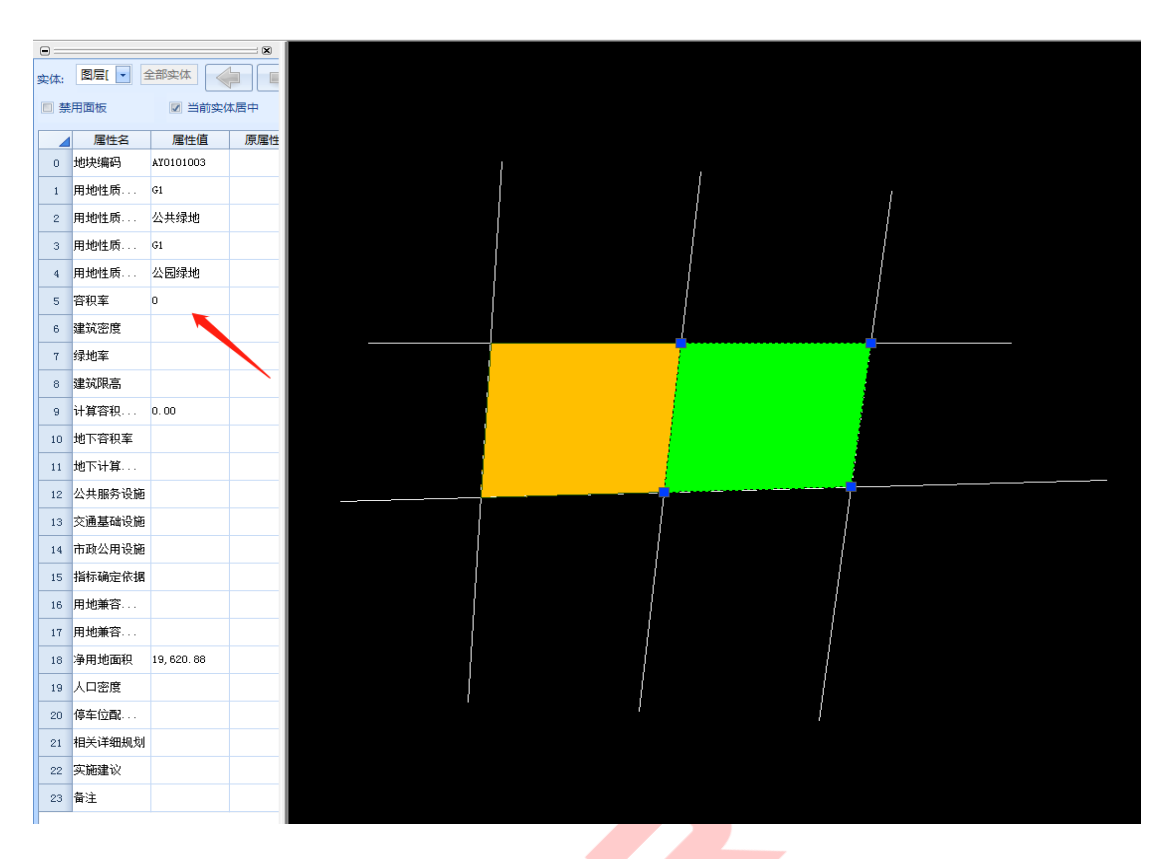

图 错误!文档中没有指定样式的文字。-51 完成修改

# **1.4.2.1.** 生成 Excel 模板

# **1)** 功能描述

可将指定的地块,自动生成 Excel 表格,包含地块所有属性信息;

- **2)** 操作步骤
- > 点击菜单【用地规划】>>【地块属性】>>【生成 Excel 模版】, 选择导出地 块的范围,可进行全图或框选指定范围区域,如选择全图,点击【全图】;

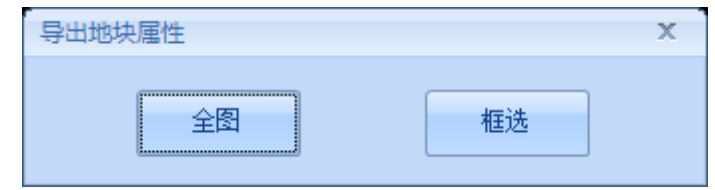

图错误!文档中没有指定样式的文字。-52 选择导出范围

➢ 设置导出的路径及文件名,点击【确定】,可弹出导出进度条;

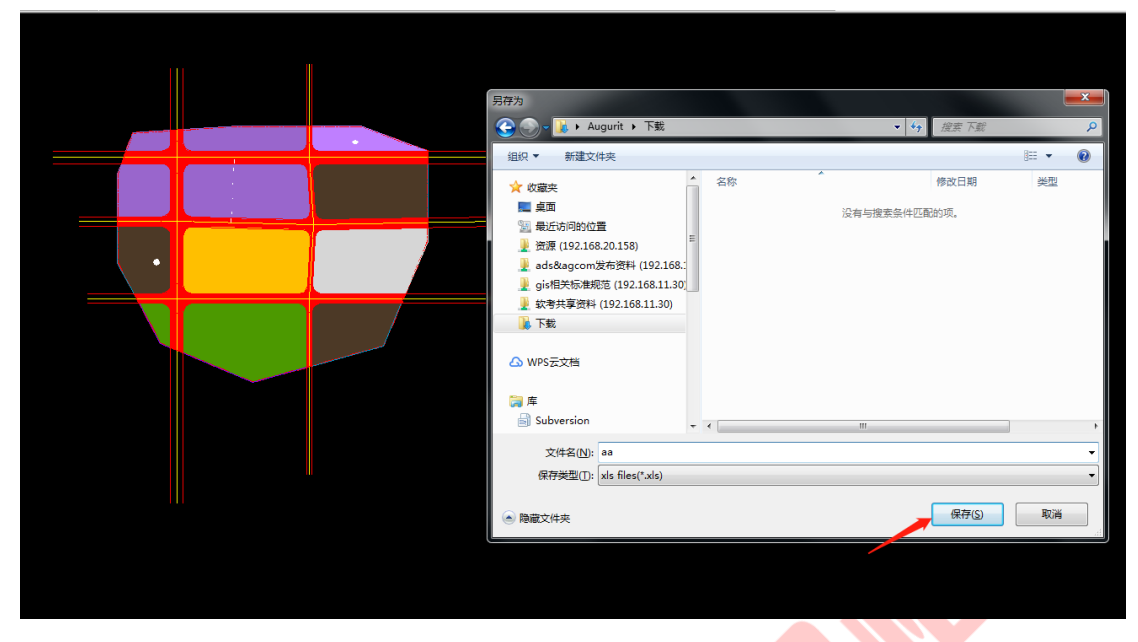

图 错误!文档中没有指定样式的文字。-53 设置导出路径

| 正在导出第24个地块的数据 24/24 | 倶 | 塭作 |
|---------------------|---|----|
|                     |   |    |

图 错误!文档中没有指定样式的文字。-54 显示导出进度条

➢ 打开导出的文件,可看到导出了地块的所有属性信息,并且可修改编辑;

| 地块编码      | 用地性质代码(旧国标)     | 用地性质(旧国标) | 用地性质代码(新国标)    | 用地性质(新国标) | 容积率          | 建筑密度 |     | 绿地率 建筑限高 | 计算容积率的建筑面积 | 地下容积率 | 地下计算容 |
|-----------|-----------------|-----------|----------------|-----------|--------------|------|-----|----------|------------|-------|-------|
| AY0101014 |                 |           | S <sub>1</sub> | 城市道路用地    | 0            |      |     |          | 0          |       |       |
| AY0101016 |                 |           | S <sub>1</sub> | 城市道路用地    | $\bf{0}$     | 20   | 20  | 1000     | 0          |       |       |
| AY0101017 |                 |           | S <sub>1</sub> | 城市道路用地    | $\mathbf{0}$ |      |     |          | 0          |       |       |
| AY0101018 |                 |           | S <sub>1</sub> | 城市道路用地    | $\bf{0}$     |      |     |          | 0          |       |       |
| AY0101019 |                 |           | S <sub>1</sub> | 城市道路用地    | $\bf{0}$     |      |     |          | 0          |       |       |
| AY0101020 |                 |           | S <sub>1</sub> | 城市道路用地    | $\mathbf{0}$ |      |     |          | 0          |       |       |
| AY0101021 |                 |           | S <sub>1</sub> | 城市道路用地    | $\mathbf{0}$ | 20   | 20  | 1000     | 0          |       |       |
| AY0101022 |                 |           | S <sub>1</sub> | 城市道路用地    | $\mathbf{0}$ |      |     |          | $\bf{0}$   |       |       |
| AY0101024 |                 |           | S <sub>1</sub> | 城市道路用地    | $\mathbf{0}$ | 20   | 20  | 1000     | 0          |       |       |
| AY0101023 |                 |           | S <sub>1</sub> | 城市道路用地    | 0            | 20   | 20  | 1000     | $\bf{0}$   |       |       |
| AY0101015 |                 |           | S <sub>1</sub> | 城市道路用地    | $\mathbf{0}$ | 20   | 20  | 1000     | 0          |       |       |
| AY0101001 | C <sub>11</sub> | 市属办公用地    | W              | 物流仓储用地    | $\mathbf{0}$ | 20   | 20  | 1000     | 0          |       |       |
| AY0101002 | C <sub>11</sub> | 市属办公用地    | W              | 物流仓储用地    | $\mathbf{0}$ | 20   | 20  | 1000     | 0          |       |       |
| AY0101003 | C <sub>11</sub> | 市属办公用地    | G              | 绿地        | $\mathbf{0}$ |      | 0.5 | 100      | 0          |       |       |
| AY0101004 | C <sub>11</sub> | 市属办公用地    | G              | 绿地        | $\mathbf{0}$ |      | 0.5 | 100      | 0          |       |       |
| AY0101005 | C <sub>11</sub> | 市属办公用地    | s              | 交通设施用地    | $\mathbf{0}$ |      | 0.5 | 100      | 0          |       |       |
| AY0101006 | C <sub>11</sub> | 市属办公用地    | W <sub>1</sub> | 一类物流仓储用地  | $\mathbf{0}$ | 4    | 0.5 | 100      | 0          |       |       |
| AY0101007 | C <sub>11</sub> | 市属办公用地    | W              | 物流仓储用地    | $\mathbf{0}$ | и    | 0.5 | 100      | 0          |       |       |
| AY0101008 | C <sub>11</sub> | 市属办公用地    | W              | 物流仓储用地    | $\bf{0}$     | и    | 0.5 | 100      | 0          |       |       |
| AY0101009 | C <sub>11</sub> | 市属办公用地    | W              | 物流合储用地    | $\mathbf{0}$ | ۰    | 0.5 | 100      | 0          |       |       |
| AY0101010 | C <sub>11</sub> | 市属办公用地    | R              | 居住用地      | $\bf{0}$     | 20   | 20  | 1000     | 0          |       |       |
| AY0101011 | C <sub>11</sub> | 市属办公用地    | М              | 工业用地      | $\bf{0}$     | 4    | 0.5 | 100      | 0          |       |       |
| AY0101012 | C <sub>11</sub> | 市属办公用地    | м              | 工业用地      | $\mathbf{0}$ |      | 0.5 | 100      | 0          |       |       |
| AY0101013 | C <sub>11</sub> | 市属办公用地    | м              | 工业用地      | $\mathbf{0}$ |      | 0.5 | 100      | 0          |       |       |

图 错误!文档中没有指定样式的文字。-55 导出 EXCEL

# <span id="page-31-0"></span>1.5. 生态廊道

<span id="page-31-1"></span>1.5.1. 区域生态廊道

**1)** 功能描述

提供对区域生态廊道的绘制。

## **2)** 操作步骤

➢ 点击菜单【生态廊道】>>【区域生态廊道】,打开绘制"区域生态廊道"操 作界面;

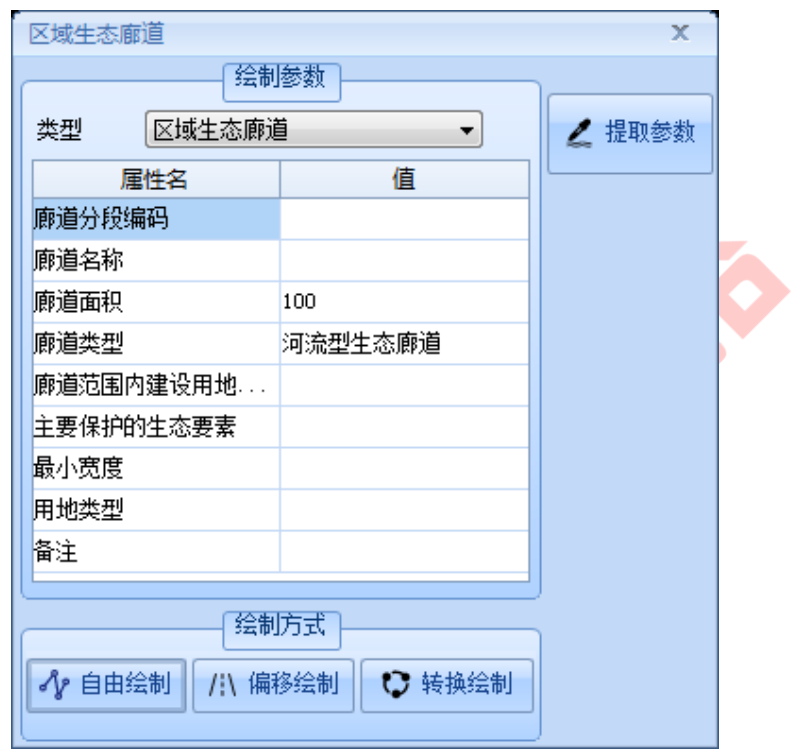

图 错误!文档中没有指定样式的文字。-56 绘制"区域生态廊道"操作界面

➢ 点击输入框,在界面右侧会有相应的填写说明,输入属性信息,如分段编码、 廊道名称、选择廊道类型等属性信息;

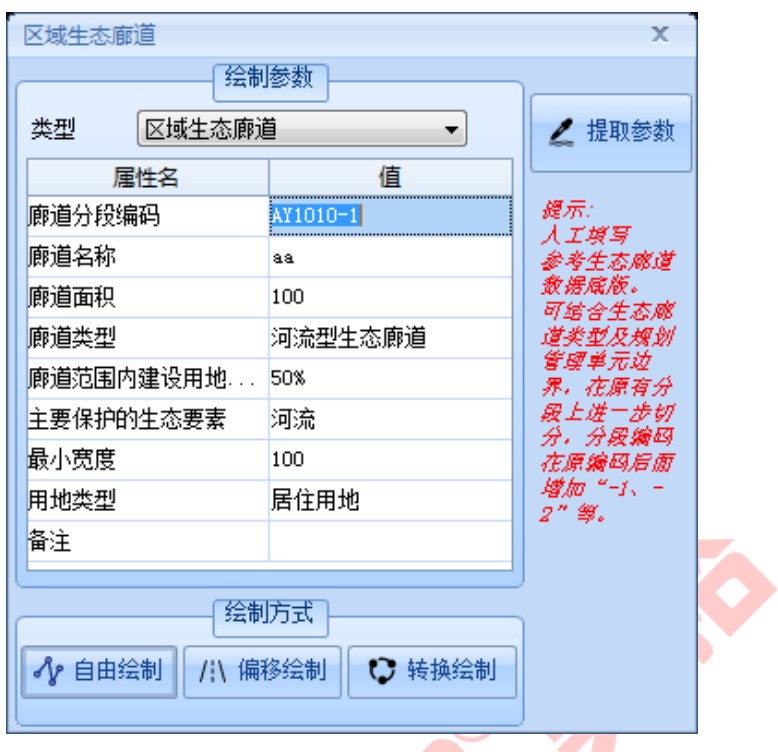

图 错误!文档中没有指定样式的文字。-57 输入属性信息

> 点击【自由绘制】, 此时鼠标为"十字形"绘图模式, 在绘图面板上绘制好 右击确认即可,鼠标放置可看到其属性信息,点击可在页面左侧属性面板查 看其属性信息;

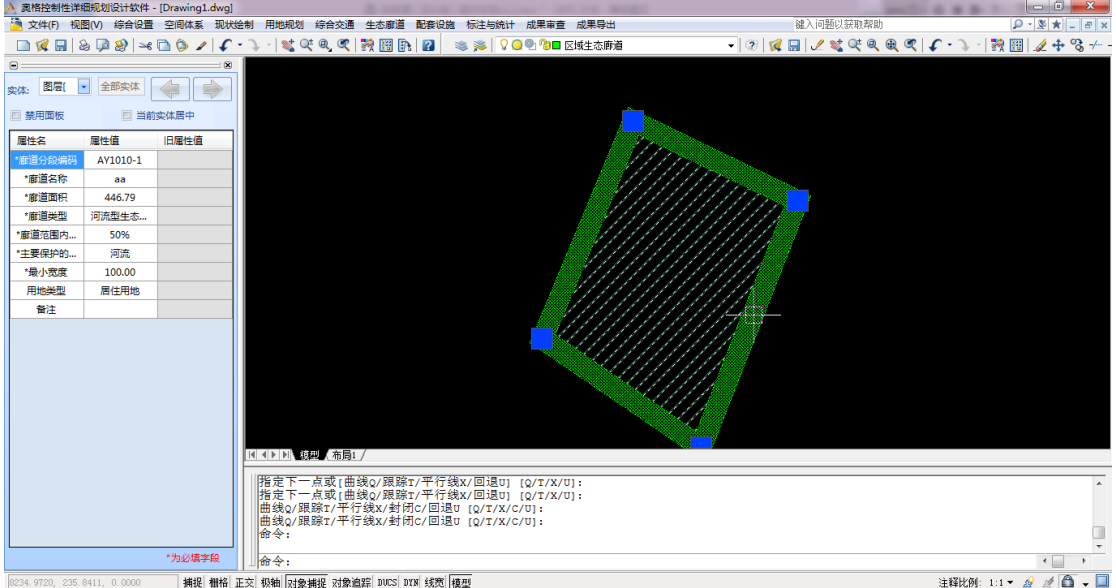

图 错误!文档中没有指定样式的文字。-58 自由绘制\_区域生态廊道

# <span id="page-34-0"></span>1.6. 综合交通

# <span id="page-34-1"></span>1.6.1. 绘制道路

### **1)** 功能描述

方便的参数化道路绘制,按标准参数自动进行交叉口处理,支持圆弧道路, 标准参数可编辑修改。

#### **2)** 操作步骤

➢ 点击菜单【综合交通】>>【绘制道路】,打开道路绘制操作界面;

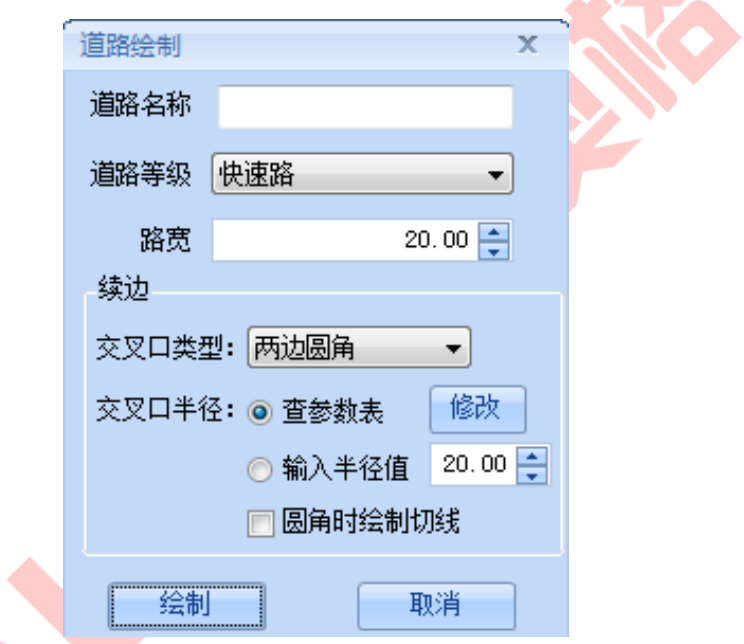

#### 图 错误!文档中没有指定样式的文字。-59 道路绘制操作界面

> 设置道路名称, 如"高德快速" >> 选择道路等级, 包括"高速公路、快速 路、主干路、次干路、支路、细分支路、立交"多种选项,如"快速路" >> 设置交叉口类型,包括"不做处理、圆角、切角、两边圆角"四种选项,默 认选择"两边圆角" >> 设置路宽, 如"25";

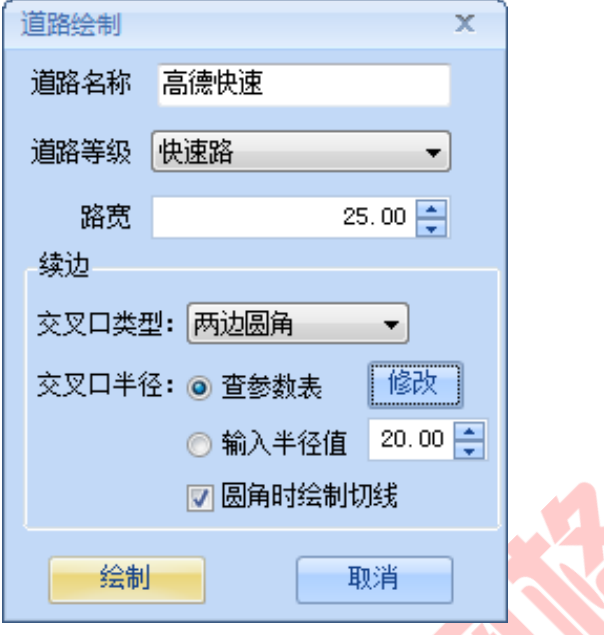

图 错误!文档中没有指定样式的文字。-60 设置道路属性信息

> 设置交叉口半径,可选择按参数表设置或输入固定的半径值,本例选择"按 参数表" >> 可点击【修改】按钮, 修改编辑交叉口参数设置 >> 根据需要 勾选圆角时是否绘制切线;

| 快速路<br>40.0<br>30.0 | $\mathbf x$  |
|---------------------|--------------|
|                     | 高速公路         |
|                     | 50.0<br>80.0 |
|                     |              |
|                     |              |
|                     |              |
|                     |              |
|                     |              |
|                     |              |
|                     |              |
|                     |              |
| 20                  |              |
| 25<br>25            |              |
| 25<br>30<br>30      |              |
| 30<br>40<br>30      | 41           |
| 保存                  | 取消           |
|                     |              |
|                     |              |

图 错误!文档中没有指定样式的文字。-61 交叉口参数设置

➢ 点击【绘制】按钮,开始绘制 >> 选择好道路中心线起点,按住鼠标左键绘 制,松开鼠标后可根据设置的路宽自动生成道路边线,同时对应转折处自动
处理道路的圆滑问题;

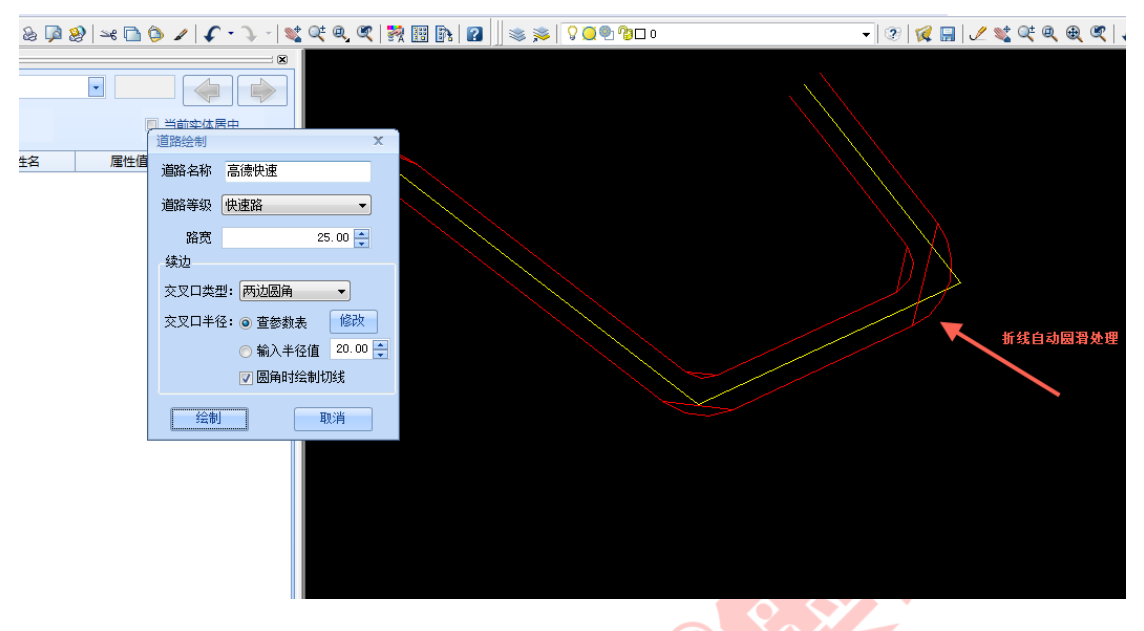

图 错误!文档中没有指定样式的文字。-62 绘制道路

1.6.2. 转换

## **1.6.2.1.** 转换为中线

**1)** 功能描述

可将已有路网的中心线或无属性的 pl 线转换为有属性的中心线。

- **2)** 操作步骤
- ➢ 点击菜单【综合交通】>>【转换】>>【转换为中线】,弹出参数设置界面;

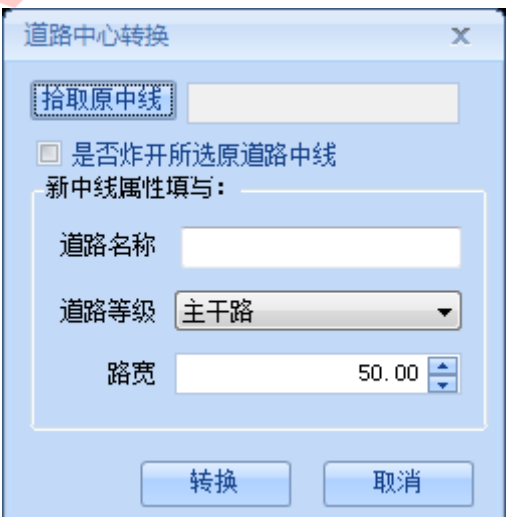

#### 图 错误!文档中没有指定样式的文字。-63 参数设置界面

➢ 点击【拾取原中线】,选择要转换的对象;勾选"是否炸开所选原道路中线", 勾上则会根据线的转折处将生成的中心线分为多段,不勾则生成的整条中心 线;设置中心属性,如道路名称:荷花路,道路等级:主干路,路宽:50, 点击【转换】;

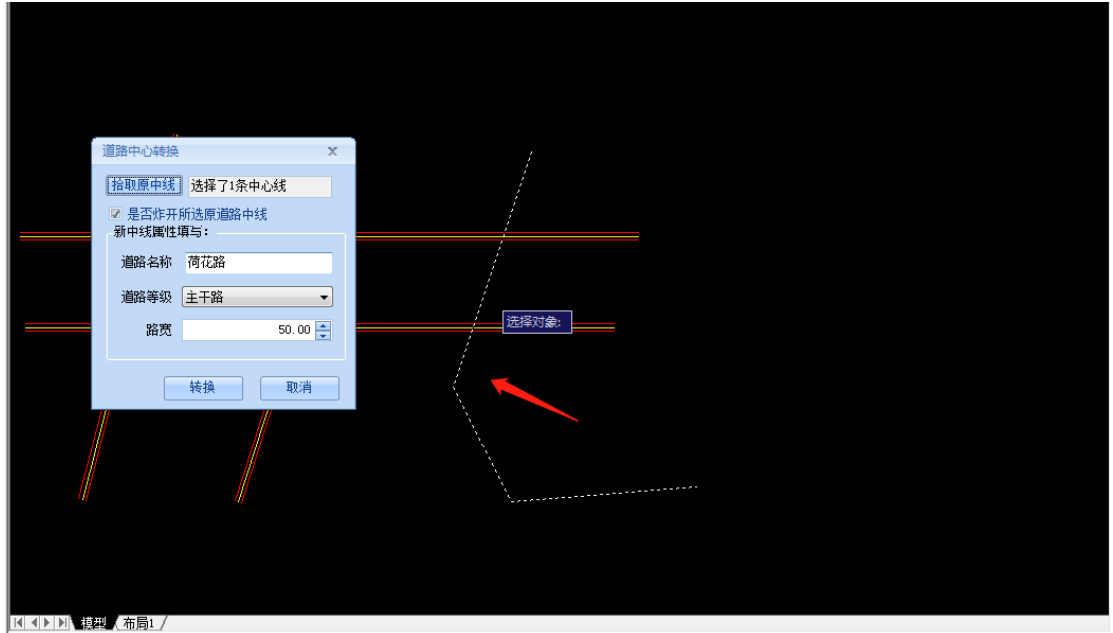

图 错误!文档中没有指定样式的文字。-64 拾取转换对象

> 转换即可根据<mark>设置的参数赋予属性,选中可在属性面板中查看;</mark>

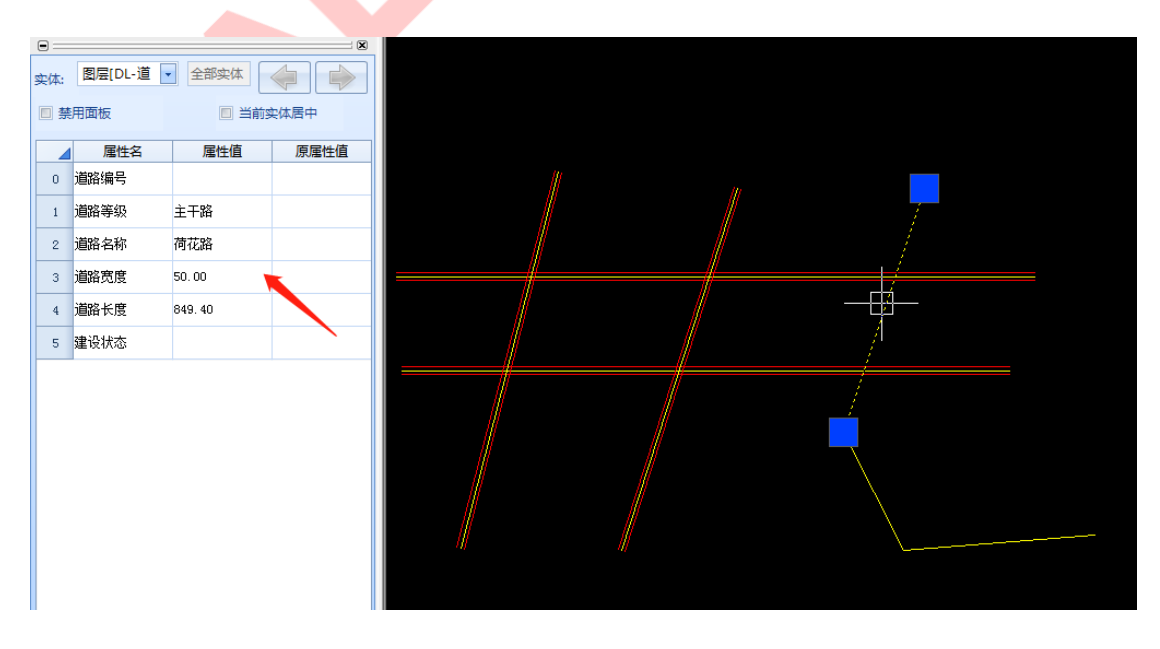

图 错误!文档中没有指定样式的文字。-65 完成转换

## **1.6.2.2.** 转换为红线

## **1)** 功能描述

可将已有路网的红线或 pl 线转换为系统可识别的的红线。

## **2)** 操作步骤

➢ 点击菜单【综合交通】>>【转换】>>【转换为红线】,选择需转换的 pl 线 或原边线即可;

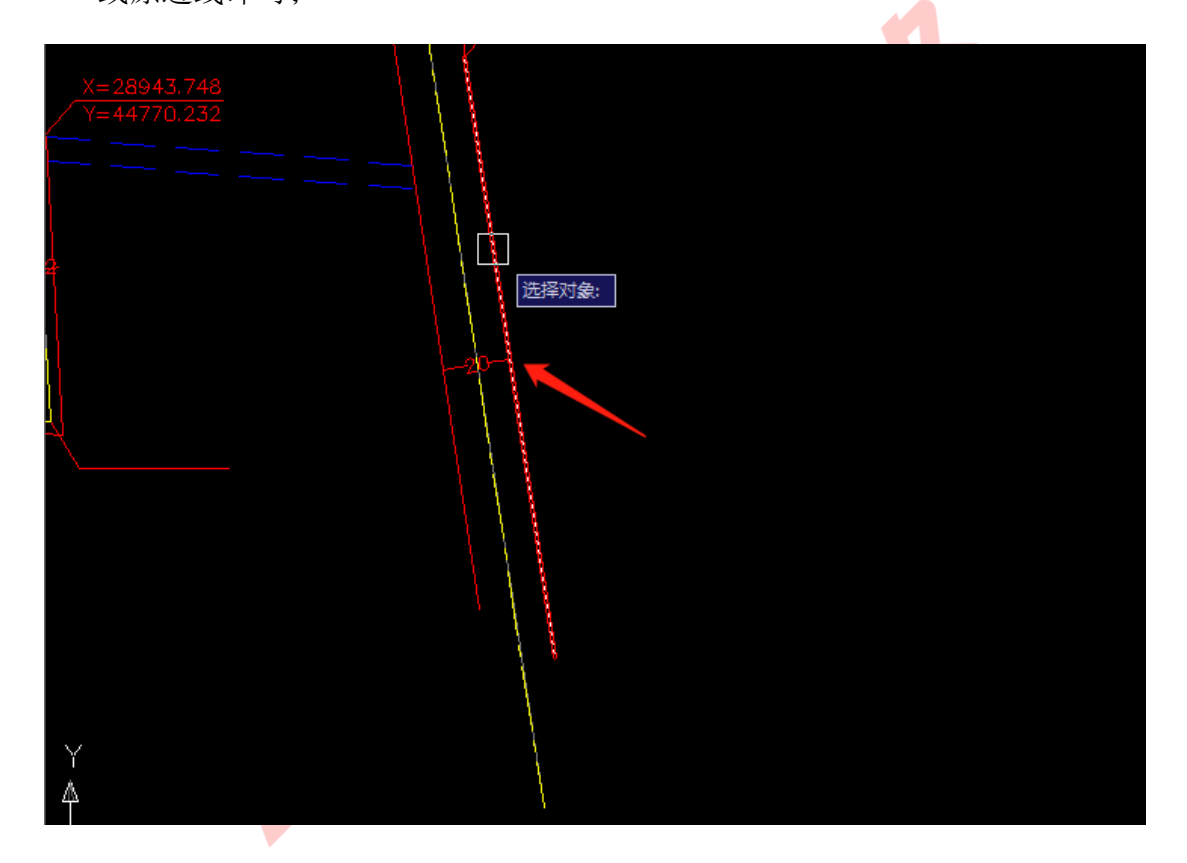

图 错误!文档中没有指定样式的文字。-66 转换红线

# **1.6.2.3.** 已有道路转换

## **1)** 功能描述

将已有的路网数据转换为软件可使用的数据,可同时完成中心线与边线的转 换。

## **2)** 操作步骤

➢ 点击菜单【综合交通】>>【转换】>>【已有道路转换】,弹出已有道路转换 参数设置界面;

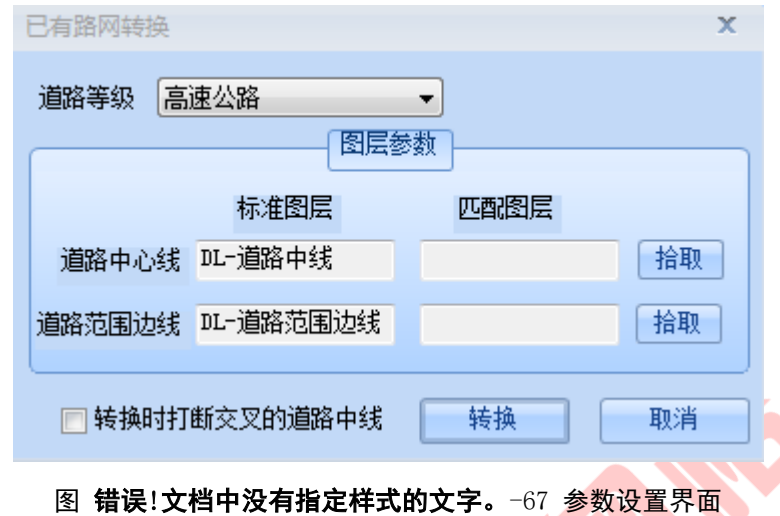

> 选择转换的道路等级, 如"快速路" >> 设置图层参数, 点击拾取, 选择已 有道路的道路中心线及道路范围边线(道路范围边线拾取边线中的其中一条 即可) >> 根据需要勾选"转换时打断交叉的道路中心" >> 点击【转换】

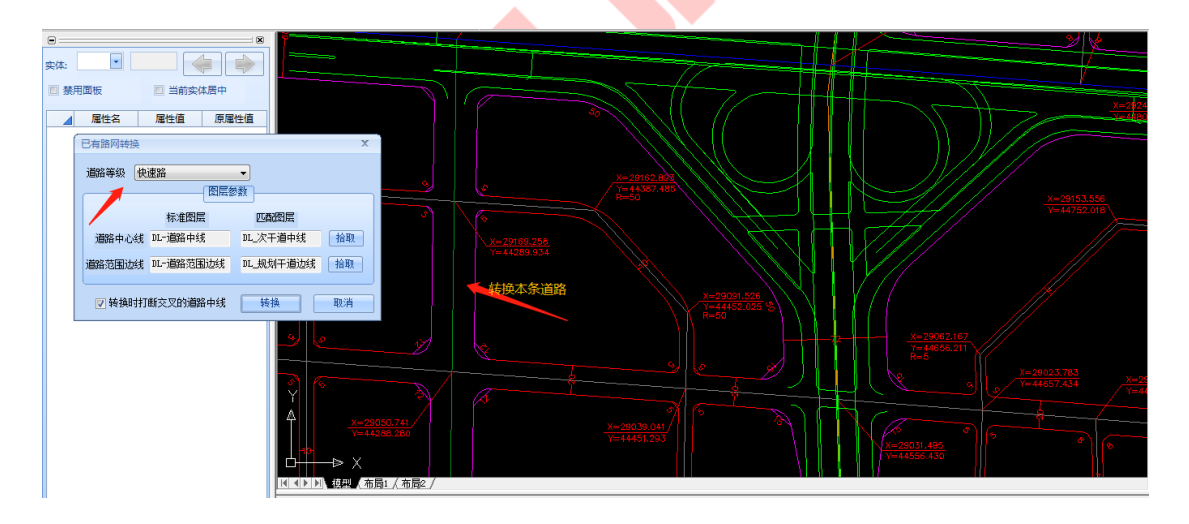

图 错误!文档中没有指定样式的文字。-68 设置转换参数

➢ 转换后可看到原先无属性的道路已赋予属性;

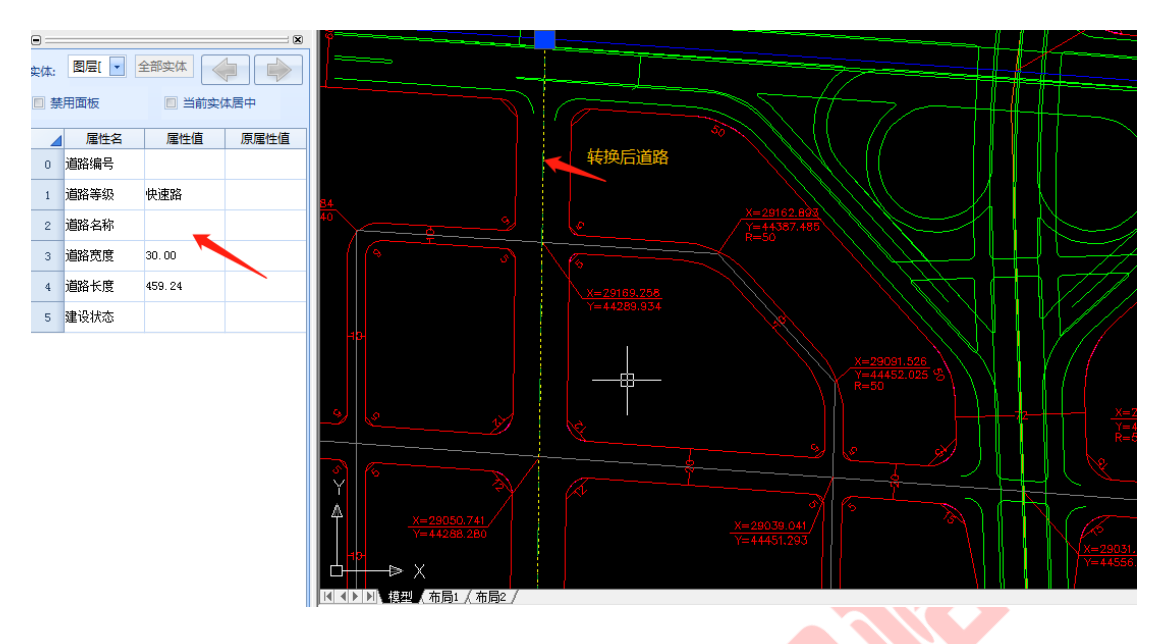

图 错误!文档中没有指定样式的文字。-69 完成转换

1.6.3. 道路构面

## **1.6.3.1.** 按道路名称

**1)** 功能描述

根据道路名称实现对某一条道路进行构面,并能精确计算该条道路的面积。

#### **2)** 操作步骤

> 点击菜单【综合交通】>>【道路构面】>>【按道路名称】, 选择道路名称,

点击【生成】(注意:构面前请确保选择的道路中心线的名称不为空) ;

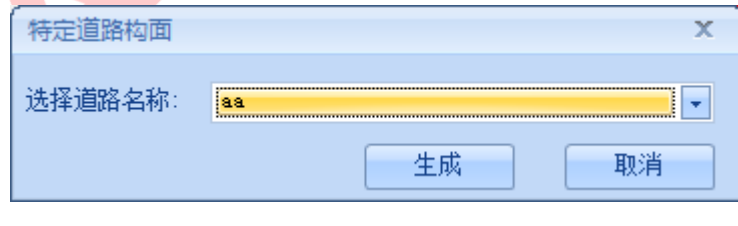

## 图错误!文档中没有指定样式的文字。-70 选择道路名称

➢ 可看到名称为"aa"的道路已自动完成构面,选中可查看其道路信息;

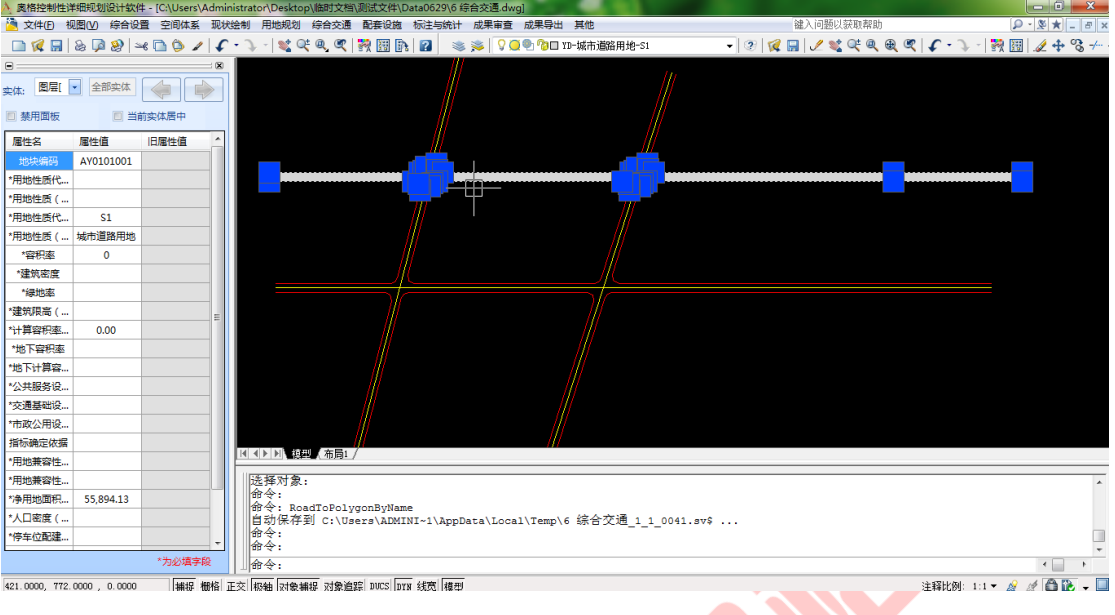

图 错误!文档中没有指定样式的文字。-71 完成构面

# **1.6.3.2.** 按道路红线

**1)** 功能描述

按照道路红线对道路进行扩面处理,同时一键实现交叉口的自动归并。

- **2)** 操作步骤
- ➢ 点击菜单【综合交通】>>【道路构面】>>【按道路红线】,弹出按红线进行 构面的操作界面(注意:构面前请确保选择的道路中心线的名称和道路等级 属性不是空值);

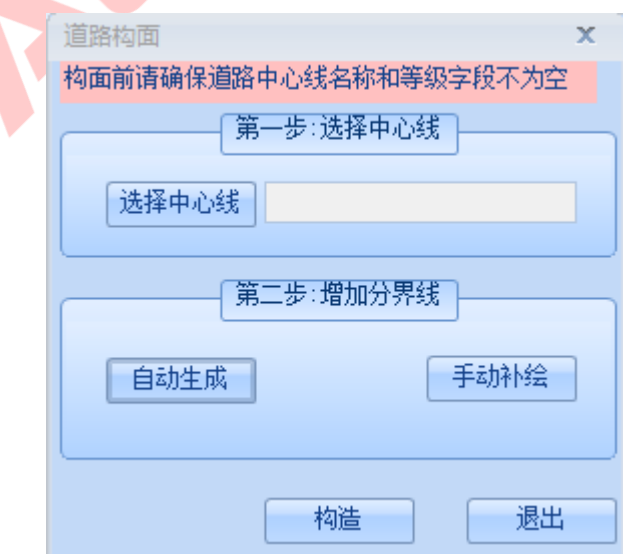

图 错误!文档中没有指定样式的文字。-72 道路构面操作界面

➢ 点击【选择中心线】按钮,可选择一个或多个中心线,选择完成后,会自动 计算共选择了多少条中心线;

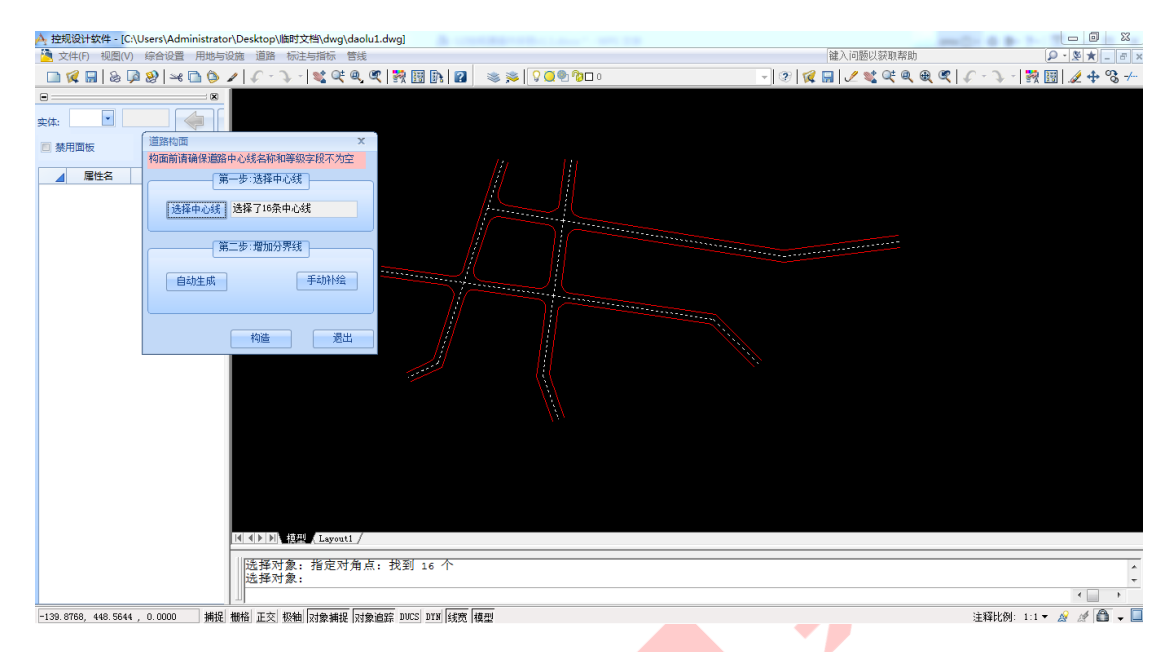

图 错误!文档中没有指定样式的文字。-73 选择道路中心线

➢ 增加分界线,可选择【自动生成】或【手动补绘】,自动生成,系统自动根 据道路中心线与道路边线分界点增加分界线,手动补绘,需用户自定义绘制; 如点击【自动生成】,效果如下图;

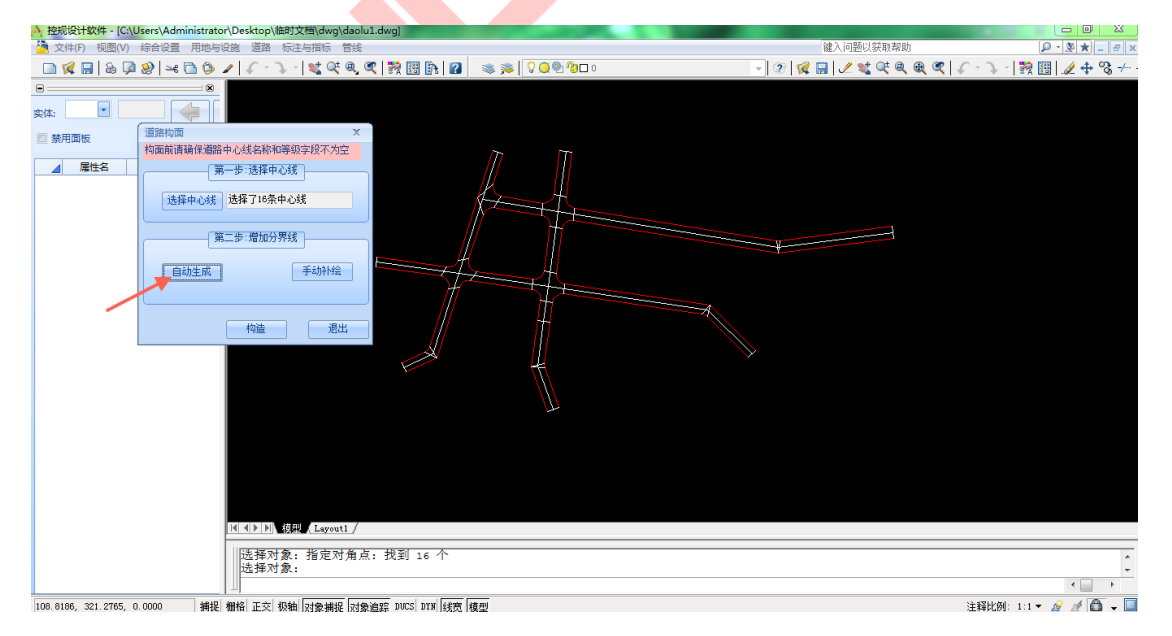

图 错误!文档中没有指定样式的文字。-74 增加分界线

➢ 增加分界线后,点击【构造】,即可批量完成道路构面,鼠标放置可高亮显

## 示,点击可查看其属性;

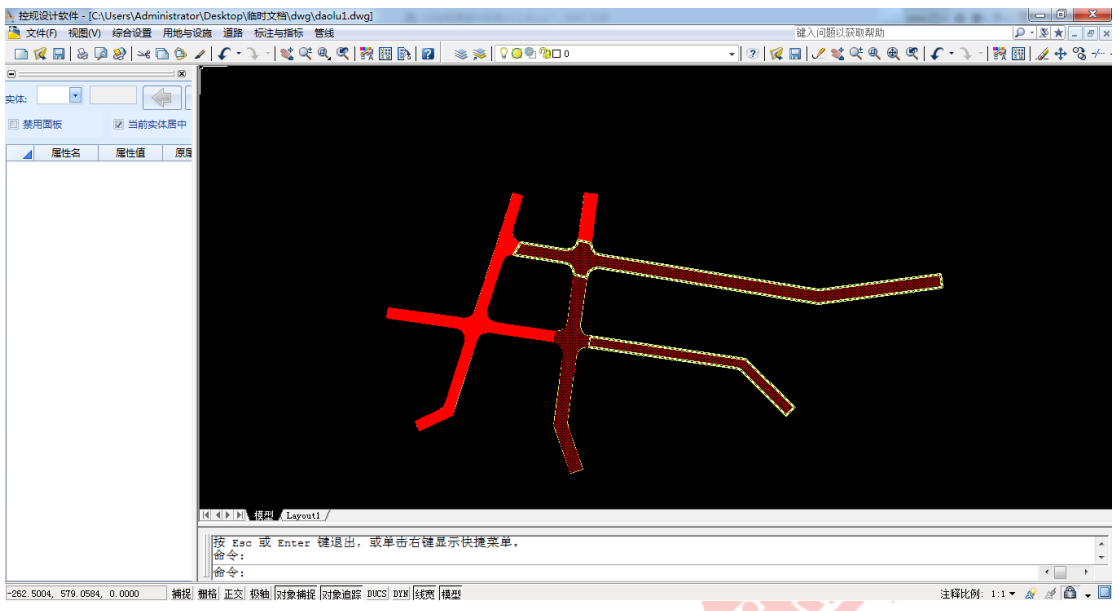

图 错误!文档中没有指定样式的文字。-75 完成构面

# **1.6.3.3.** 按道路宽度

## **1)** 功能描述

按照道路中心线平均宽度对道路进行扩面处理,同时实现对不同等级的道路 进行自动取舍。

## **2)** 操作步骤

> 点击菜单【综合交通】>>【道路构面】>>【按道路宽度】,弹出按宽度进行 构面的操作界面(注意:构面前请确保选择的道路中心线的名称、道路等级、 路宽的属性不是空值);

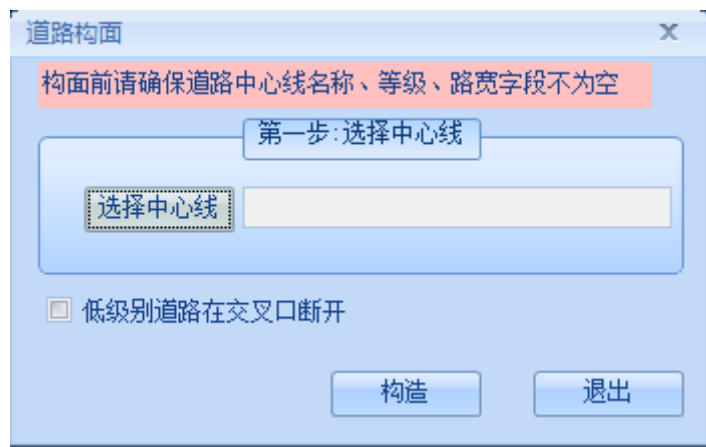

#### 图 错误!文档中没有指定样式的文字。-76 道路构面操作界面

➢ 点击【选择中心线】按钮,可选择一个或多个中心线,选择完成后,会自动 计算共选择了多少条中心线,可根据需要勾选低级别道路是否在交叉口断 开;

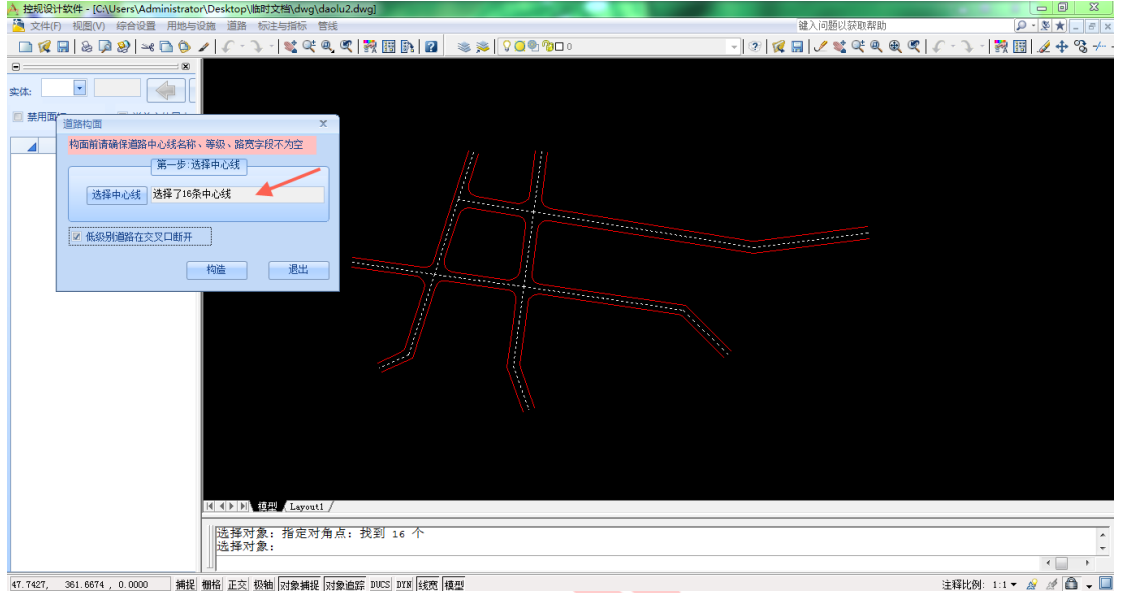

图 错误!文档中没有指定样式的文字。-77 选择道路中心线

> 选择中心线后,点击【构造】,即可批量完成道路构面,鼠标放置可高亮显

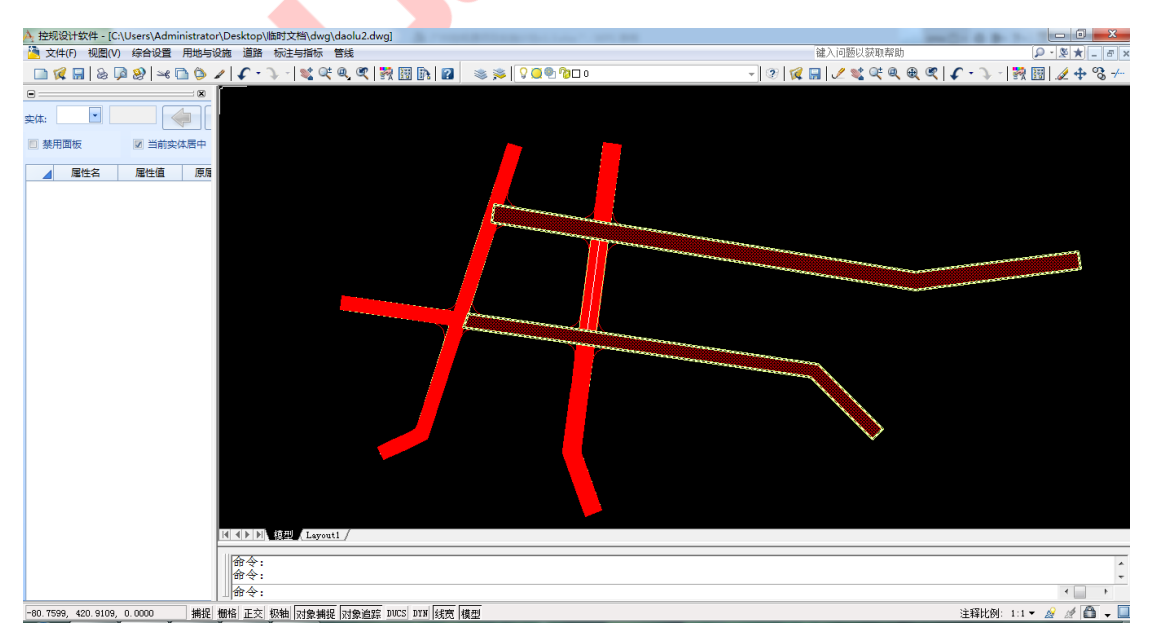

示,点击可查看其属性;

图 错误!文档中没有指定样式的文字。-78 完成构面

# 1.6.4. 交叉口处理

## **1)** 功能描述

可批量处理道路交叉口问题,已依据标准规范设置了不同等级道路交叉口的 处理半径,同时为用户提供了多种交叉口样式选择。

#### **2)** 操作步骤

➢ 点击菜单【综合交通】>> 【交叉口处理】,弹出交叉口处理操作界面;

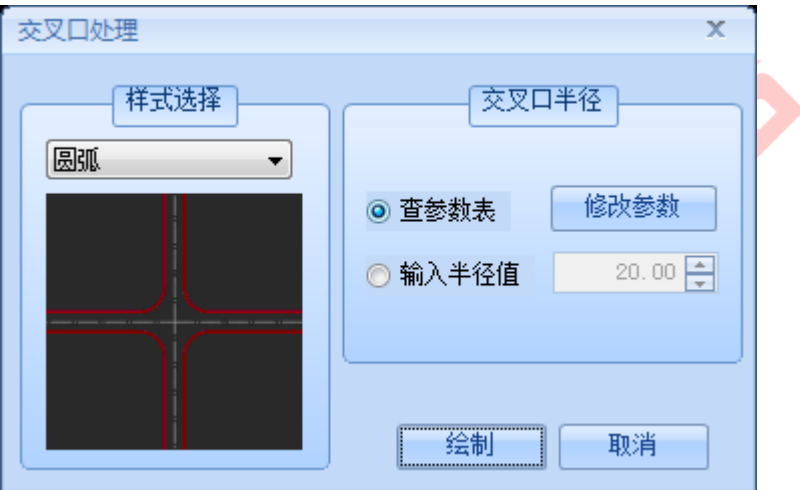

图 错误!文档中没有指定样式的文字。-79 交叉口处理操作界面

▶ 交叉口样式提供了"不做处理、仅交叉处理、圆弧、切线、双处理"五种选 择,默认选择"圆角"样式 >> 交叉口半径与道路绘制时的设置方式相同, 同时提供了"查参数表"和"输入半径值",本例选择"查参数表" >>点 击【绘制】,选择要处理的对象,可框选多个交叉口;

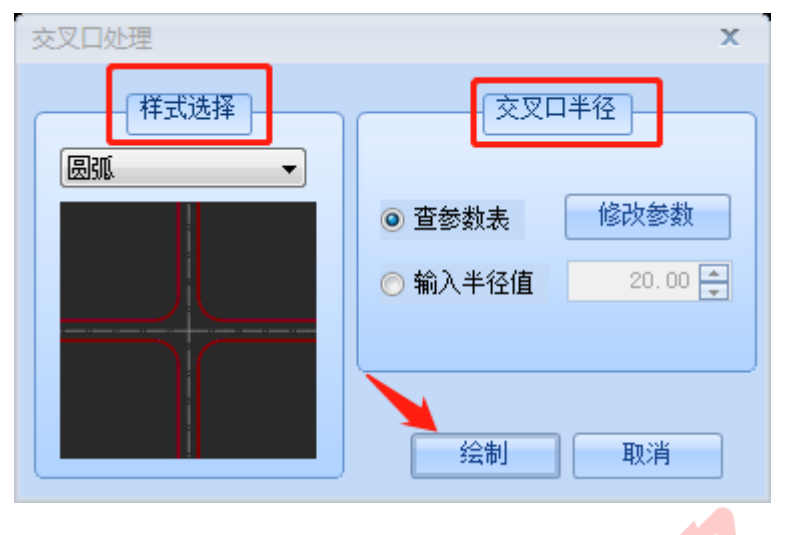

图 错误!文档中没有指定样式的文字。-80 绘制交叉口

➢ 点击鼠标左键框选要处理的对象;

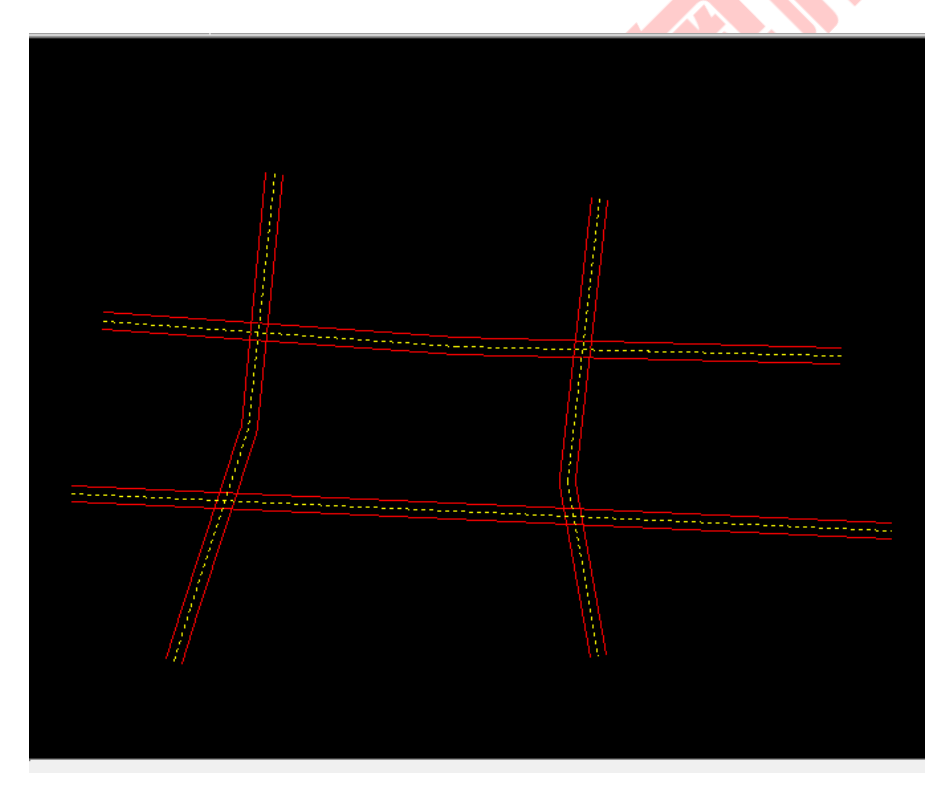

图 错误!文档中没有指定样式的文字。-81 选择处理的对象

➢ 选择完成后,右击,等待处理 ,可看到多个交叉口同时处理完成;

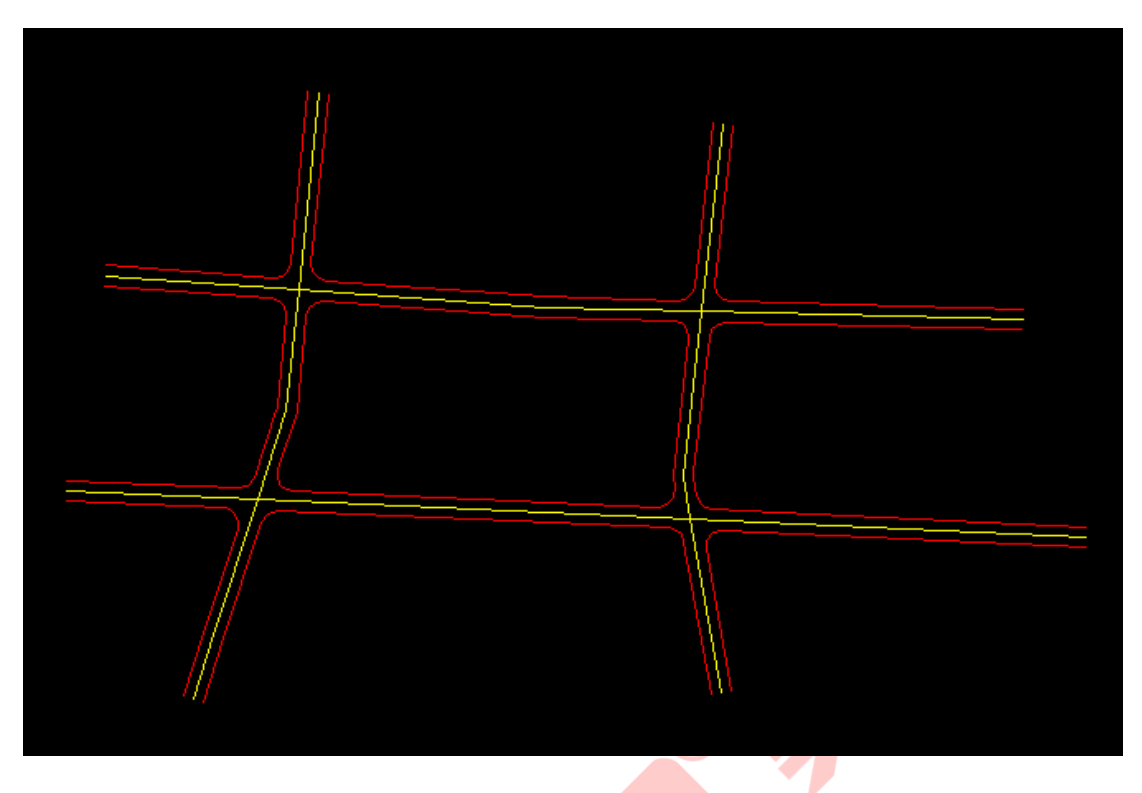

图 错误!文档中没有指定样式的文字。-82 处理完成

# 1.6.5. 交叉口移动

## **1)** 功能描述

交叉口移动实现对交叉口位置的调整,移动交叉口后,可自动处理相关联的 道路中线及边线;

- **2)** 操作步骤
- ▶ 点击菜单【综合交通】>> 【交叉口移动】, 此时鼠标为"十字形"绘图模 式,点击需移动的交叉口,拖动到目标位置,即可对整体进行移动;

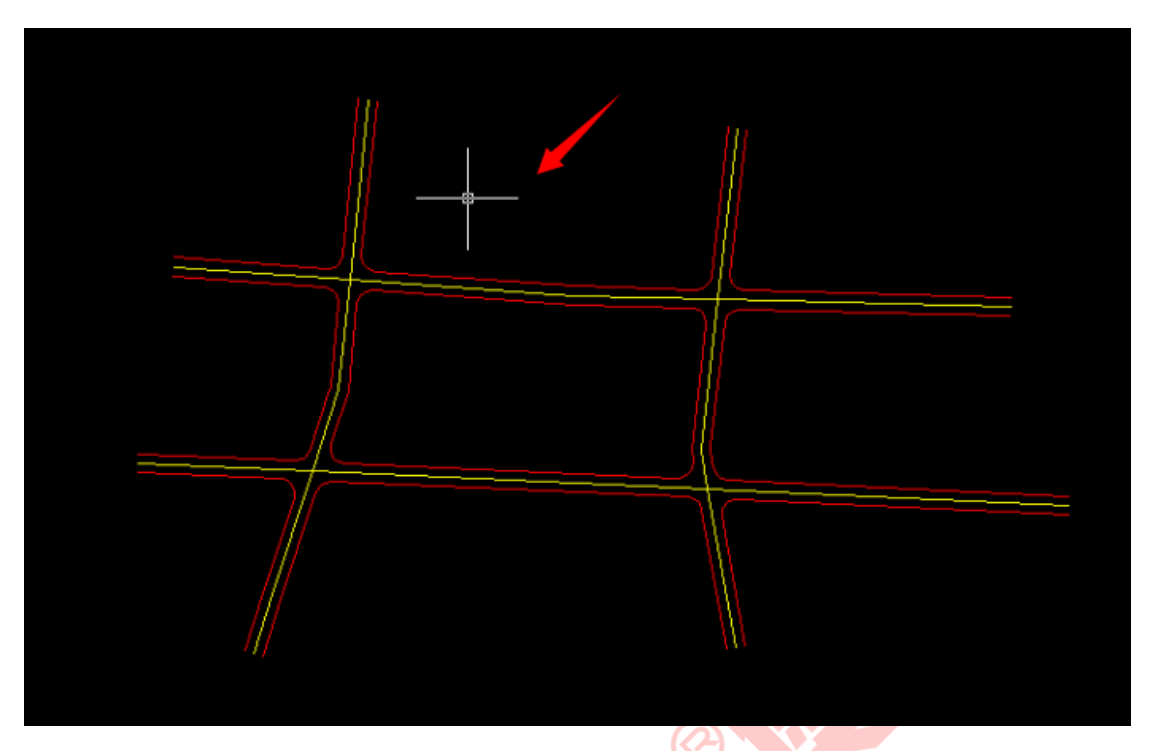

图 错误!文档中没有指定样式的文字。-83 鼠标为"十字形"绘图模式

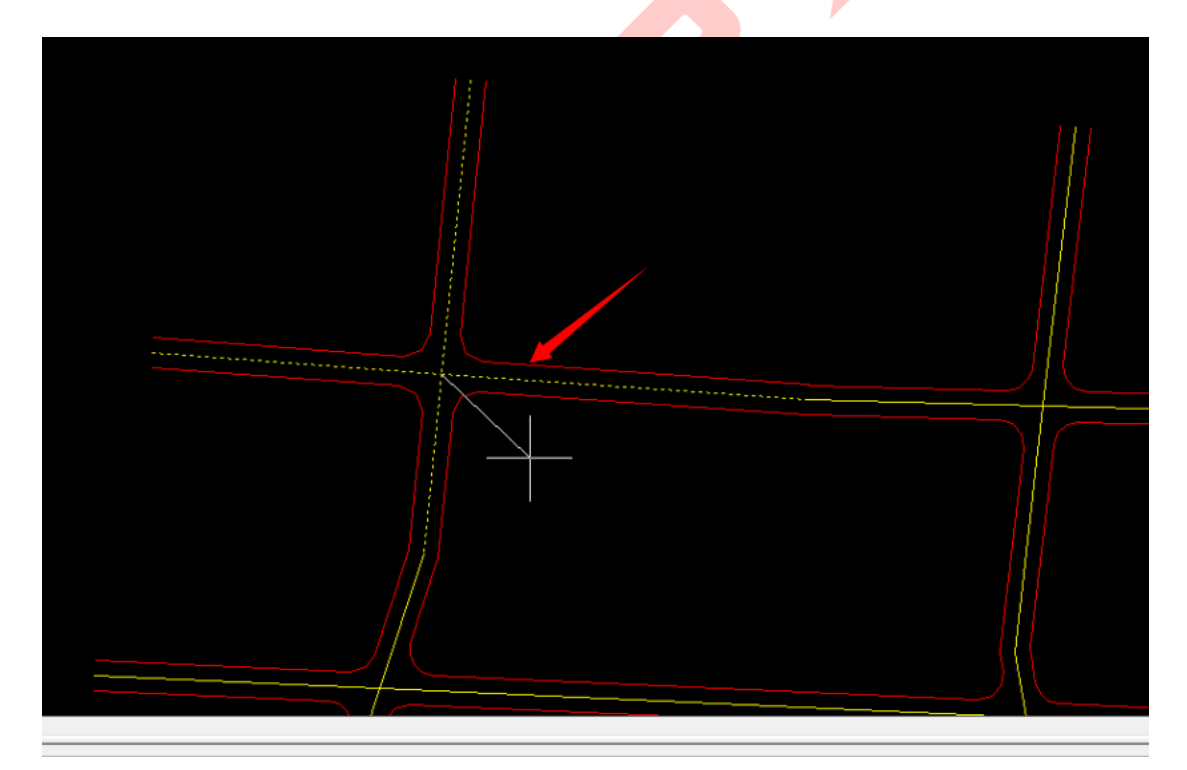

图 错误!文档中没有指定样式的文字。-84 移动交叉口

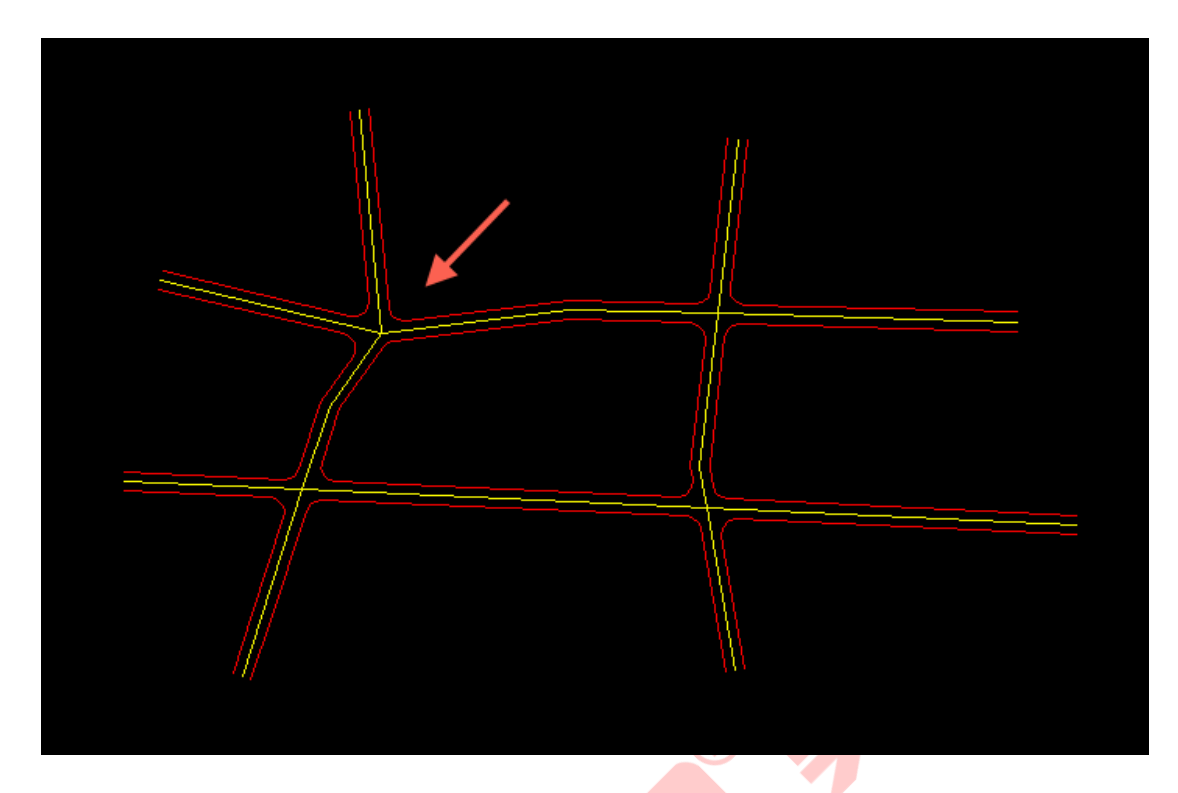

图 错误!文档中没有指定样式的文字。-85 完成整体移动

- 1.7. 配套设施
- 1.7.1. 设施绘制
- **1)** 功能描述

实现各类配套公建的绘制,提供直观的设施预览,支持直接图面插入,即可 归入相应图层。

- **2)** 操作步骤
- ➢ 点击菜单【配套设施】>>【设施绘制】,打开设施列表,包含"公共服务设 施、市政公用设施、交通设施"三大类,点击设施分类名称,可预览相对应 的设施符号;

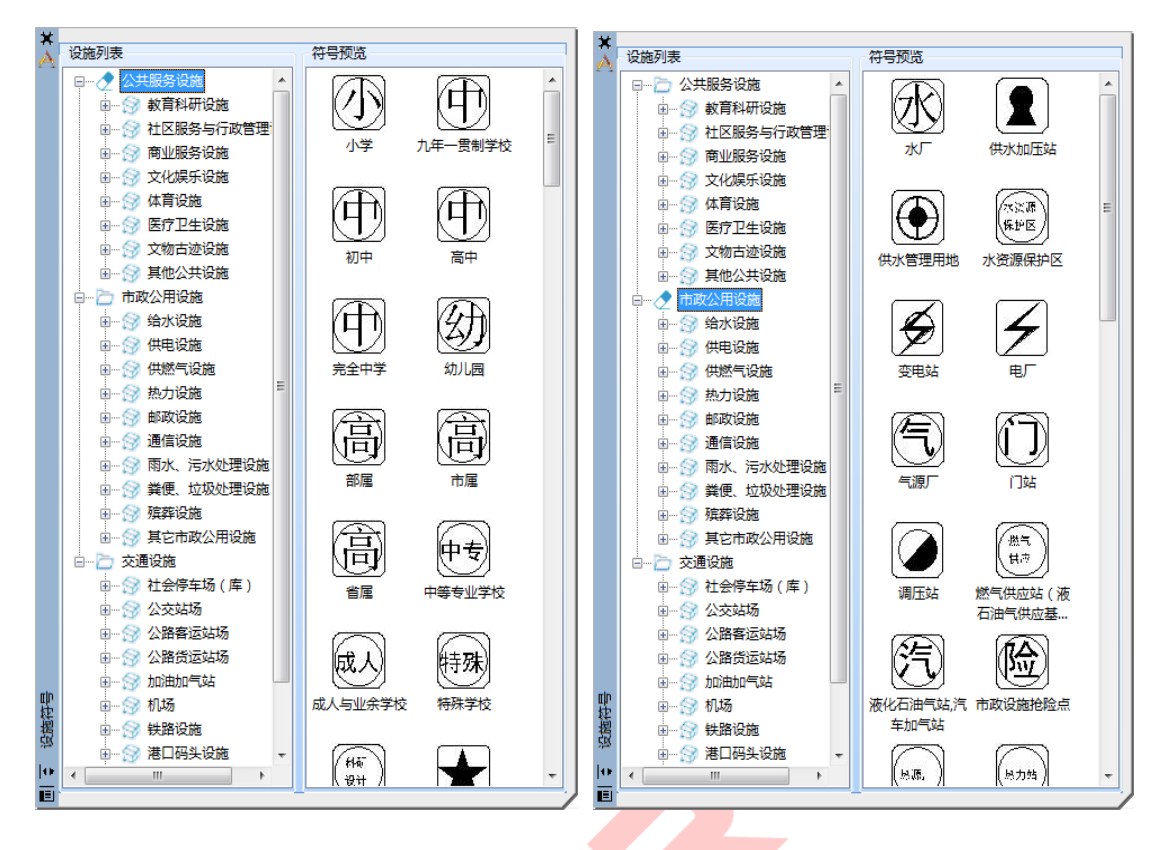

图 错误!文档中没有指定样式的文字。-86 公共服务设施预览 图 错误!

文档中没有指定样式的文字。-87 市政公用设施预览

> 选择要插入的设施符号, 在绘图面板上直接点击插入的位置即可, 点击可查

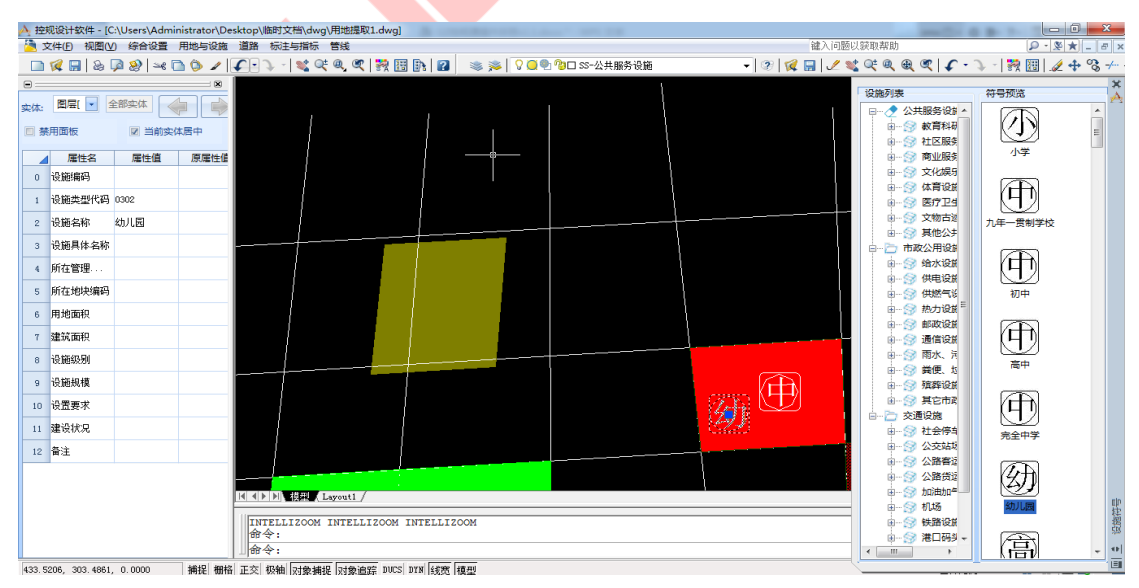

看设施的属性信息;

图 错误!文档中没有指定样式的文字。-88 插入设施符号

## 1.7.2. 设施写入地块

## **1)** 功能描述

通过编码将设施与地块绑定。

## **2)** 操作步骤

➢ 点击菜单【配套设施】>>【设施写入地块】,打开设施提取操作界面;

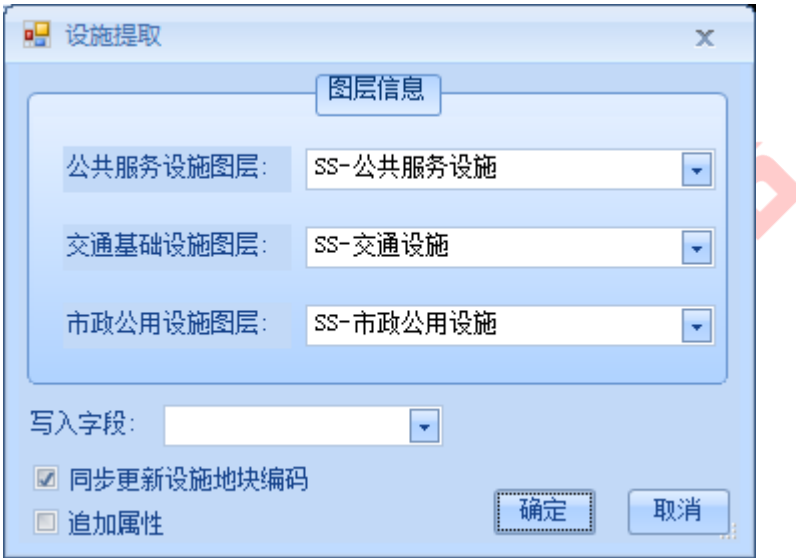

## 图 错误!文档中没有指定样式的文字。-89 设施提取操作界面

➢ 选择公共服务设施图层、交通基础设施图层、市政公用设施图层,设置写入 字段,如"设施名称"(勾选的写入字段自动填充地块相应设施的属性值), 勾选同步更新设施地块编码,即将同时更新设施的地块编码;勾选追加属性, 即是在设施属性原有值后追加,而不会覆盖原来的属性值;设置完成后,点 击【确定】;

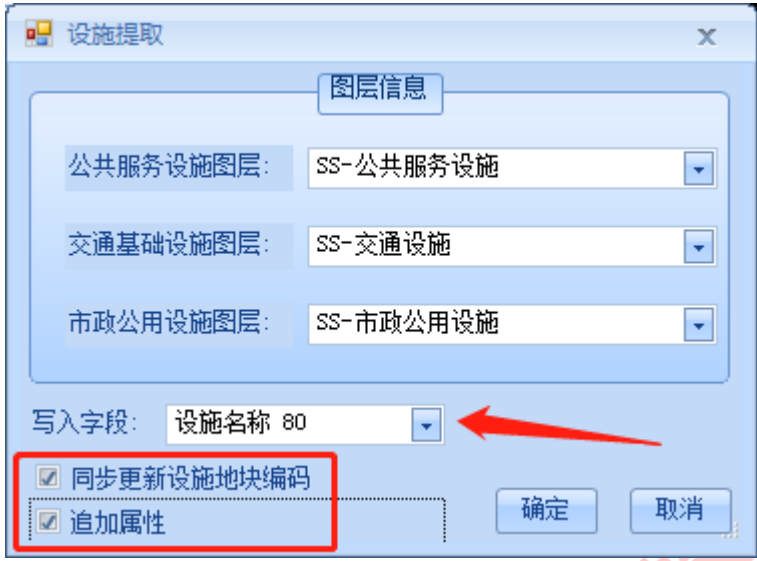

图 错误!文档中没有指定样式的文字。-90 设施属性提取

> 选择需要处理的地块,确认后即完成写入,可看到本例中地块的"公共服务 设施"的属性值自动对应了设施名称,并且设施的"所在地块编码"也自动 修改;

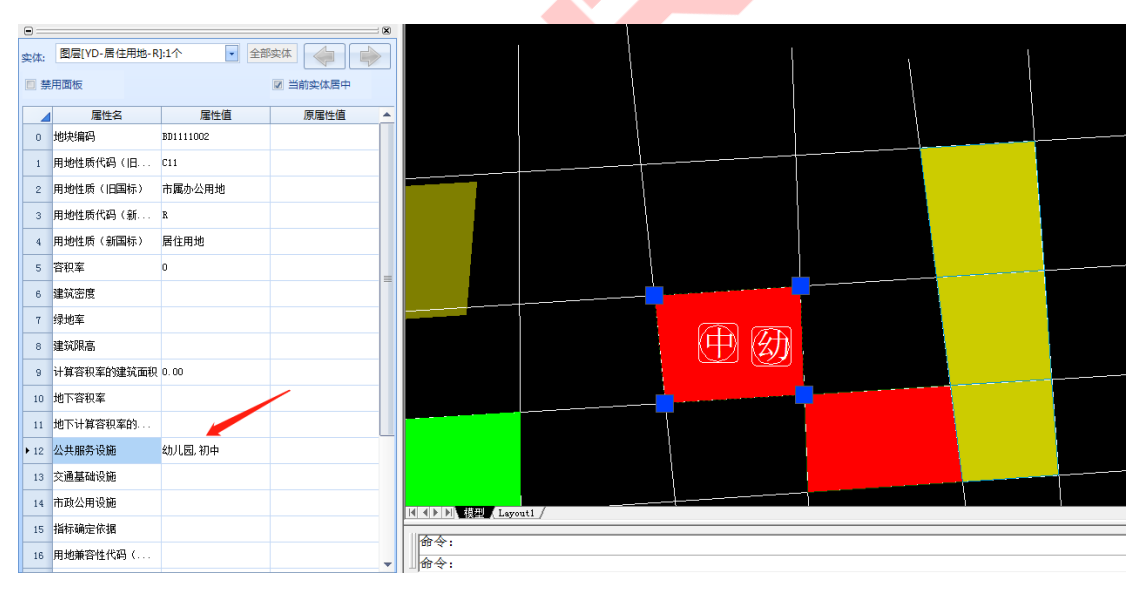

图 错误!文档中没有指定样式的文字。-91 地块属性

AUGUR®网格控规通(设计端) インファイル インディアング しょうしょう しょうしゅう 用户操作手册

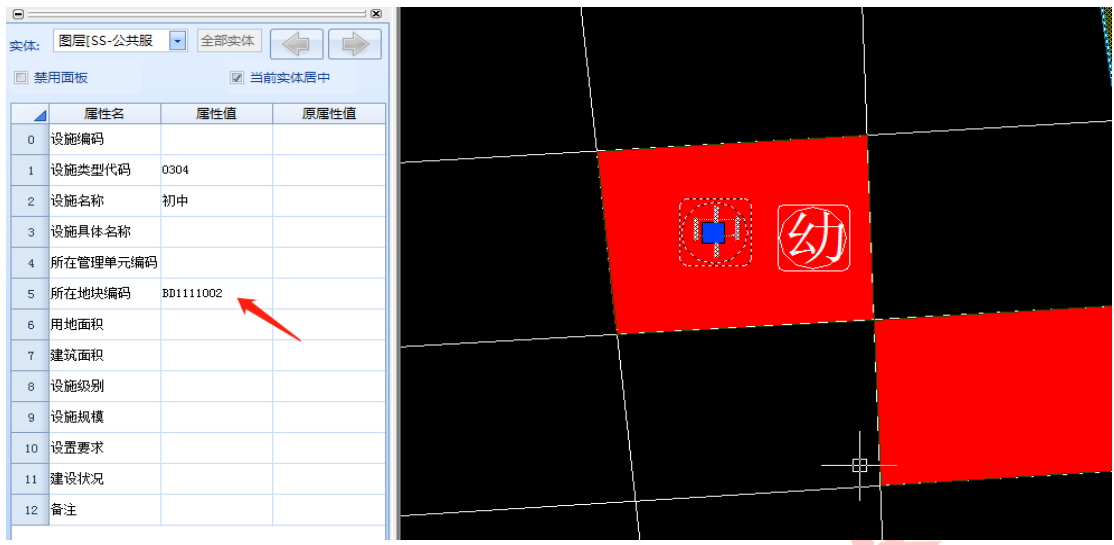

图 错误!文档中没有指定样式的文字。-92 设施属性

- 1.8. 标注与统计
- 1.8.1. 用地统计

## **1)** 功能描述

可按全图或指定范围汇总地<mark>块情况,同时</mark>可将结果展示在图面或导出 excel 文件。

- **2)** 操作步骤
- ➢ 点击菜单【标注与统计】>>【用地统计】,打开用地统计操作界面 >> 选择 统计方式,包括"全图统计、按指定范围线统计",如"全图统计" >> 点 击【确定】按钮;

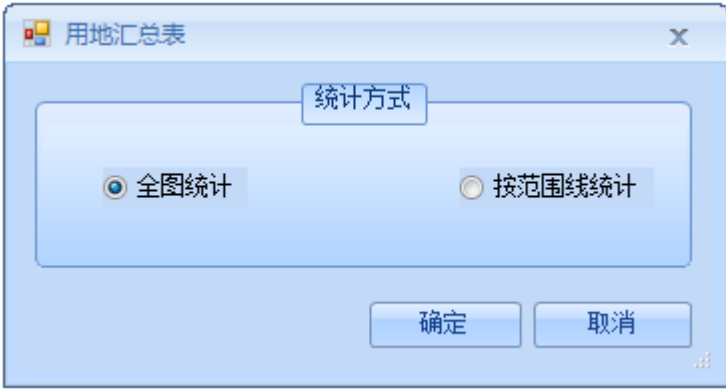

图 错误!文档中没有指定样式的文字。-93 选择统计范围

➢ 系统自动弹出用地汇总结果,包括"用地编码、下级代码、用地分类、用地 面积、占建设用地面积、人均占地面积"等属性;

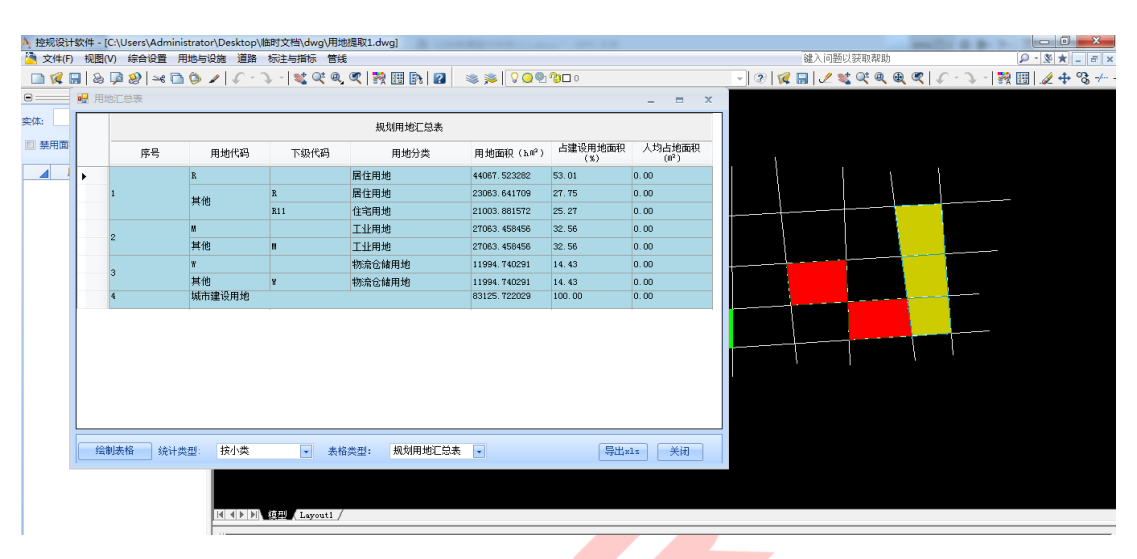

图 错误!文档中没有指定样式的文字。-94 弹出汇总结果

> 统计类型分为"按小类、按中类、按大类",并且提供"规划用地汇总表、 现状用地汇总表"两种表格类型;

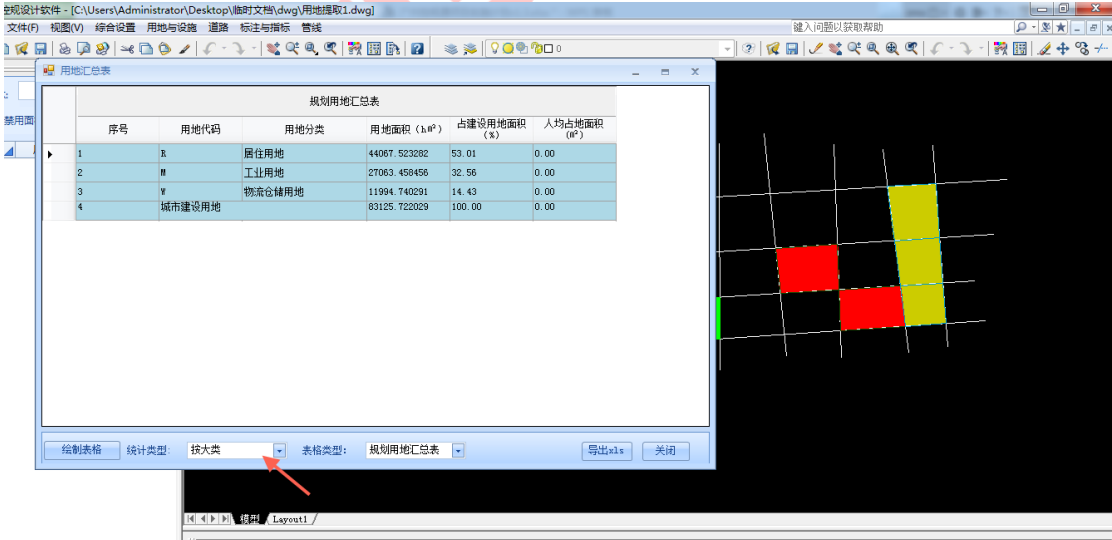

图 错误!文档中没有指定样式的文字。-95 按大类展示汇总结果

➢ 点击【导出 xls】>> 设置保存路径及文件名,可保存.xls 文件至本地;

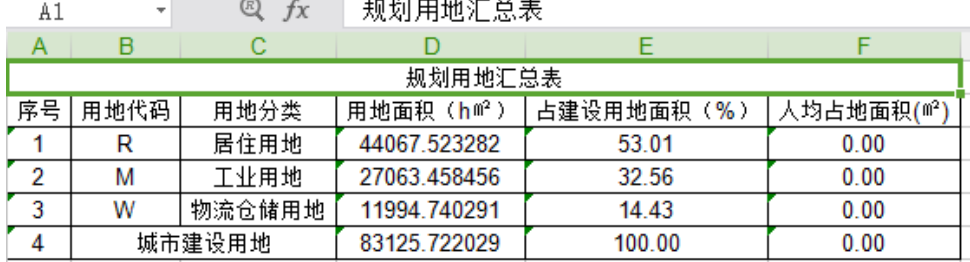

#### 图 错误!文档中没有指定样式的文字。-96 规划用地汇总表

## 1.8.2. 地块控制指标

## **1)** 功能描述

可以配置需要设置的控制指标,根据配置的指标项目,批量对地块控制指标 赋值。

## **2)** 操作步骤

> 点击菜单【标注与统计】>>【地块控制指标】,打开地块控制指标操作界面, 可按单个地块、指定范围、全局三种方式设置控制指标范围,并且提供了多 项控制指标的选项 ;

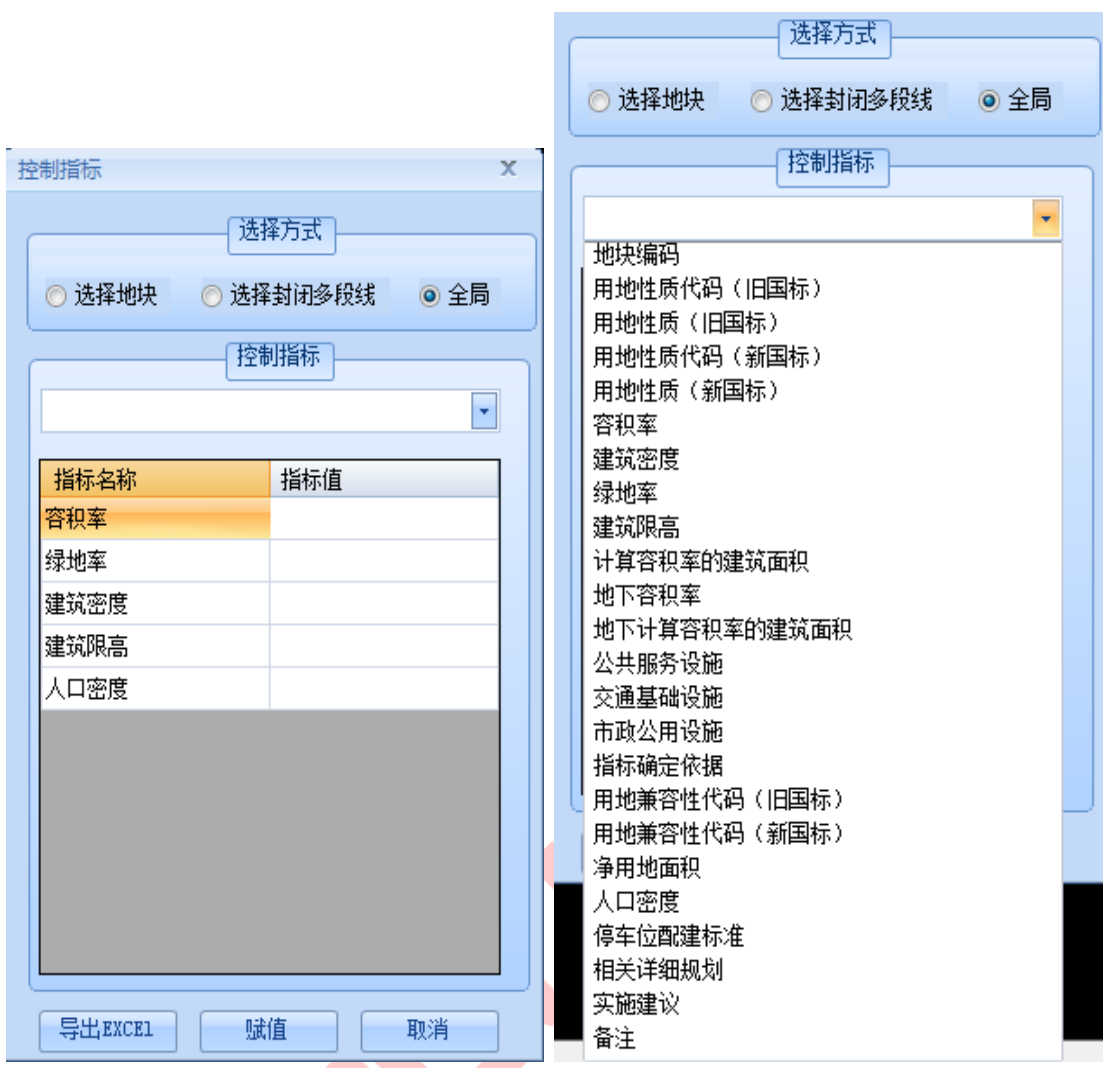

图错误!文档中没有指定样式的文字。-97 控制指标操作界面 不可以 图错误!文档

## **中没有指定样式的文字。**-98 控制指标选项

> 点选控制指标选项,可增加该指标记录,为相应指标名称输入指标值,点击 【赋值】,可对该指标赋值;右击指标记录,可进行删除,或重置为原始状 态;

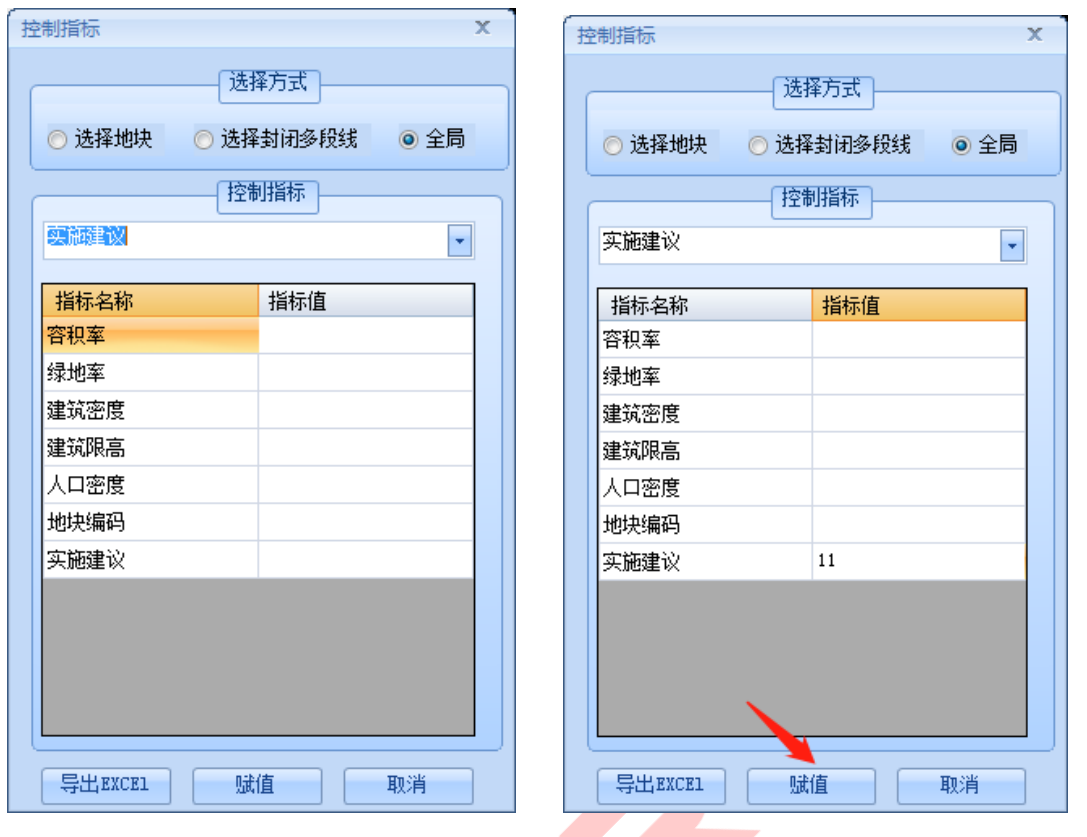

图 错误!文档中没有指定样式的文字。-99 增加指标项 图 错误!

文档中没有指定样式的文字。-100 指标赋值

> 点击【导出 Excel】, 设置保存路径及文件名, 可保存.xls 文件至本地;

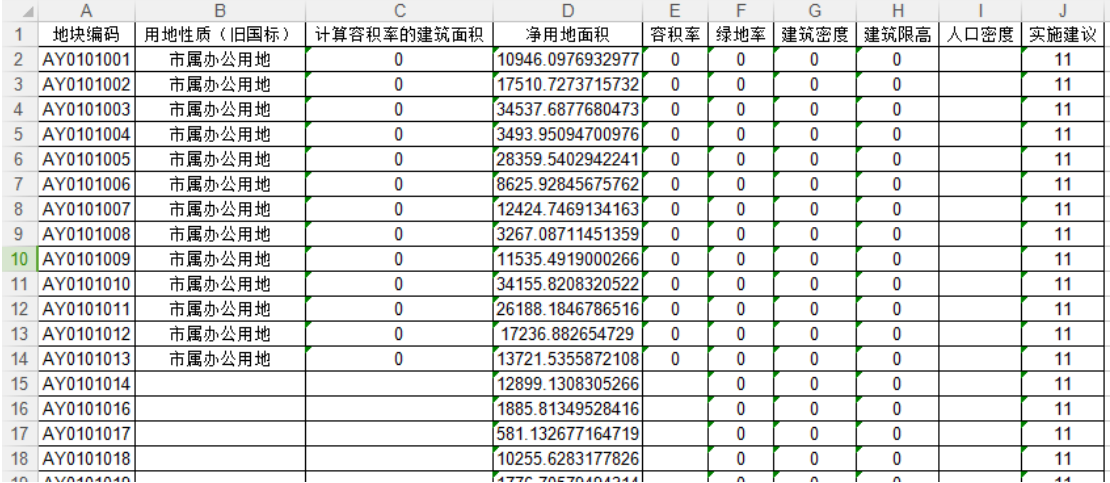

#### 图 错误!文档中没有指定样式的文字。-101 导出 Excel

1.8.3. 地块标注

## **1)** 功能描述

标注地块属性信息,可自定义设置要标注的内容及样式。

- **2)** 操作步骤
- ➢ 点击菜单【标注与统计】>>【地块标注】,打开地块标注设置框。勾选要标 注的内容,如:地块编码、绿地率、容积率、建筑密度、用地性质代码(新 国标)、用地性质代码(旧国标);
- ➢ 点击【向上移动】或【向下移动】,可设置标注时的顺序;

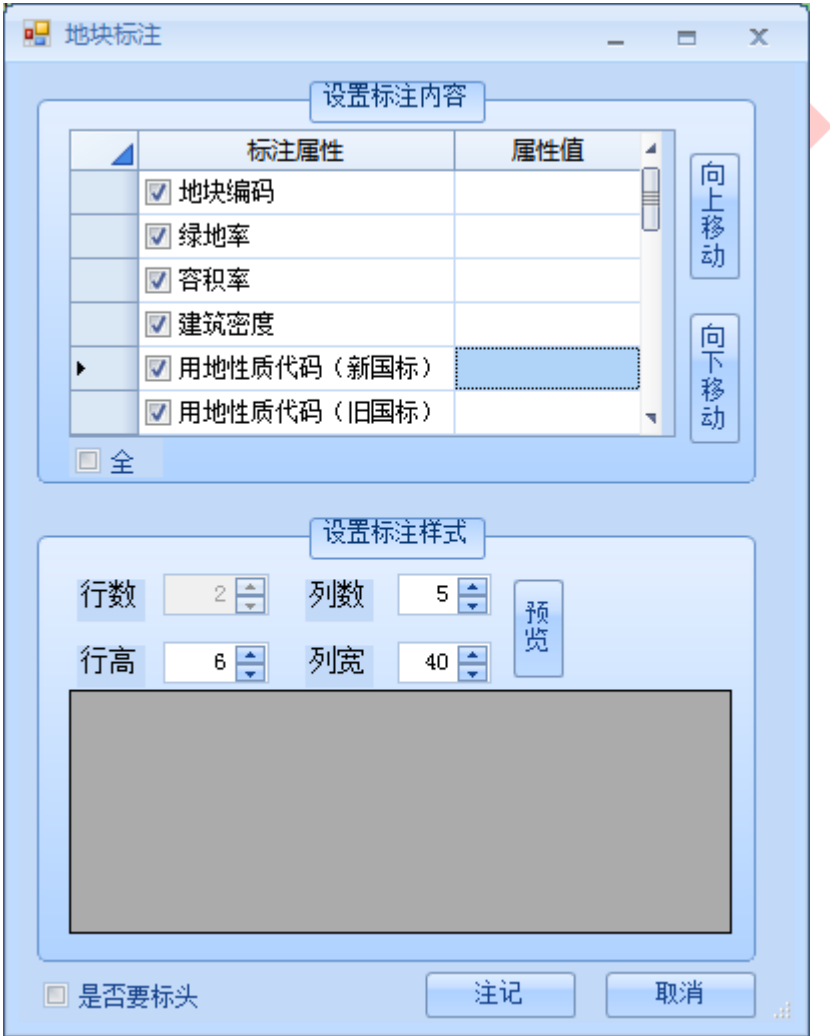

图 错误!文档中没有指定样式的文字。-102 设置标注内容

> 设置标注样式, 如: 高为 6 宽为 40 的 2 行 3 列; 点击【预览】, 可在预览 框预览显示结果; "是否需要标头",则可根据需要设置标注是否需要显示 标头。

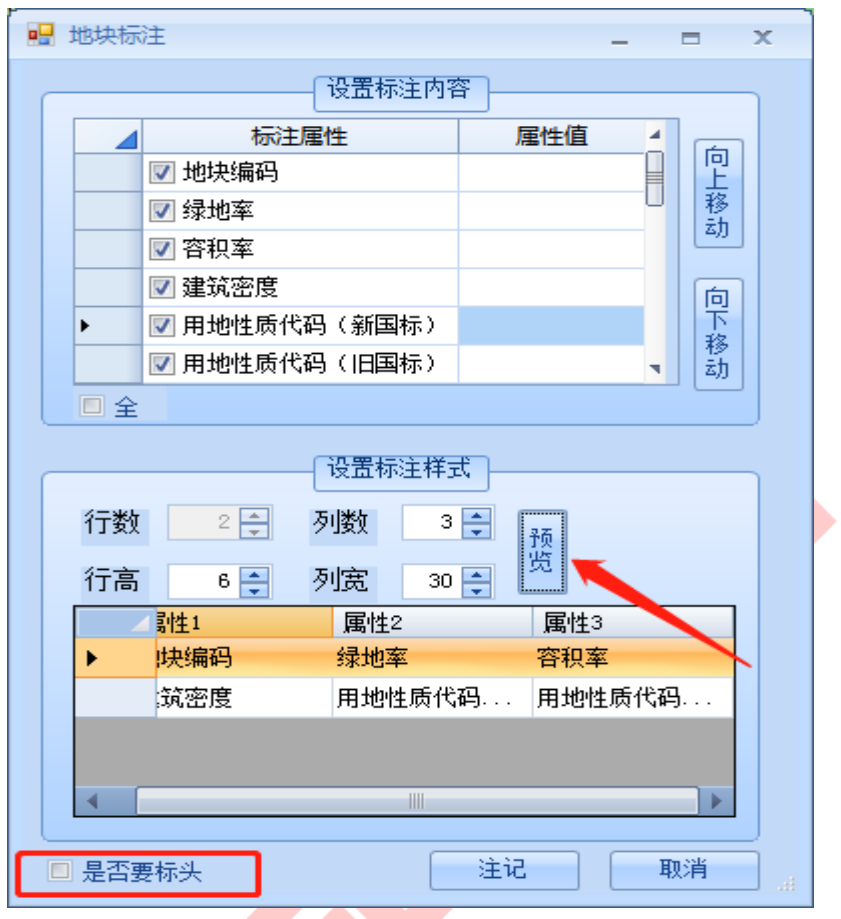

图 错误!文档中没有指定样式的文字。-103 生成地块标注

> 点击【标注】,选择生成标注的对象,如多选,输入命令"2",框选对象 后即可生成标注。

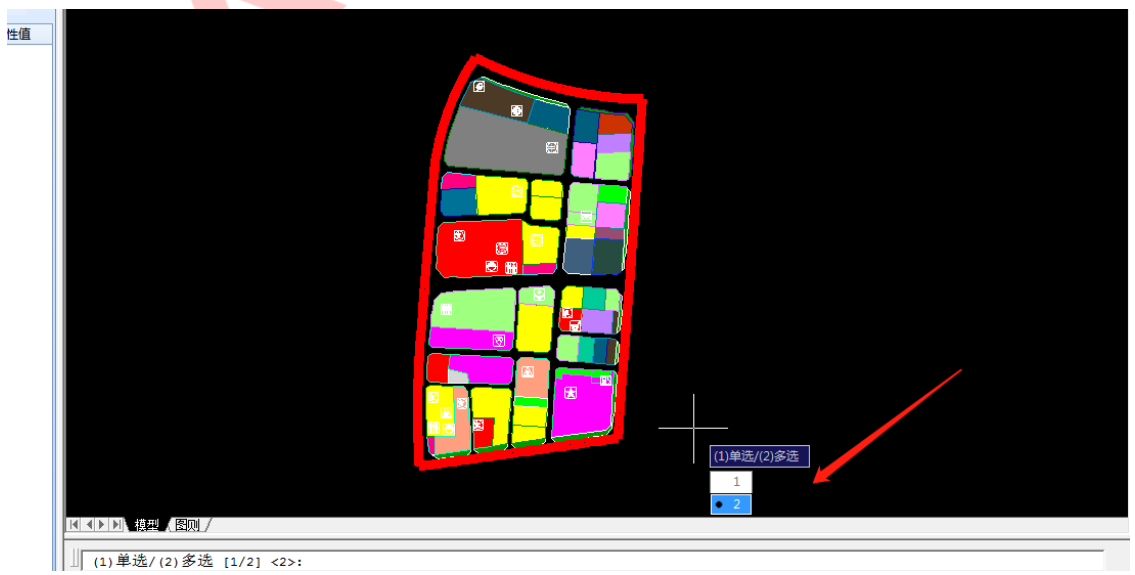

|| || (1)单选/(2)多选 [1/2] <2>:

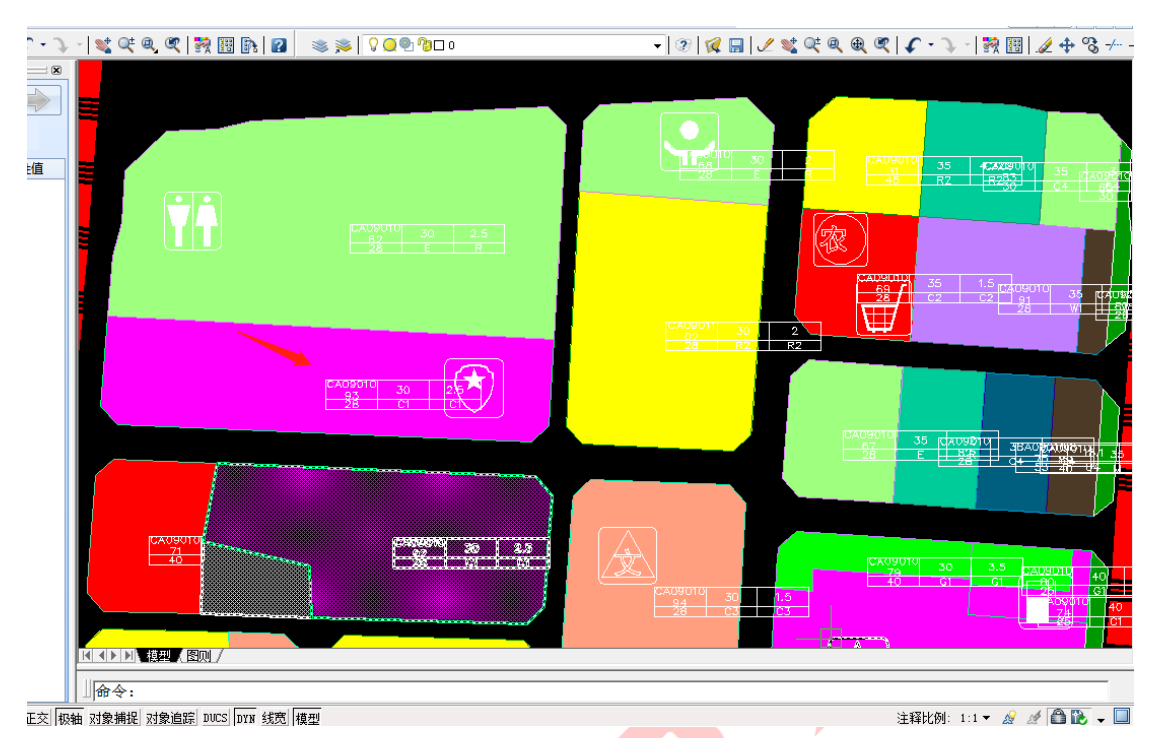

图 错误!文档中没有指定样式的文字。-104 选择标注对象

图 错误!文档中没有指定样式的文字。-105 完成标注

# 1.8.4. 地块标高

## **1)** 功能描述

可手动设置地块标高,并生成标高注记。

- **2)** 操作步骤
- > 点击菜单【标注与统计】>>【地块标高】,点选标高点 >> 输入标高值, 如

40, 即可自动生成地块标高标注;

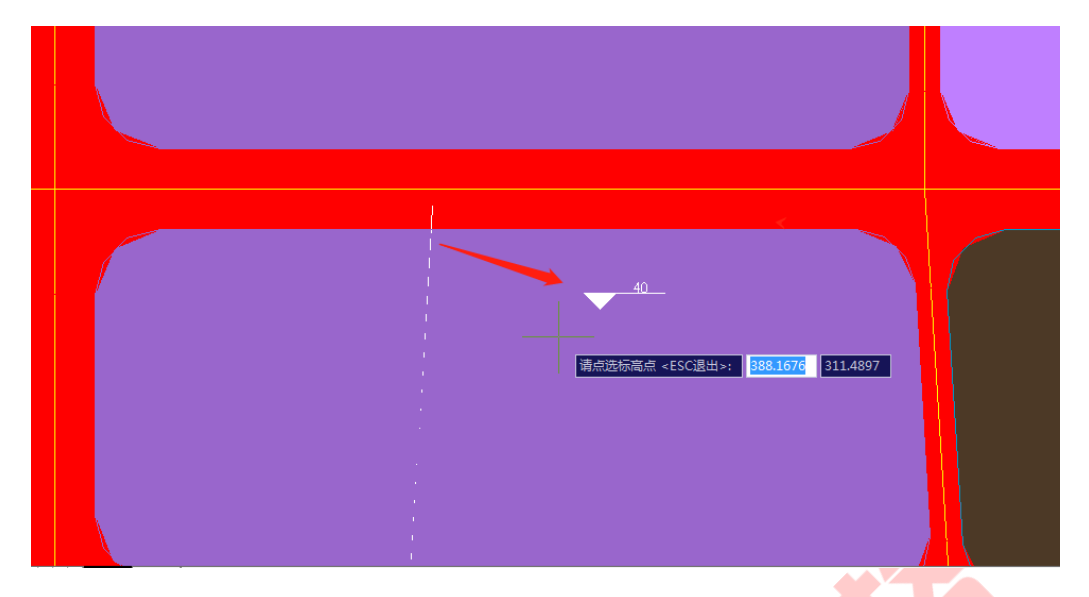

图 错误!文档中没有指定样式的文字。-106 地块标高

- 1.8.5. 坐标标注
- **1)** 功能描述

读取并标注所选坐标点位置。

- **2)** 操作步骤
- > 点击菜单【标注】>> 【坐标标注】, 此时鼠标为"十字形"绘图模式, 点 击需标注的坐标位置, 即可标识当前坐标;

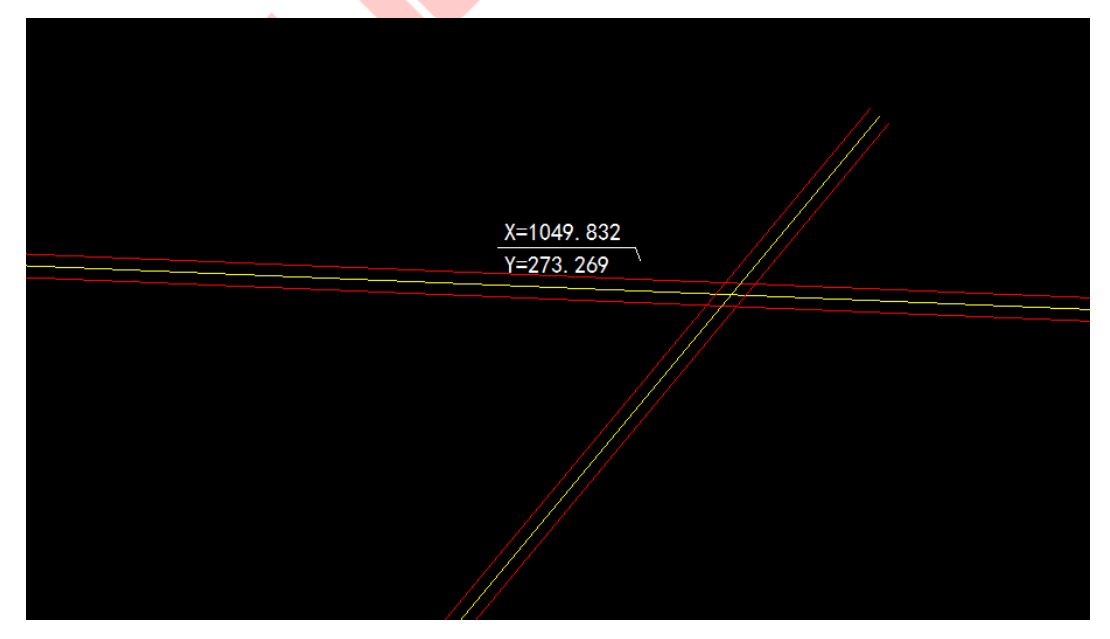

图 错误!文档中没有指定样式的文字。-107 坐标标注

- 1.9. 成果审查
- 1.9.1. 格式审查
- **1)** 功能描述

依据控规标准,提供图形检查及属性检查,并生成可视化检查报告。

- **2)** 操作步骤
- ➢ 点击菜单【成果审查】>>【格式审查】,打开控规数据格式审查界面,可查 看控规检查项列表,包含图形检查、属性检查两大类;

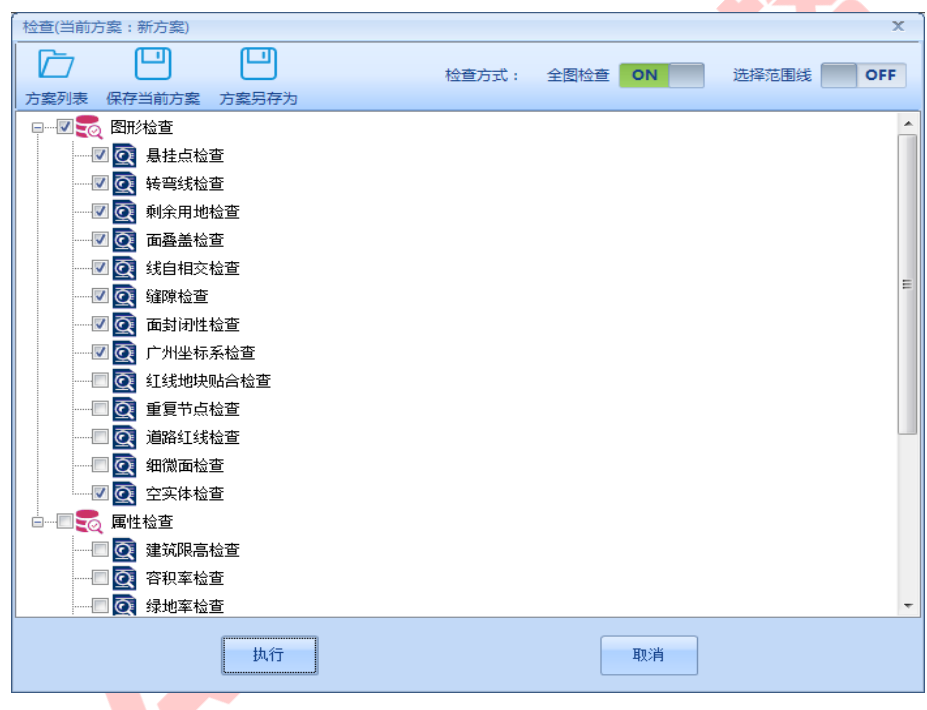

#### 图 错误!文档中没有指定样式的文字。-108 数据检查操作界面

#### 图形检查项说明:

(1)悬挂点检查:线的两个端点,找不到与其相连的其他线。可右击【配 置规则】,设置悬挂点检查参数设置,默认检查所有的图层。若关闭【所有图层】 按钮,勾选指定的图层,则只检查配置图层的悬挂点;

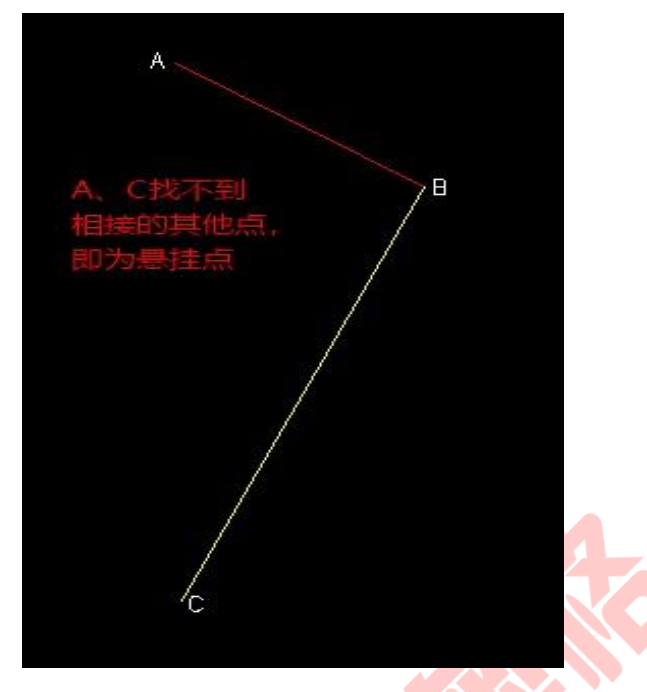

图 错误!文档中没有指定样式的文字。-109 悬挂点情况

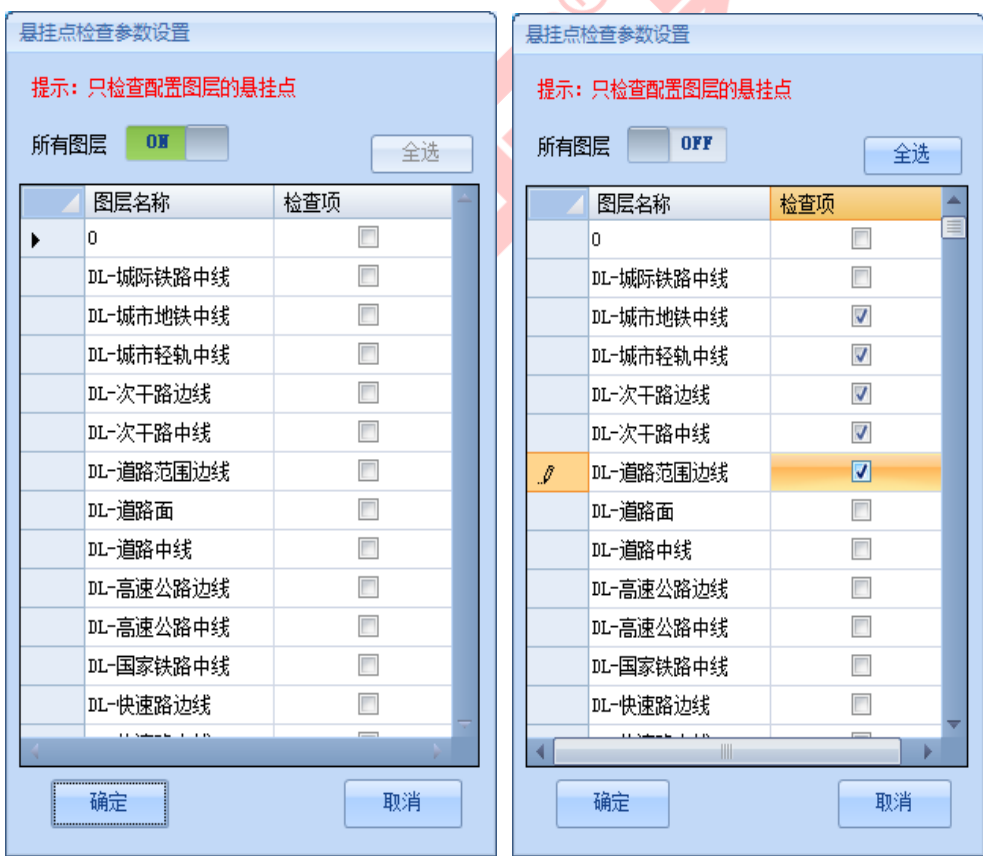

图错误!文档中没有指定样式的文字。-110 图层配置\_所有图层 图

## 错误!文档中没有指定样式的文字。-111 图层配置\_指定图层

(2)转弯线检查:检查转弯的圆弧是否与直线相切,是否满足半径要求;

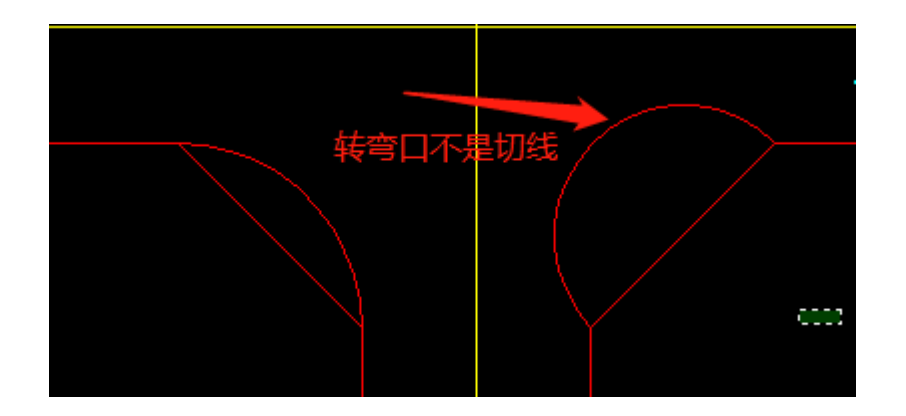

图 错误!文档中没有指定样式的文字。-112 转弯线不符合规范情况

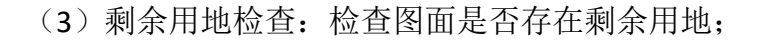

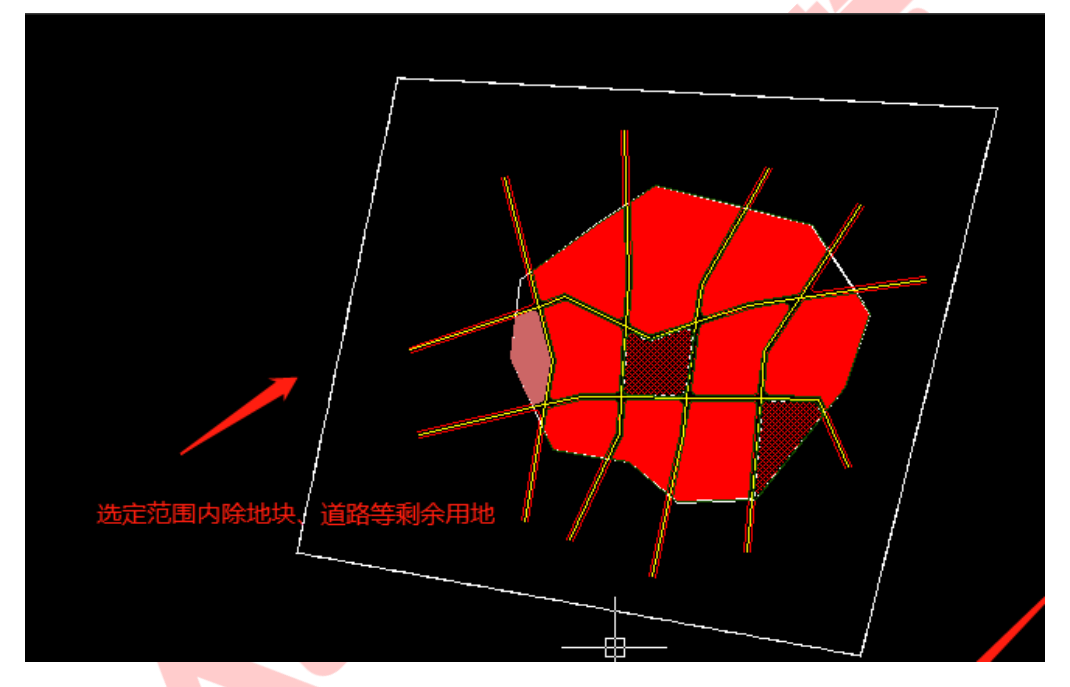

图 错误!文档中没有指定样式的文字。-113 转弯线不符合规范情况

(4) 面叠盖检查: 检查是否存在地块与地块重叠的情况, 如果两个地块发 生叠盖,将叠盖部分提示出来。可右击【配置规则】,设置面覆盖检查参数设置, 勾选指定的检查覆盖项;

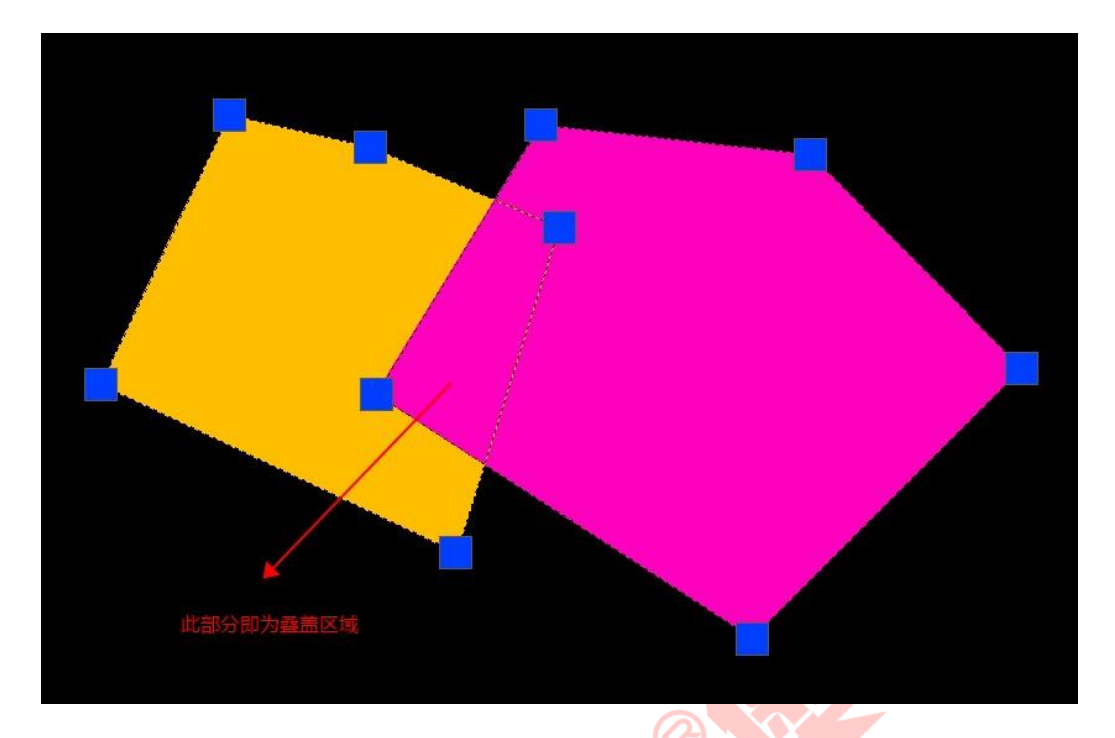

图 错误!文档中没有指定样式的文字。-114 面叠盖情况

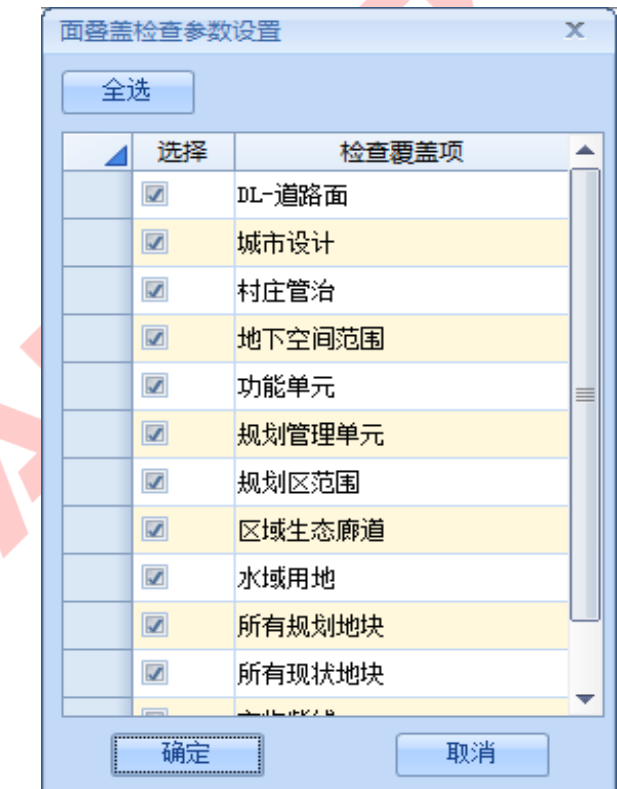

## 图 错误!文档中没有指定样式的文字。-115 设置面叠盖检查参数

(5)线自相交检查:检查对线是否自相交,一条线自己和自己发生相交的 情况。

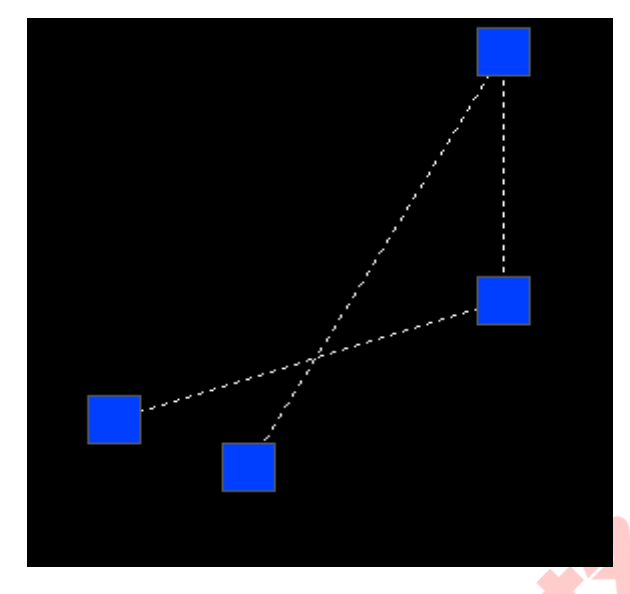

图 错误!文档中没有指定样式的文字。-116 自相交情况

(6)缝隙检查:检查相邻地块是否存在缝隙。可右击【配置规则】,设置 缝隙阈值,如"10",则小于等于 10m<sup>2</sup> 的面会被定为缝隙检测出来;

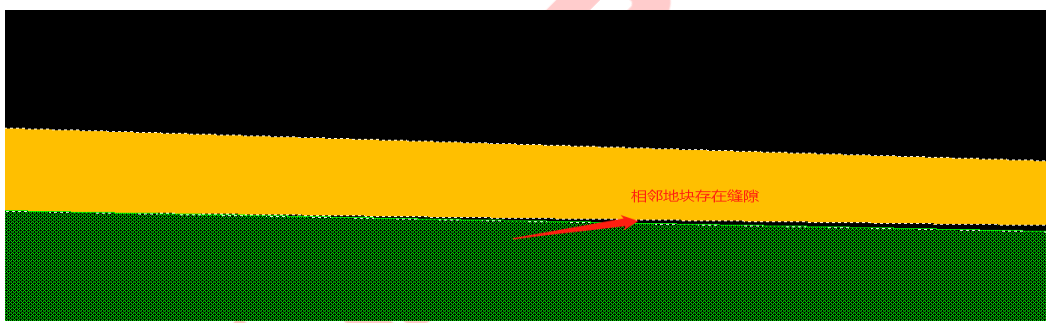

图 错误!文档中没有指定样式的文字。-117 存在缝隙情况

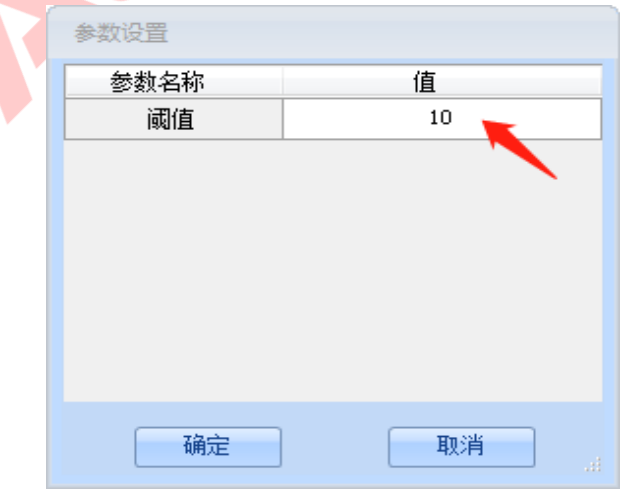

图 错误!文档中没有指定样式的文字。-118 设置缝隙阈值

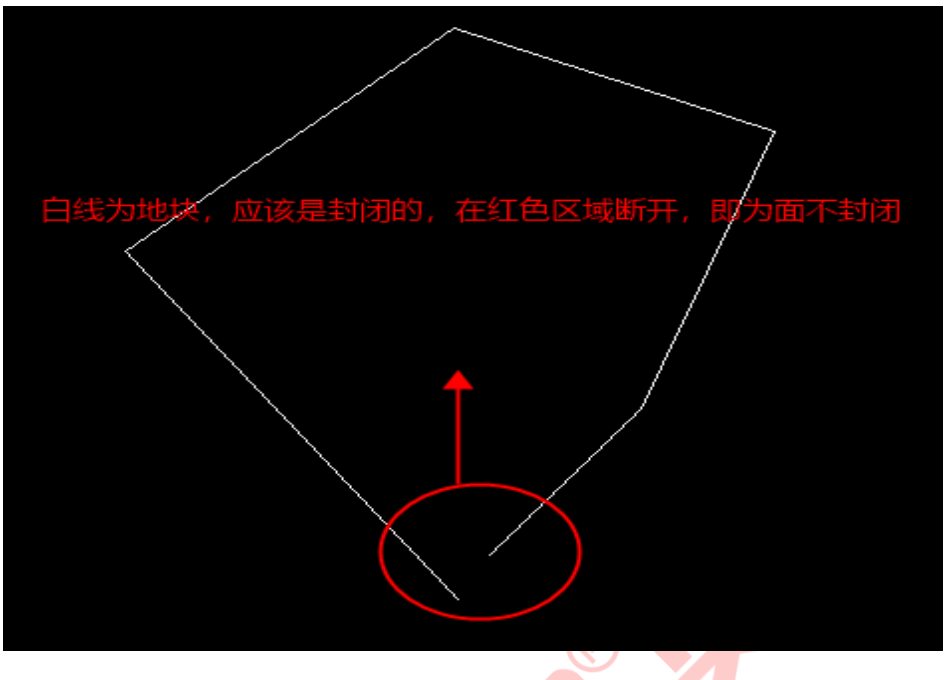

(7)面封闭性检查:检查本该是封闭的面,但实际没有封闭成功的情况。

图 错误!文档中没有指定样式的文字。-119 面不封闭的情况

(8)广州坐标系检查: 检查当前坐标使用的是否为广州坐标。可右击【配 置规则】,设置坐标参数;

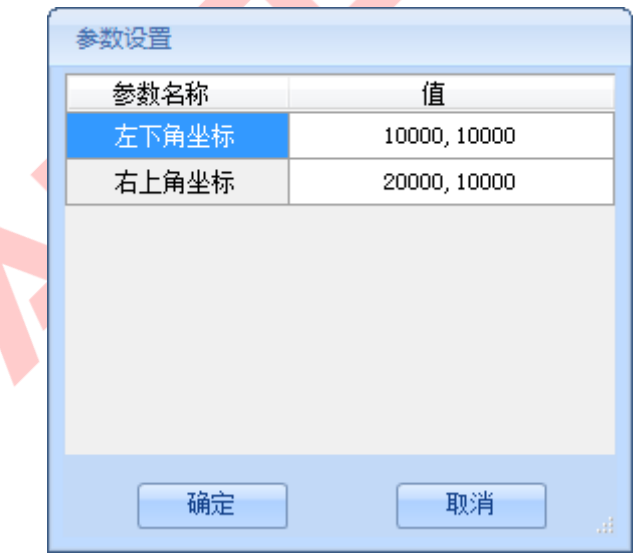

图 错误!文档中没有指定样式的文字。-120 设置坐标参数

(9)红线地块贴合检查:检查是否存在地块与道路不贴合的情况。可右击 【配置规则】,设置检查图层,默认为道路范围边线图层;

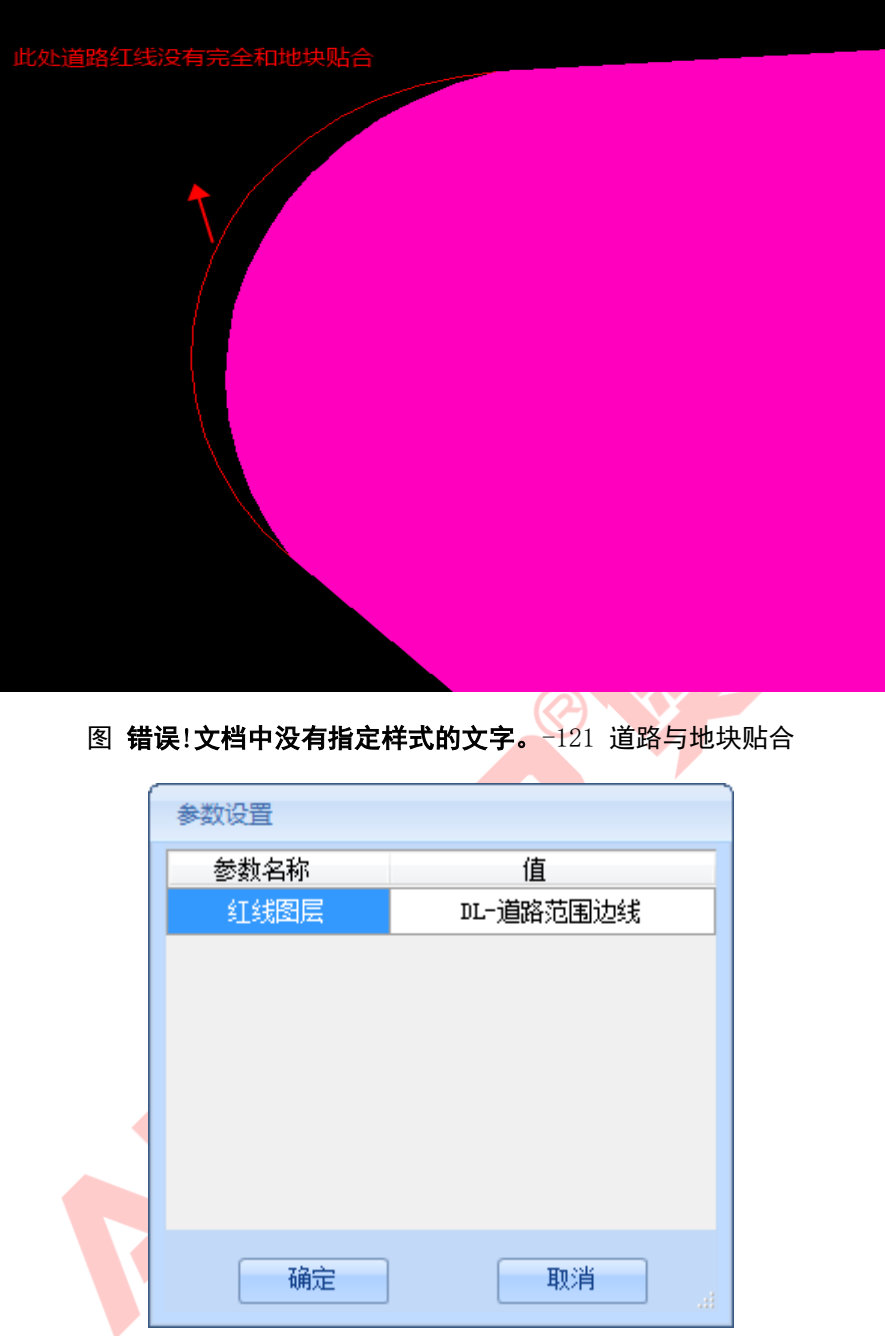

图 错误!文档中没有指定样式的文字。-122 设置检查图层

(10)重复节点检查:检查线或面是否有重复的节点;

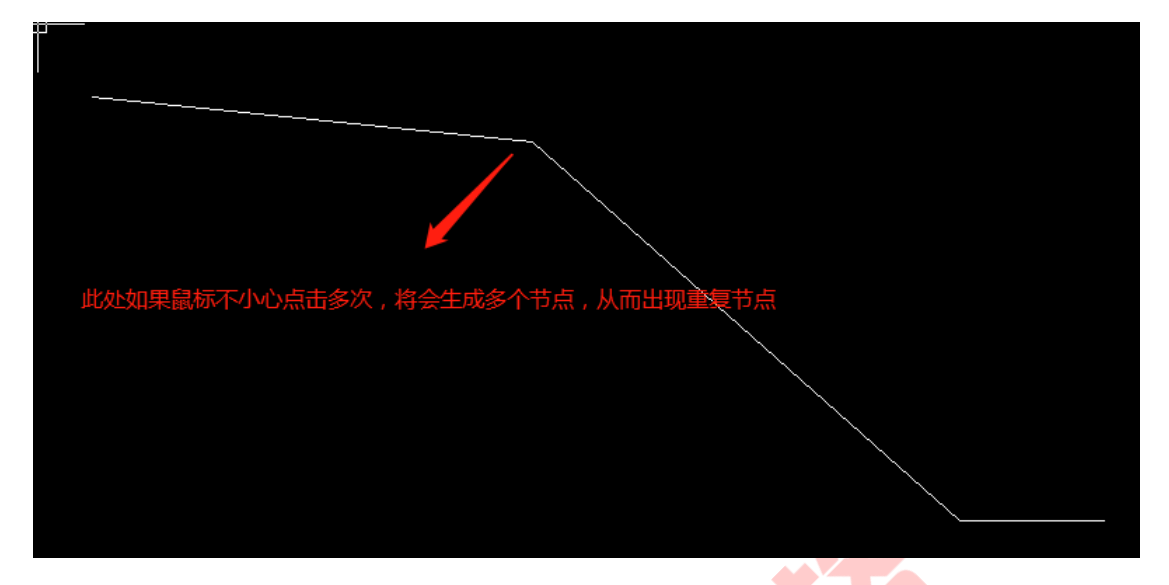

图 错误!文档中没有指定样式的文字。-123 重复节点情况

(11) 道路红线检查: 检查道路中心线是否有对应的道路红线, 如果道路中 心线找不到对应的道路红线,即为错误。

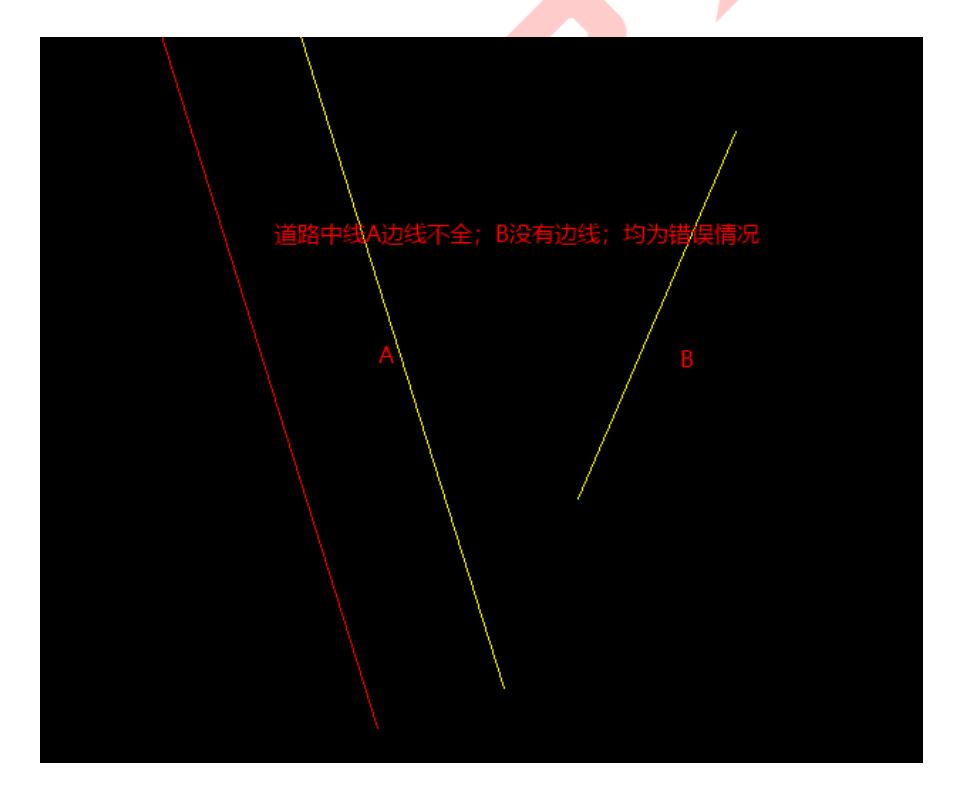

图 错误!文档中没有指定样式的文字。-124 缺失道路红线情况

(12)细微面检查:查出面积过小,小于设定阈值的面,可右击【配置规则】, 如设置的最小面积为"10000",将检测出小于该面积的面。

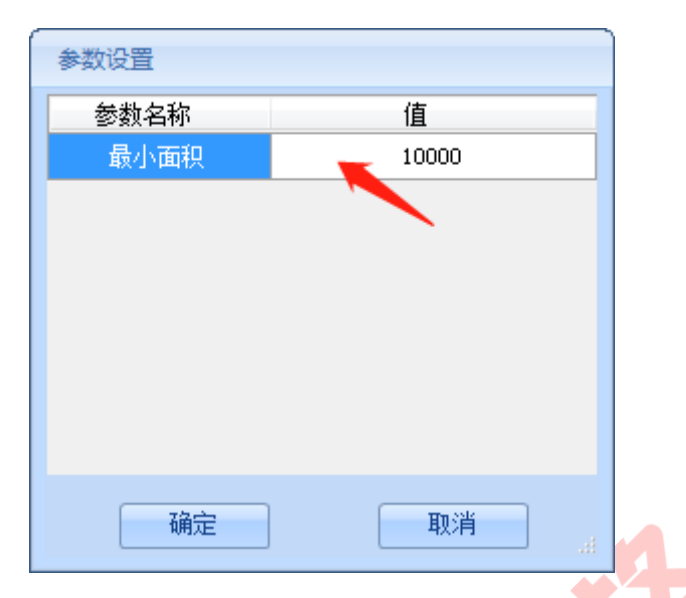

#### 图 错误!文档中没有指定样式的文字。-125 设置面积阈值

(13)空实体检查:检查是否有空面积实体,零长度线,空文字等空实体;

## 属性检查项说明:

- (1)建筑限高检查:检查建筑限高是否符合标准的要求;
- (2)容积率检查(暂不可用):检查容积率是否符合标准的要求;
- (3)绿地率检查(暂不可用):检查绿地率是否符合标准的要求
- (4)道路半径标注检查:检查道路半径标注是否与实际半径一致;
- (5) 坐标标注检查:检查文字标注的坐标是否与实际坐标一致;
- (6)字段类型检查:检查设置的属性值类型是否符合标准;
- (7)图层检查: 检查图层实体是否符合标准,是否有非标准图层;
- (8)建筑面积容积率一致检查(暂不可用):检查建筑面积与容积率的关 系是否正确;
- (9)路宽标注检查:检查路宽标注是否与实际路宽一致;
- (10)必填字段检查:检查必填的属性字段是否为空;
- (11)地块编码检查:检测是否有重复的地块编码;

➢ 勾选检查项,点击【保存当前方案】,可保存方案;点击【方案另存为】, 可另存为当前方案;对已保存的方案可在【方案列表】中打开或删除;

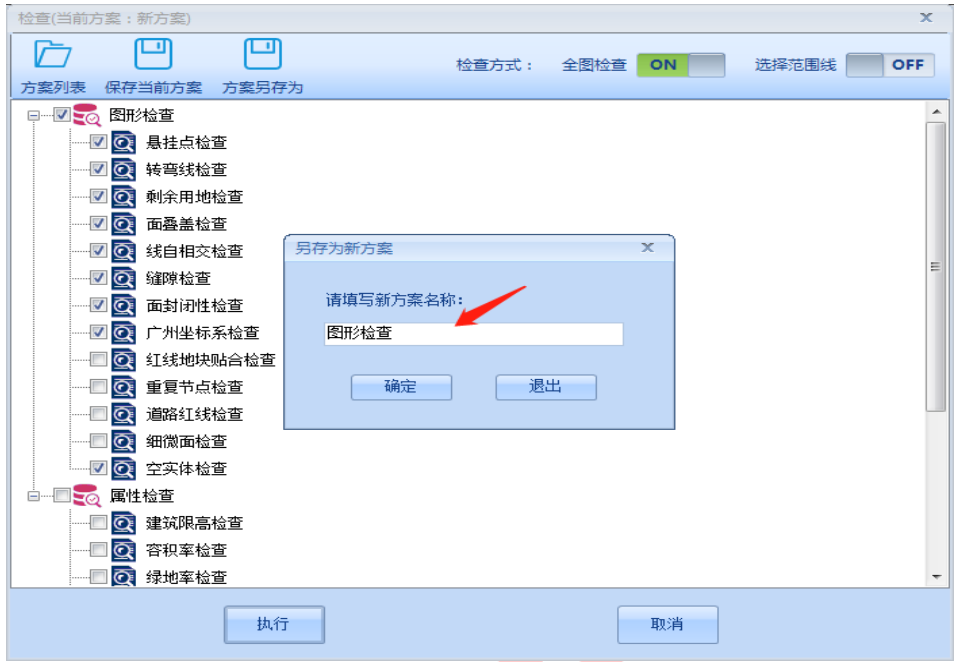

图 错误!文档中没有指定样式的文字。-126 方案另存为

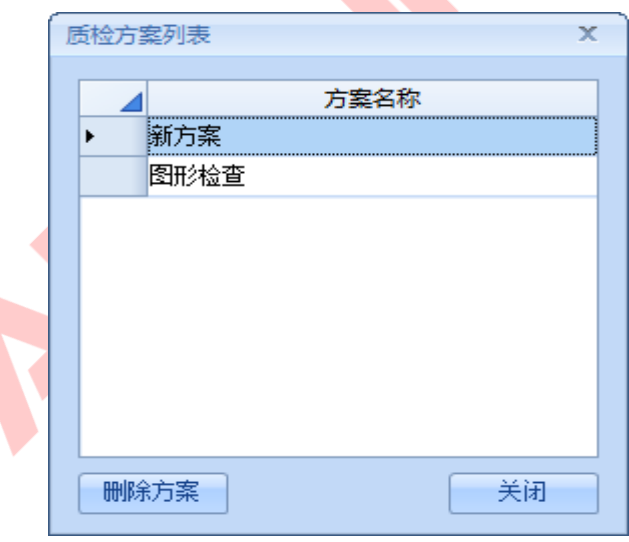

图 错误!文档中没有指定样式的文字。-127 方案列表

➢ 设置检查方式,默认对全图进行检测,可选择范围线对指定范围检查;

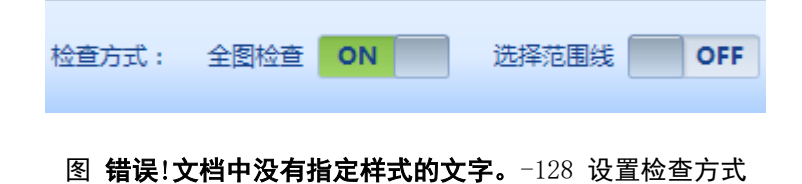
➢ 例选择所有检查项,对该图进行控规检查,点击【执行】;

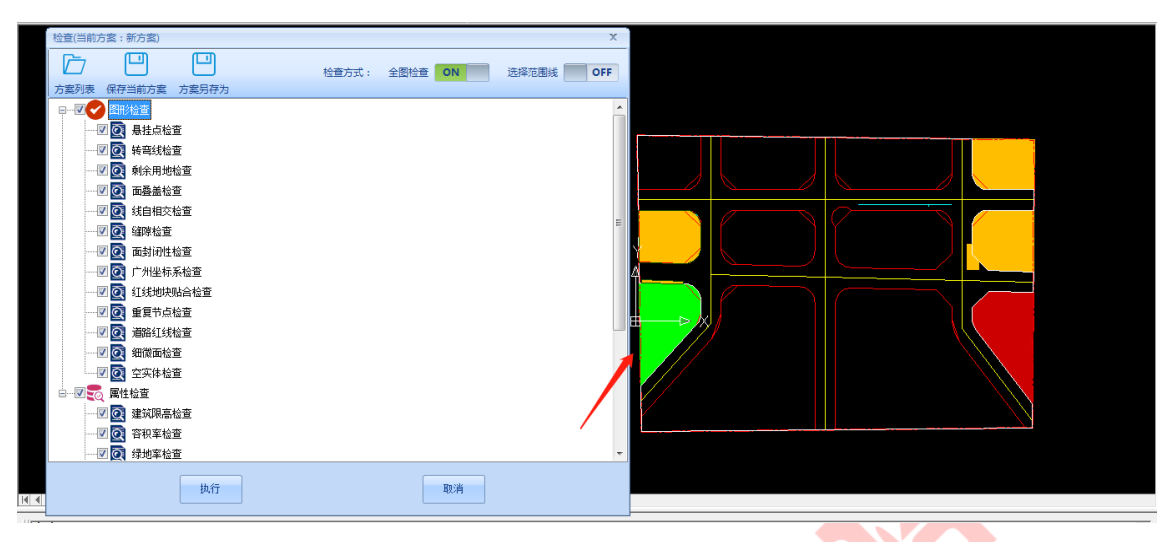

图 错误!文档中没有指定样式的文字。-129 设定检查方案

> 等待检查进度条加载完成, 弹出检查结果框;

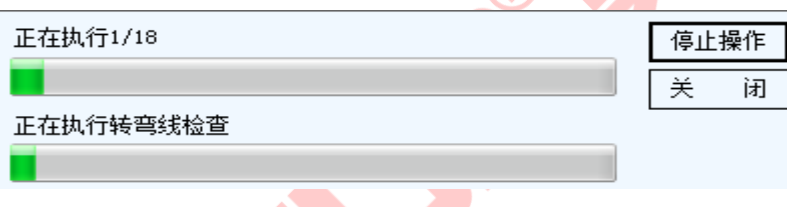

## 图 错误!文档中没有指定样式的文字。-130 检查进度条

> 可通过切换页面底部选项卡查看检查项结果, 双击检查结果, 可定位至图面 对应的错误处;可看到该图面发现多处红线与地块不贴合及悬挂点情况,存 在多个属性数据类型不符合规范等问题;

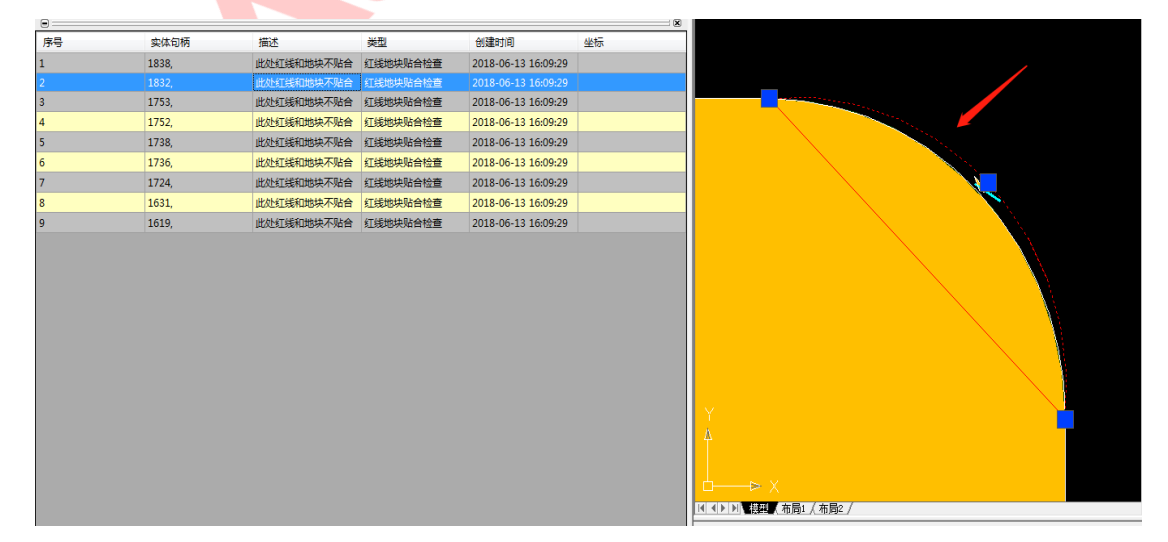

图 错误!文档中没有指定样式的文字。-131 检查结果定位

 $\overline{1}$ 

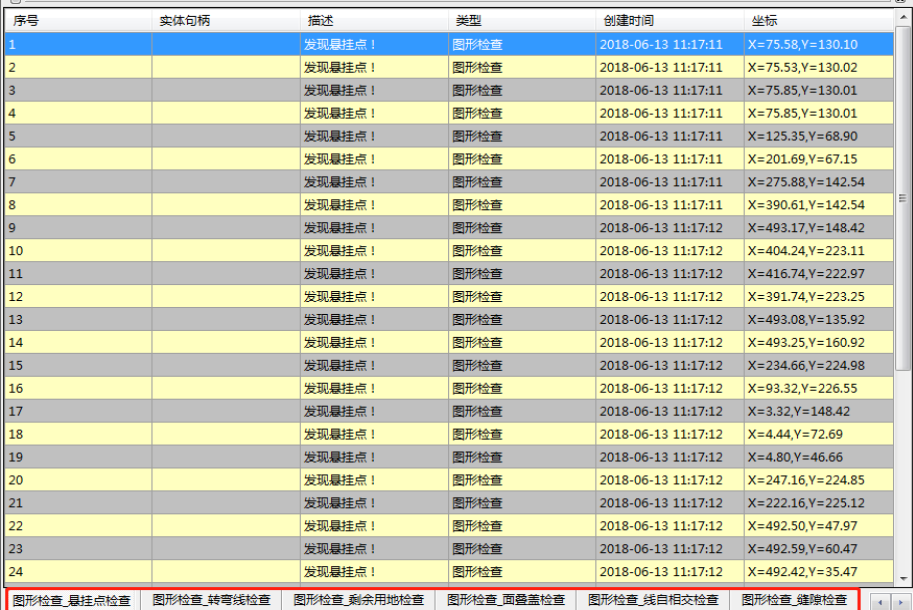

## 图 错误!文档中没有指定样式的文字。-132 检查结果 悬挂点检查

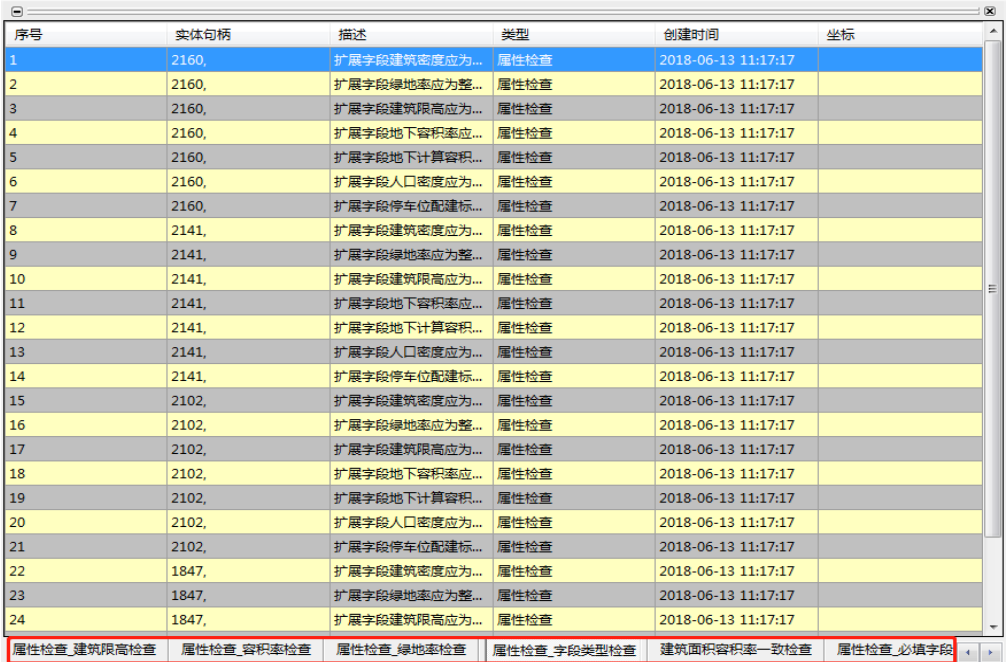

## 图 错误!文档中没有指定样式的文字。-133 检查结果 字段类型检查

➢ 右击检查结果,选择"清空当前页",可清除当前页面检查记录;选择"清 空全部",可清除全部的检查记录;选择"导出当前页(excel)",可将当 前页面的检查记录以.xls 格式保存至本地;选择"导出所有页(excel)", 可将全部页面的检查记录以.xls 格式保存至本地;

| ▭                       |             |            |              |                     |                                          |
|-------------------------|-------------|------------|--------------|---------------------|------------------------------------------|
| 序号                      | 实体句柄        | 描述         | 类型           | 创建时间                | 坐标                                       |
| $\mathbf{1}$            | 1838.       | 此处红线和地块不贴合 | 红线地块贴合检查     | 2018-06-13 16:09:29 |                                          |
| $\overline{2}$          | 1832.       | 此处红线和地块不贴合 | 红线地块贴合检查     | 2018-06-13 16:09:29 |                                          |
| $\overline{\mathbf{3}}$ | 1753.       | 此处红线和地块不贴合 | 红线地块贴合检查     | 2018-06-13 16:09:29 |                                          |
| $\overline{4}$          | 1752.       | 此处红线和地块不贴合 | 红线地块贴合检查     | 2018-06-13 16:09:29 |                                          |
| 5                       | 1738.       | 此处红线和地块不贴合 | 红线地块贴合检查     | 2018-06-13 16:09:29 |                                          |
| 6                       | 1736,       | 此处红线和地块不贴合 | 红线地块贴合检查     | 2018-06-13 16:09:29 |                                          |
| $\overline{7}$          | 1724,       | 此处红线和地块不贴合 | 清空当前页        | -06-13 16:09:29     |                                          |
| 8                       | 1631.       | 此处红线和地块不贴合 | 清空全部         | 1-06-13 16:09:29    |                                          |
| 9                       | 1619.       | 此处红线和地块不贴合 | 导出当前页(excel) | 1-06-13 16:09:29    |                                          |
|                         |             |            | 导出所有页(excel) |                     |                                          |
|                         |             |            | 导出所有页(word)  |                     |                                          |
|                         |             |            |              |                     |                                          |
|                         |             |            |              |                     |                                          |
|                         |             |            |              |                     |                                          |
|                         |             |            |              |                     |                                          |
|                         |             |            |              |                     |                                          |
|                         |             |            |              |                     |                                          |
|                         |             |            |              |                     |                                          |
|                         |             |            |              |                     |                                          |
|                         |             |            |              |                     |                                          |
|                         |             |            |              |                     |                                          |
|                         |             |            |              |                     |                                          |
|                         |             |            |              |                     |                                          |
|                         |             |            |              |                     |                                          |
|                         |             |            |              |                     |                                          |
| 图形检查 红线地块贴合检查           | 图形检查 重复节点检查 | 道路红线检查     | 图形检查 细微面检查   | 图形检查 空实体检查          | 属性检查 建筑限高检查<br>$\left\vert 1\right\vert$ |
|                         |             |            |              |                     |                                          |

图 错误!文档中没有指定样式的文字。-134 检查结果 字段类型检查

| А  | B     |            |          |                     |    |
|----|-------|------------|----------|---------------------|----|
| 序号 | 实体句柄  | 描述         | 类型       | 创建时间                | 坐标 |
|    | 1838. | 此处红线和地块不贴合 | 红线地块贴合检查 | 2018-06-13 16:09:29 |    |
|    | 1832. | 此处红线和地块不贴合 | 红线地块贴合检查 | 2018-06-13 16:09:29 |    |
|    | 1753. | 此处红线和地块不贴合 | 红线地块贴合检查 | 2018-06-13 16:09:29 |    |
|    | 1752. | 此处红线和地块不贴合 | 红线地块贴合检查 | 2018-06-13 16:09:29 |    |
|    | 1738. | 此处红线和地块不贴合 | 红线地块贴合检查 | 2018-06-13 16:09:29 |    |
| 6  | 1736. | 此处红线和地块不贴合 | 红线地块贴合检查 | 2018-06-13 16:09:29 |    |
|    | 1724. | 此处红线和地块不贴合 | 红线地块贴合检查 | 2018-06-13 16:09:29 |    |
| 8  | 1631. | 此处红线和地块不贴合 | 红线地块贴合检查 | 2018-06-13 16:09:29 |    |
| 9  | 1619. | 此处红线和地块不贴合 | 红线地块贴合检查 | 2018-06-13 16:09:29 |    |
|    |       |            |          |                     |    |

图 错误!文档中没有指定样式的文字。-135 导出当前页 (excel)

| $\cal{A}$         | $\overline{A}$                      | B          | С           | D          | Ε                    | F                       |
|-------------------|-------------------------------------|------------|-------------|------------|----------------------|-------------------------|
| 1                 | 序号                                  | 实体句柄       | 描述          | 类型         | 创建时间                 | 坐标                      |
| $\overline{2}$    | 1                                   |            | 发现悬挂点!      | 图形检查       | 2018-06-13 16:09:24  | $X=75.58$ , $Y=130.10$  |
| 3                 | $\overline{2}$                      |            | 发现悬挂点!      | 图形检查       | 2018-06-13 16:09:24  | $X=75.53$ . $Y=130.02$  |
| 4                 | 3                                   |            | 发现悬挂点!      | 图形检查       | 2018-06-13 16:09:24  | $X=75.85$ . Y = 130.01  |
| 5                 | 4                                   |            | 发现悬挂点!      | 图形检查       | 2018-06-13 16:09:24  | $X=75.85$ . $Y=130.01$  |
| 6                 | 5                                   |            | 发现悬挂点!      | 图形检查       | 2018-06-13 16:09:24  | X=125.35.Y=68.90        |
|                   | 6                                   |            | 发现悬挂点!      | 图形检查       | 2018-06-13 16:09:24  | X=201.69, Y=67.15       |
| 8                 | 7                                   |            | 发现悬挂点!      | 图形检查       | 2018-06-13 16:09:24  | $X=275.88$ . Y = 142.54 |
| 9                 | 8                                   |            | 发现悬挂点!      | 图形检查       | 2018-06-13 16:09:24  | $X=390.61$ , $Y=142.54$ |
| 10                | 9                                   |            | 发现县挂占!      | 图形检查       | 2018-06-13 16:09:24  | X=493.17.Y=148.42       |
| 11                | 10                                  |            | 发现悬挂点!      | 图形检查       | 2018-06-13 16:09:24  | X=404.24.Y=223.11       |
| 12                | 11                                  |            | 发现悬挂点!      | 图形检查       | 2018-06-13 16:09:24  | X=416.74.Y=222.97       |
| 13                | 12                                  |            | 发现悬挂点!      | 图形检查       | 2018-06-13 16:09:24  | X=391.74.Y=223.25       |
| 14                | 13                                  |            | 发现悬挂点!      | 图形检查       | 2018-06-13 16:09:24  | X=493.08.Y=135.92       |
| 15                | 14                                  |            | 发现悬挂点!      | 图形检查       | 2018-06-13 16:09:24  | $X=493.25$ , $Y=160.92$ |
| 16                | 15                                  |            | 发现悬挂点!      | 图形检查       | 2018-06-13 16:09:24  | X=234.66.Y=224.98       |
| 17                | 16                                  |            | 发现县挂点!      | 图形检查       | 2018-06-13 16:09:24  | $X=93.32$ . $Y=226.55$  |
| 18                | 17                                  |            | 发现悬挂点!      | 图形检查       | 2018-06-13 16:09:24  | $X=3.32. Y=148.42$      |
| 19                | 18                                  |            | 发现悬挂点!      | 图形检查       | 2018-06-13 16:09:24  | $X=4.44$ . $Y=72.69$    |
| 20                | 19                                  |            | 发现悬挂点!      | 图形检查       | 2018-06-13 16:09:24  | $X=4.80$ . $Y=46.66$    |
| 21                | 20                                  |            | 发现悬挂点!      | 图形检查       | 2018-06-13 16:09:24  | X=247.16.Y=224.85       |
| 22                | 21                                  |            | 发现悬挂点!      | 图形检查       | 2018-06-13 16:09:24  | X=222.16, Y=225.12      |
| 23                | 22                                  |            | 发现悬挂点!      | 图形检查       | 2018-06-13 16:09:24  | X=492.50.Y=47.97        |
| 24                | 23                                  |            | 发现悬挂点!      | 图形检查       | 2018-06-13 16:09:25  | X=492.59, Y=60.47       |
| 25                | 24                                  |            | 发现悬挂点!      | 图形检查       | 2018-06-13 16:09:25  | X=492.42.Y=35.47        |
| 26                | 25                                  |            | 发现悬挂点!      | 图形检查       | 2018-06-13 16:09:25  | $X=201.70$ . $Y=67.15$  |
| 27                | 26                                  |            | 发现悬挂点!      | 图形检查       | 2018-06-13 16:09:25  | X=234.66.Y=-133.22      |
| $ 4 $ $ 4 $ $ 4 $ | $\blacktriangleright$<br>图形检查 悬挂点检查 | 图形检查 转弯线检查 | 图形检查 剩余用地检查 | 图形检查 面叠盖检查 | 图形检<br>$\sim$ $\sim$ | $\ddot{}$               |

图 错误!文档中没有指定样式的文字。-136 导出所有页 (excel)

➢ 选择"导出所有页(word)",可将全部页面的检查记录以.doc 格式保存至

D

## 本地,生成检查报告;

#### 控制性详细规划格式审查检查报告

单位: 贵单位提交送审的 项目,经初审有以下情况不符合控制性详细规划电

子文件制图规范,请重新处理。

#### 1.错误类型:图形检查\_悬挂点检查

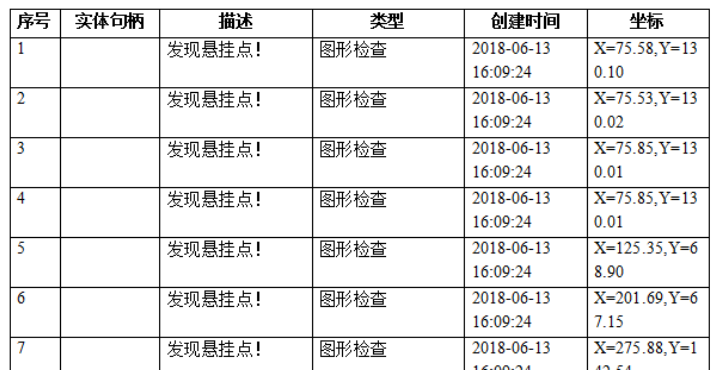

#### 图 错误!文档中没有指定样式的文字。-137 导出所有页(word)

# 1.10. 成果导出

## 1.10.1. 生成 GDB 数据

## **1)** 功能描述

根据成果入库标准,将审查后的控规成果要素图形与属性导出为 GIS 文件, 实现 CAD 分层标准与 GIS 图层的方便对接。

### 2) 操作步骤

> 点击菜单【成果导出】>>【生成 GDB 数据】, 设置导出 GDB 标准库, 默认 全选 >> 设置保存路径及文件名;

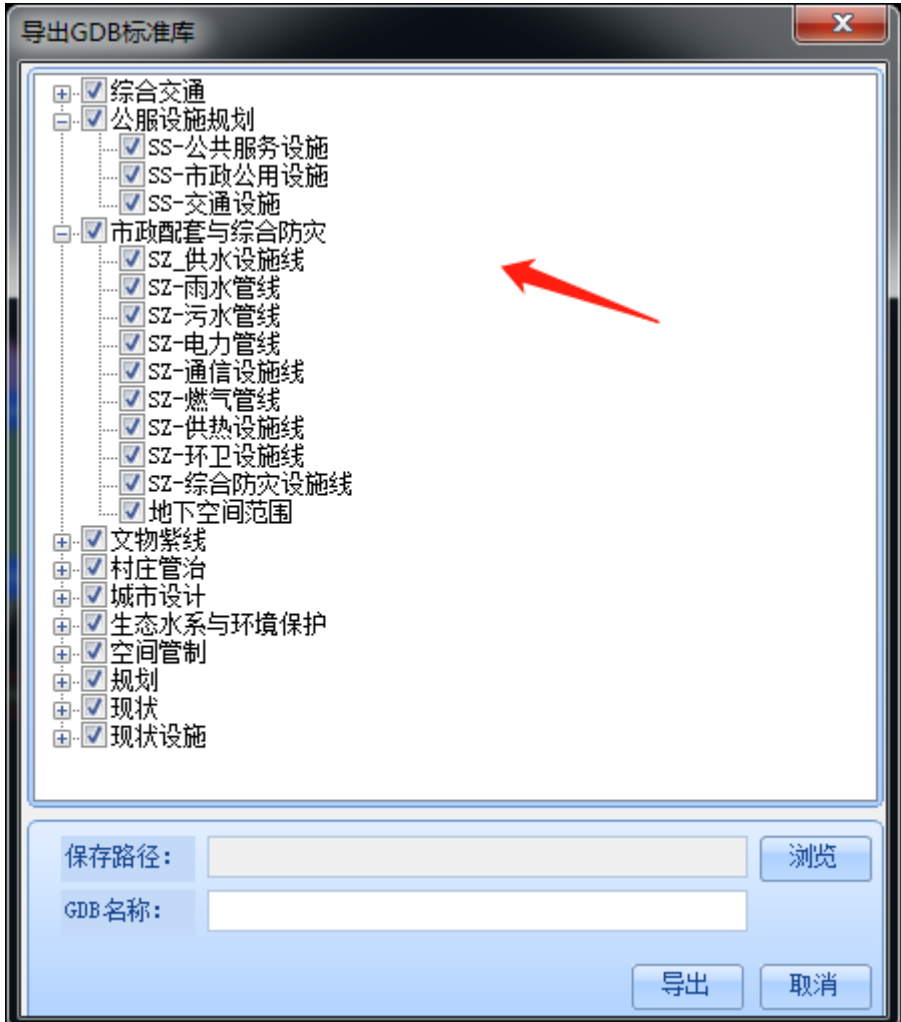

图 错误!文档中没有指定样式的文字。-138 设置导出 GDB 标准库

➢ 点击【导出】,等待导出进度条加载完成,即完成导出;

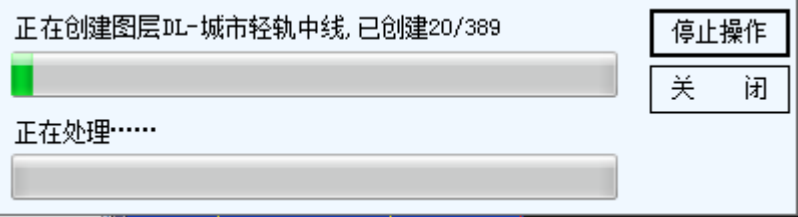

#### 图 错误!文档中没有指定样式的文字。-139

➢ 导出后可使用 Arcmap 软件编辑;

| 3 无标题 - ArcMap                                                                                                    |                           |  | $\begin{array}{c c c c c} \hline \multicolumn{1}{ c }{\mathbf{C}} & \multicolumn{1}{c }{\mathbf{X}} \end{array}$                                                                                                    |            |
|----------------------------------------------------------------------------------------------------|---------------------------|--|----------------------------------------------------------------------------------------------------|------------|
| File Edit View Bookmarks Insert Selection Geoprocessing Customize Windows Help                                                                                                    |                           |  |                                                                                                    |            |
|                                                                                                    | KEJSED 3.<br>$\mathbf{v}$ |  |                                                                                                    |            |
| QQ <mark>OBOBEB</mark> +→I® · ⊠INIO / ©I#IA出出品I®I©I©                                                                                                    |                           |  |                                                                                                    |            |
| <b>Table Of Contents</b>                                                                                                    | $4 \times$                |  | $\sim$ Catalog                                                                                                    | $4 \times$ |
| $\frac{1}{2}$ $\frac{1}{2}$ $\frac{1}{2}$ $\frac{1}{2}$ $\frac{1}{2}$                                                                                                    |                           |  | $4 - 9 + 6 + 6 = 1 = 12 + 12$                                                                                                    |            |
| □ 図 综合管廊本体                                                                                                    |                           |  | Location: <b>d</b> cehi.odb                                                                                                    |            |
| □ 図 地下空间范围<br>−<br>□ 中文物紫线<br>□ 図 文物紫线<br>ш<br>□ 中 现状<br>□ 図 用地现状库<br>$\Box$<br>□ 日 生态水系与环境保护<br>□ 図 区域生态廊道<br>п<br>□ 図 水域用地<br>п<br>□ 図 区域生态廊道<br>$\Box$<br>□ 図 水域用地<br>$\Box$<br>日 中 空间管制<br>□ 図 功能单元<br>п<br>□ 図 規划管理单元<br>□ 図 規划区范围<br>$\overline{\phantom{a}}$<br>日中规划 |                           |  | E <b>B</b> cc.gdb<br><b>E</b> Cehi.gdb<br>□ 中城市设计<br>图 城市设计<br>田中 村庄管治<br>Ⅲ 中 公服设施规划<br>田中规划<br>田中 空间管制<br>田 中 生态水系与环境保护<br>田 市政配套与综合防灾<br>田 市文物紫线<br>田中 現状<br>田 市 現状设施<br>田 中 综合交通<br>E <b>B</b> cs.adb<br>田 图 aa.xls<br>E D:\1Adocument\Database<br>Toolboxes<br><b>E My Toolboxes</b><br><b>El En System Toolboxes</b><br><b>Quil</b> Database Servers<br>Add Database Server<br>Database Connections<br>Add Database Connection<br>Connection to 19.88.211.245.sde<br>Connection to 192.107.2.31.sde<br>Connection to 192.168.0.129.sde<br><b>RED</b> GIS Servers<br><b>GF</b> Add ArcGIS Server<br>dill Add ArcIMS Server |            |
| □ 図 十地利用规划                                                                                                    | $\boxed{22}$              |  | m.                                                                                                    |            |
|                                                                                                    |                           |  | 278.276 371.895 Unknown Units                                                                                                    |            |

图 错误!文档中没有指定样式的文字。-140 导出 GDB

常见问题: 使用 ArcGIS 打开导出的文件, 若遇到设施符号乱码的问题, 则 是因为未安装可识别设施符号的字体。

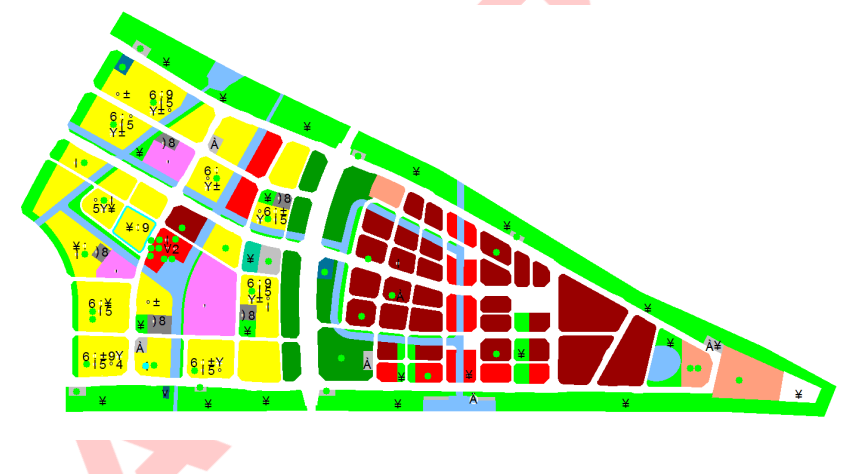

图 错误!文档中没有指定样式的文字。-141 设施符号乱码

可使用以下方法解决: 双击打开随安装包附带的字体文件, 路径为"可能使 用到的插件\配色文件\GZPubFac.ttf",点击【安装】按钮,重新打开 ArcGIS 再 加载 gis 文件即可。

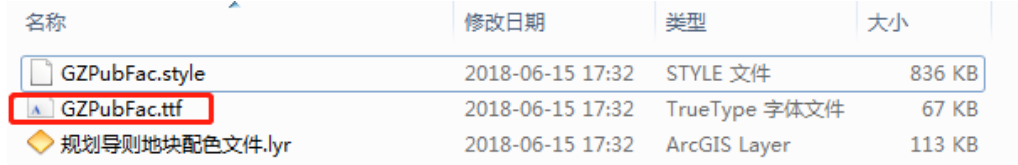

图 错误!文档中没有指定样式的文字。-142 找到 GZPubFac.ttf 文件

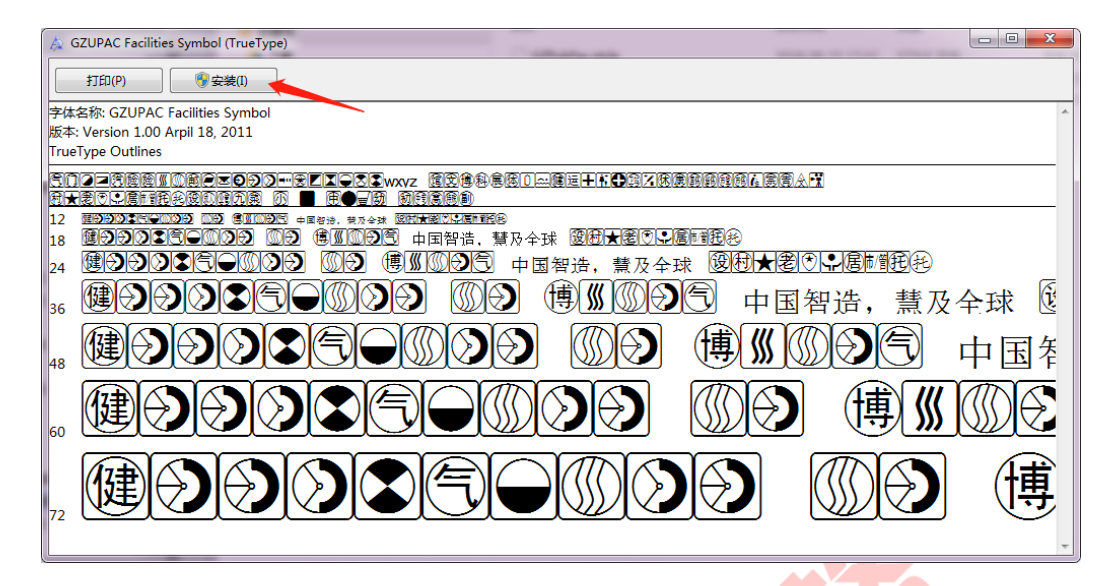

图 错误!文档中没有指定样式的文字。-143 安装字体

77